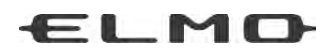

# INSTRUCTION MANUAL

# **VISUAL PRESENTER P100HD**

cev.fr

Please read this instruction manual carefully before using this product and keep it for future reference

# <span id="page-1-0"></span>CONTENTS

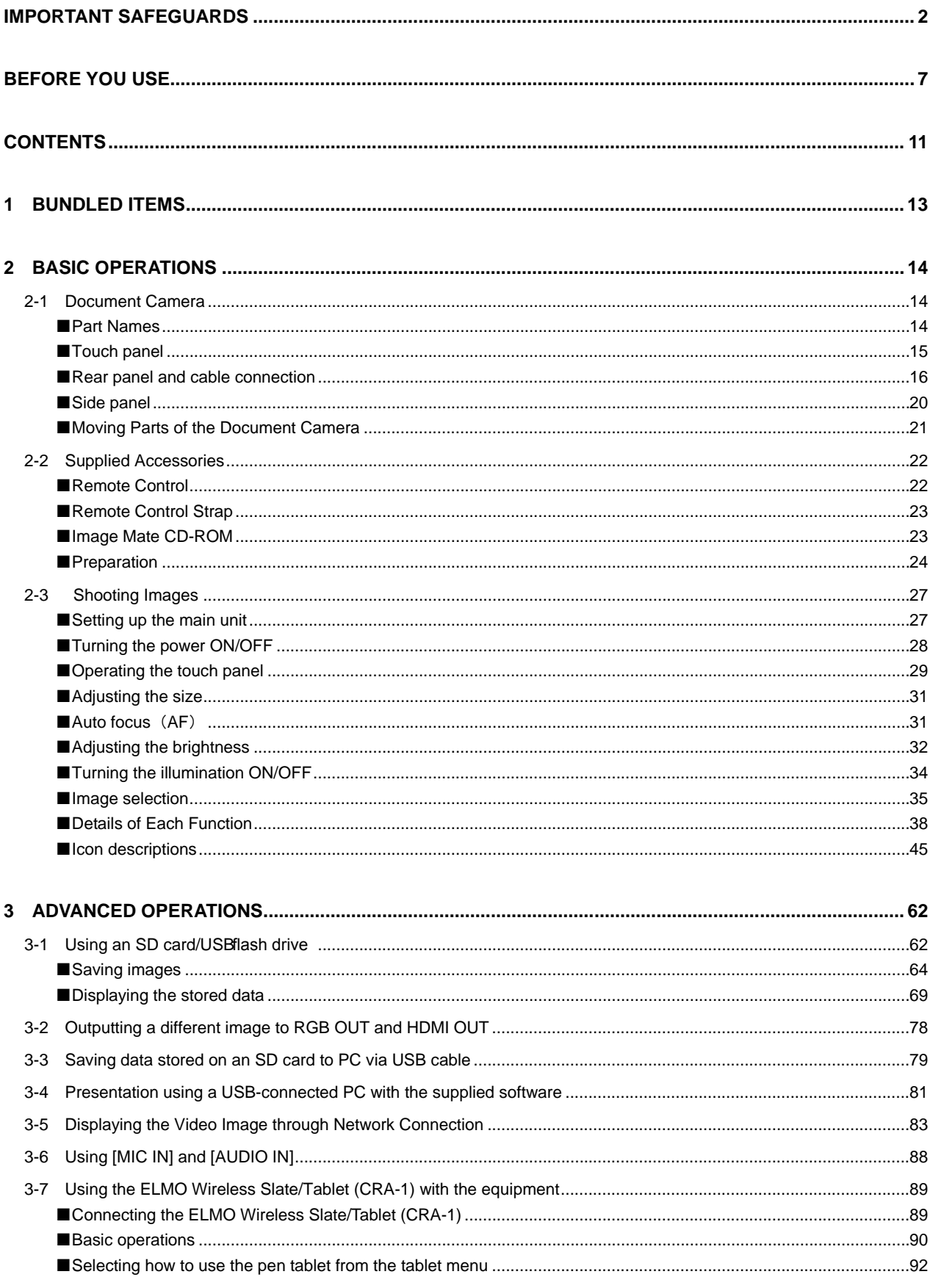

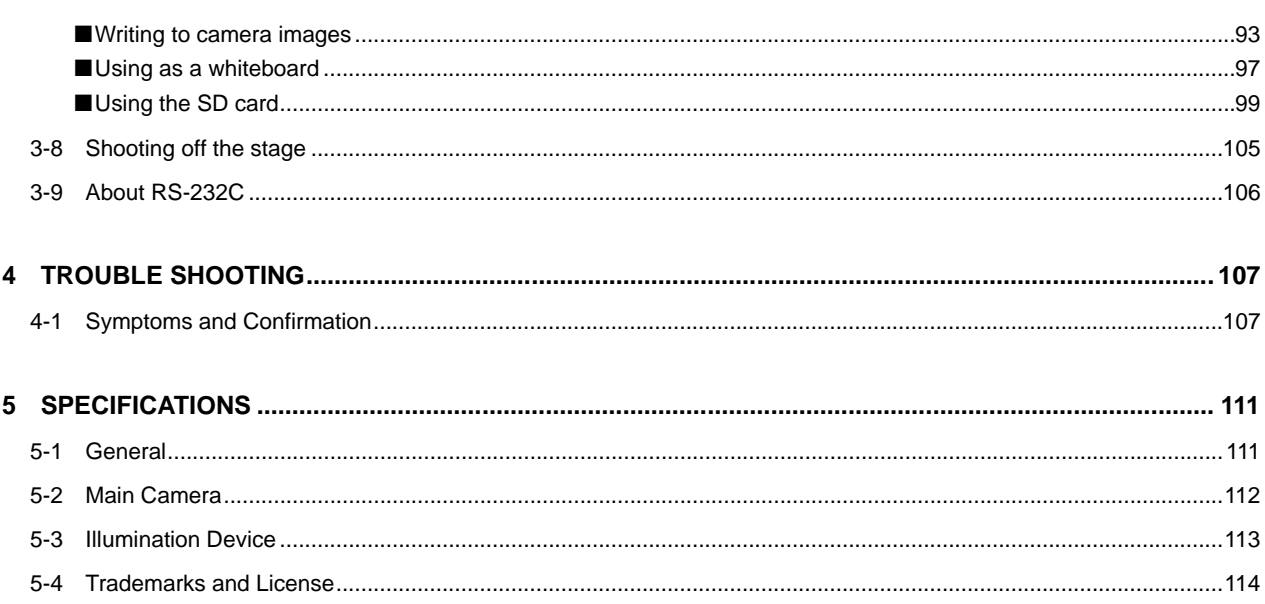

<span id="page-3-0"></span>

# **1 1 BUNDLED ITEMS**

The items below are included with this product. If any item is missing, contact the dealer from whom you purchased this product.

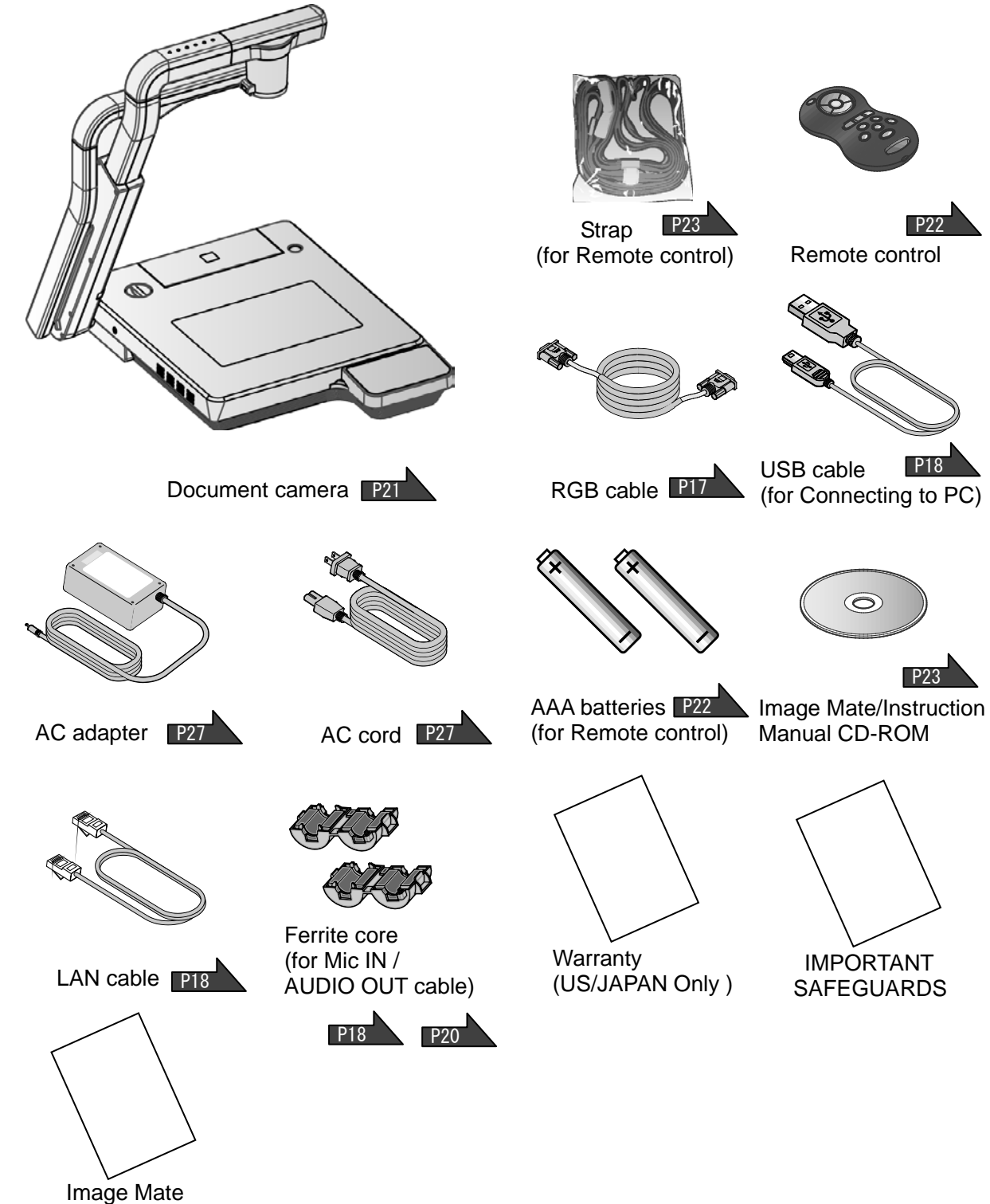

Installation Manual

# <span id="page-4-0"></span>**2 2 BASIC OPERATIONS**

# <span id="page-4-1"></span>**2-1 Document Camera**

### <span id="page-4-2"></span>■**Part Names**

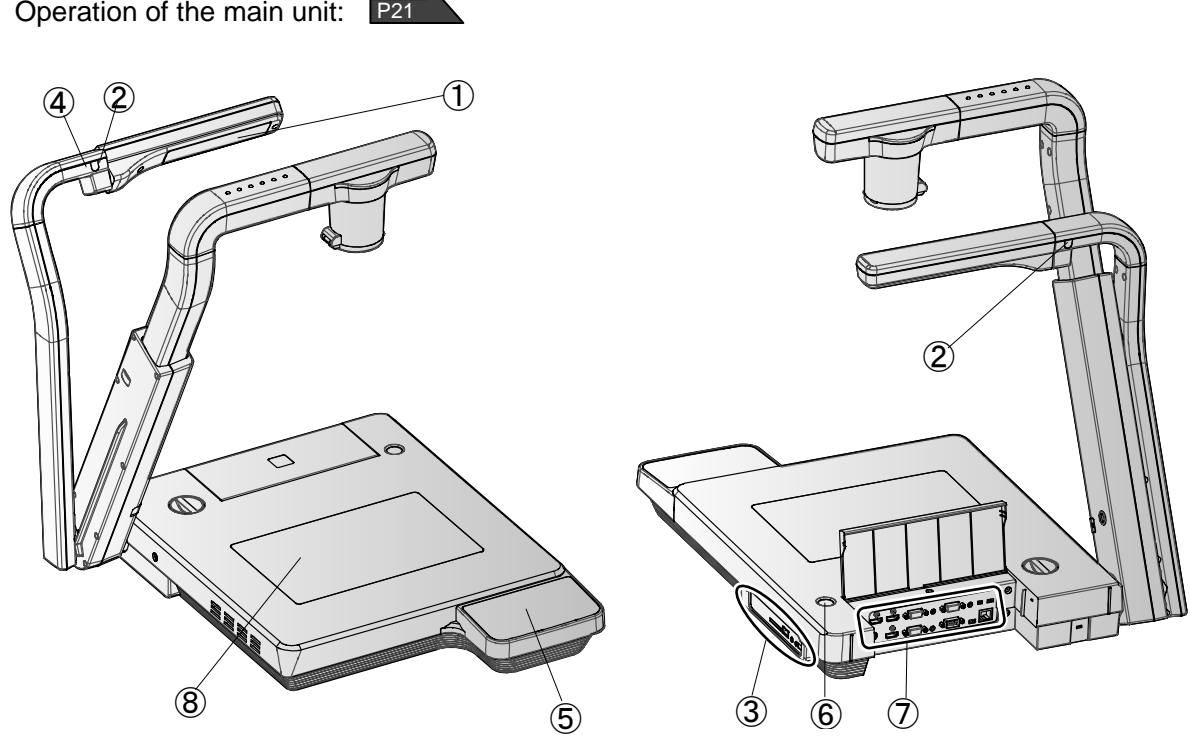

Front

Rear/Side

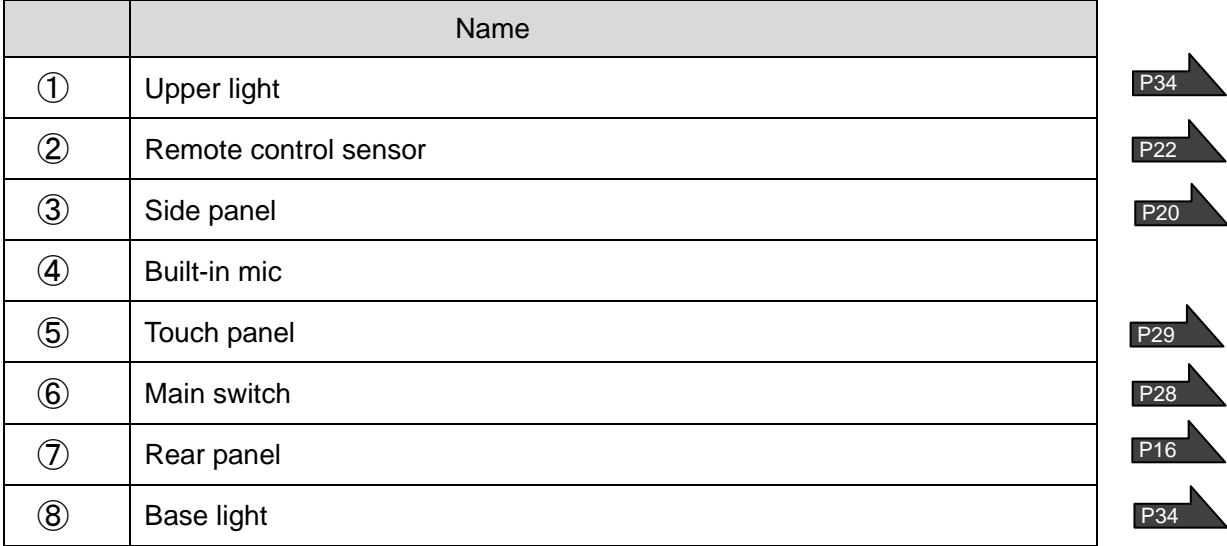

## <span id="page-5-0"></span>■**Touch panel**

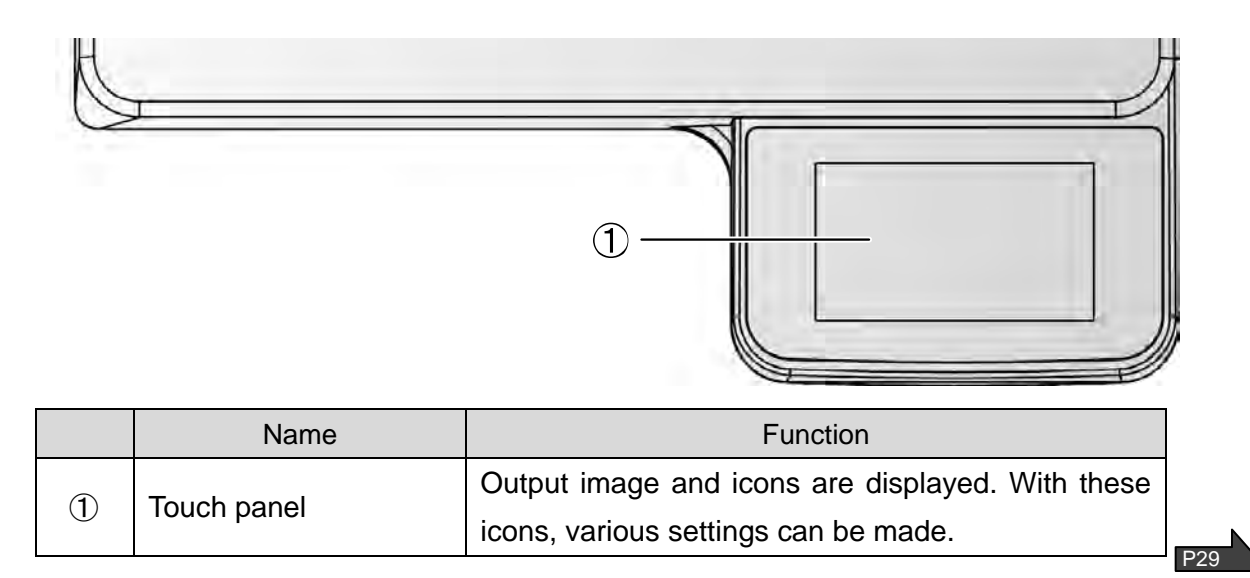

## **CAUTION**

- Do not press the panel strongly by finger or sharp objects. This can cause damage or malfunction.
- To prevent damage during transport, a protection sheet has been put on the touch panel screen. Please be sure to remove it before use.

#### **The touch panel is made of glass. Pay attention to the followings to avoid glass breakage and injury.**

- Do not rub or press the panel with a sharp object such as a knife.
- Do not press the panel strongly by finger or do not apply weight to the panel.
- Do not rub the panel with a hard object.
- Do not hit the panel with a hard object or do not drop it onto the panel.
- Do not put an object on the panel.
- Gently wipe the surface with a soft cloth to remove dirt.

#### **Pay attention to the followings in order to maintain the performance of the touch panel.**

- Do not stick adhesive tape on the panel.
- A protection sheet is attached to the surface of the touch panel to avoid scratches during transportation. Remove the sheet gently before use.

# <span id="page-6-0"></span>■**Rear panel and cable connection**

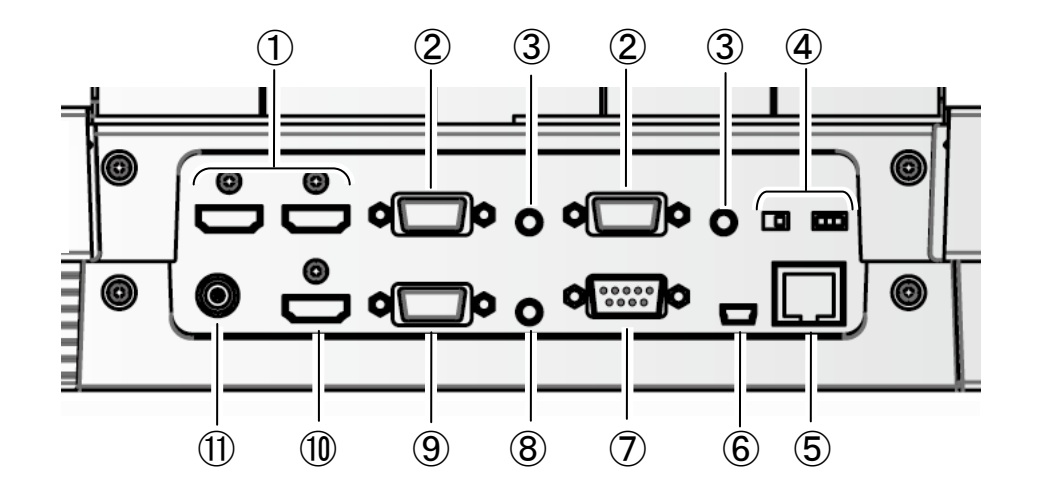

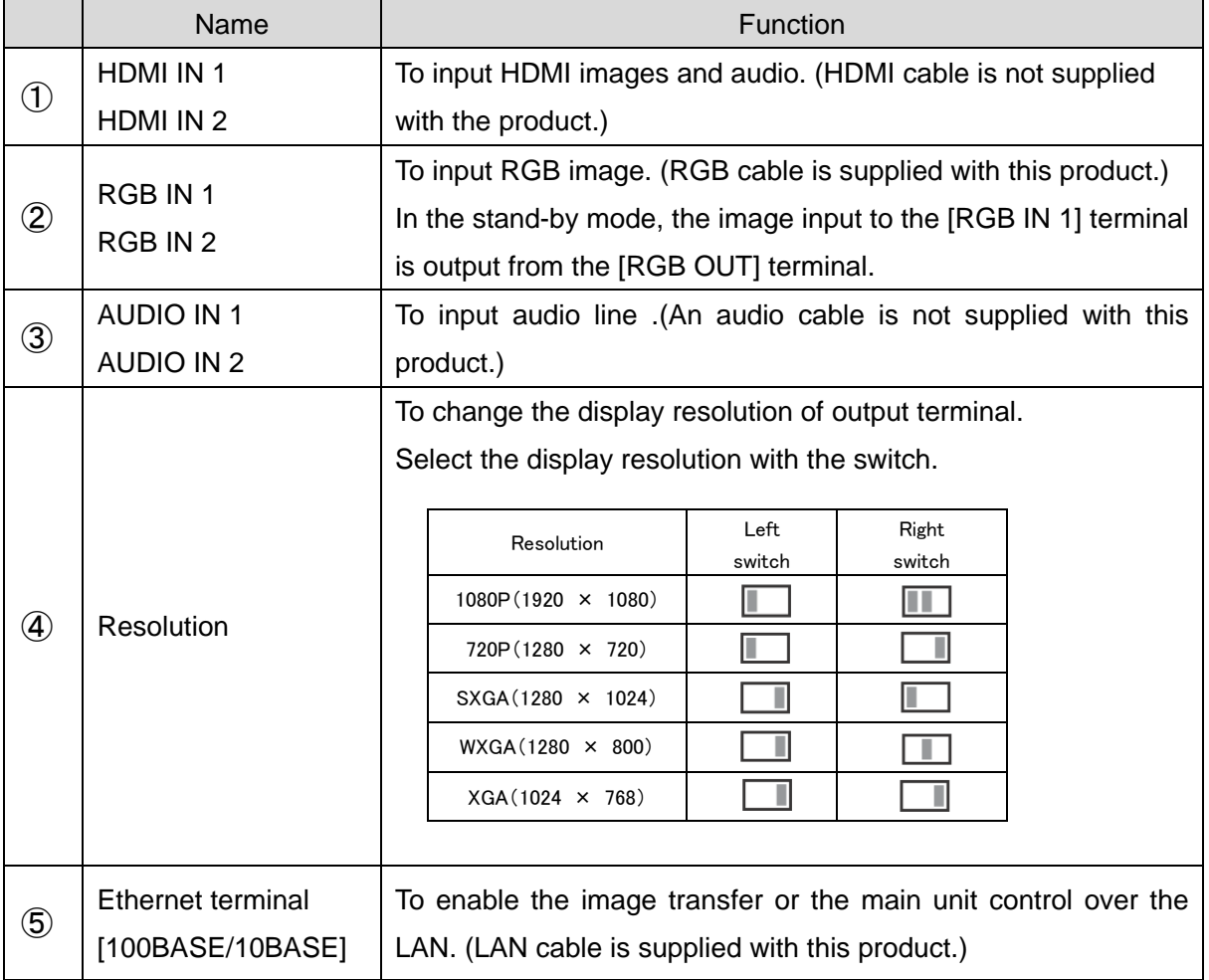

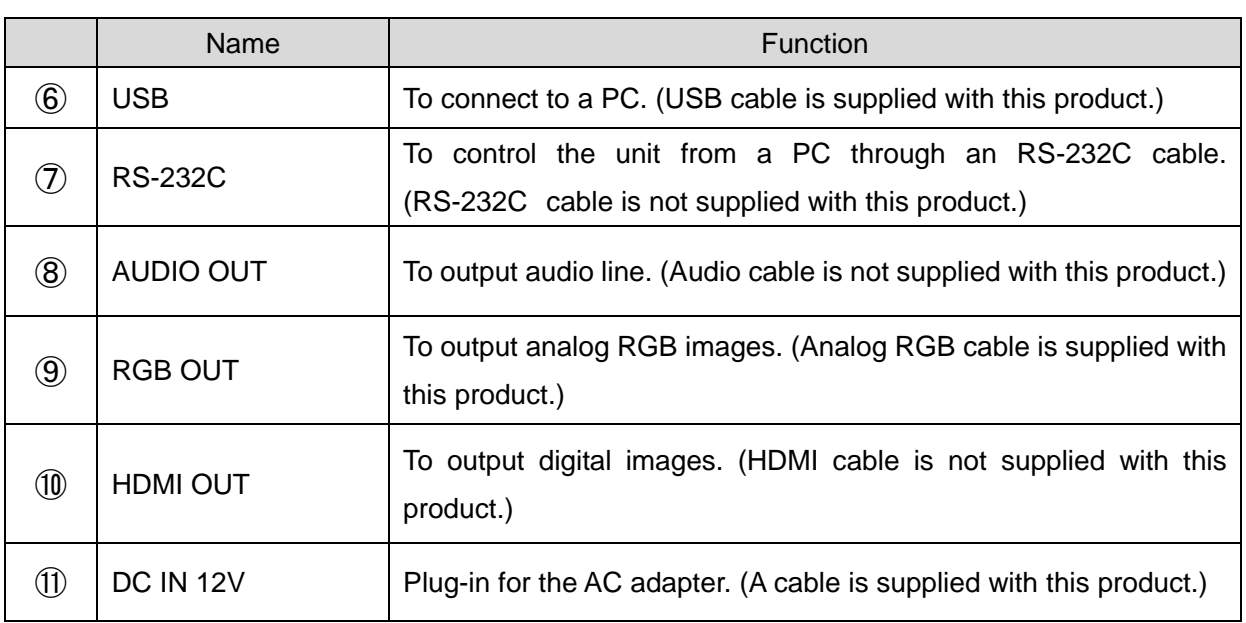

#### ① **To connect the product to a device with an HDMI output terminal.**

Connect a commercially available HDMI cable to the [HDMI IN] terminal on the rear panel.

- **N o t e**
- Cable must conform to the HDMI standard.
- Elmo does not guarantee operation for all HDMI-compatible monitors.

#### ② **To connect the product to a device with an analog RGB output terminal.**

Connect the RGB cable to the [RGB IN] terminal on the rear panel. Only 1 RGB cable is supplied with the product.

#### ■**Specifications of the [RGB IN] terminal**

Signal allocation

 $\overline{\circ}$ 

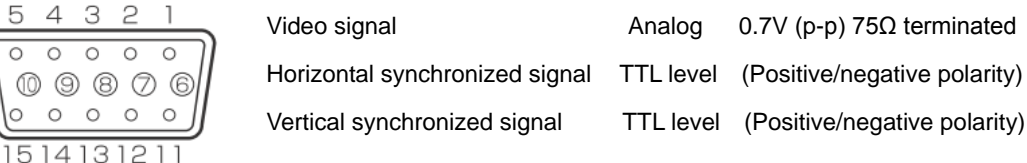

DSUB 15P shrink terminal

5 4 3 2

 $\overline{\circ}$  $\overline{\circ}$ 

 $00000$  $000$ 

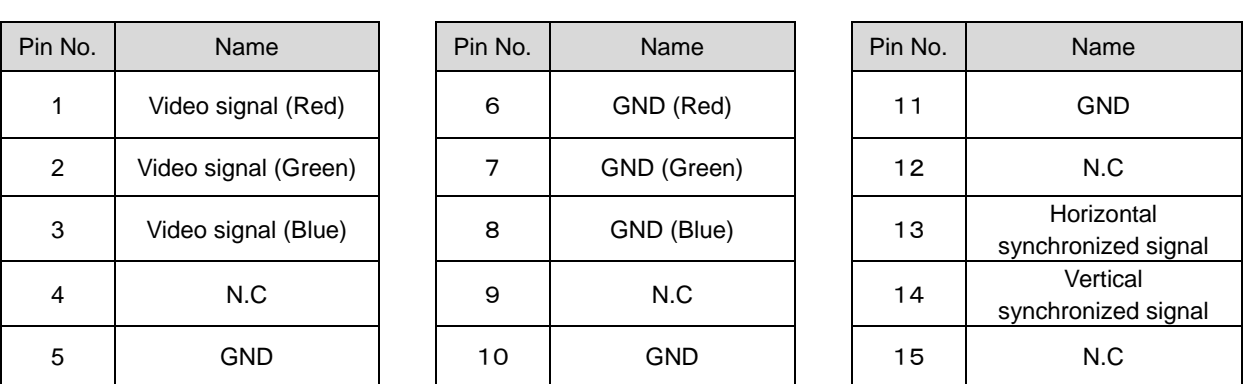

#### ③ **To connect the unit to a device (audio amplifier etc) with an audio line output terminal.**

Connect a commercially available audio cable to the [AUDIO IN] terminal on the rear panel.

#### ④ **To switch the output image type.**

Change the output image type.

#### ⑤ **To connect the unit to a device with Ethernet terminal.**

Connect the supplied LAN cable to the [Ethernet terminal] terminal on the rear panel. Explanation of the Ethernet terminal LED

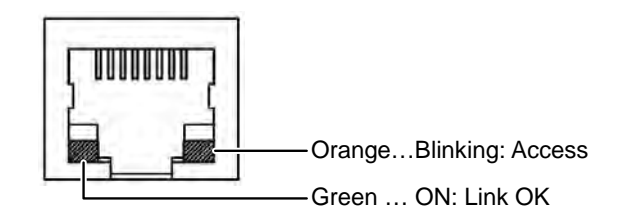

#### ⑥ **To connect a PC with the USB cable.**

Connect the supplied USB cable to the [USB] terminal on the rear panel.

#### ⑦ **To connect the unit to a device with an RS-232C port.**

The unit can be controlled from a PC through an RS-232C cable by using [RS-232C] terminal on the rear panel.

#### ⑧ **To connect the unit to a device (speaker with amplifier etc) with an audio line input terminal.**

Connect a commercially available audio cable to the [AUDIO OUT] terminal on the rear panel after looping the audio cable 2 times around the ferrite core that is supplied with this product.

#### ⑨ **To connect the unit to a device with an analog RGB input terminal.**

Connect the RGB cable to the [RGB OUT] terminal on the rear panel. Only 1 RGB cable is supplied with the product.

#### ⑩ **To connect the unit to a device with an HDMI input terminal.**

Connect a commercially available HDMI cable to the [HDMI OUT] terminal on the rear panel.

**N o t e**

- Please use the monitor corresponding to the input of the image (resolution) or 720p or more. It will not operate with a cable that doesn't conform to the HDMI standard.
- Elmo does not guarantee operation for all HDMI-compatible monitors.

#### ⑪ **To connect the AC adapter.**

Before inserting the AC adapter in an outlet, connect the DC plug of the supplied AC adapter to the [DC IN 12V] terminal on the rear panel.

#### **N o t e**

- If the displayed image is off-center, adjustment of the horizontal and vertical position should be made from the connected device.
- In some cases, vertical stripes may appear on the display device. This can be reduced by adjusting the "clock phase" function of the connected device.
- When using a PC with external output mode switching, tap  $\lceil \frac{1}{2} \rceil$  (Signal select)] > [ on the touch panel after setting the PC to the external output mode.
- When selecting the image in [ Signal select (Normal)], output same image (resolution) to [RGB OUT] and [HDMI OUT].
- When the HDMI monitor is connected, the output image (resolution) is automatically changed based on information from the connected monitor. Even if [RGB OUT] is selected, it is not reflected.
- We recommend that you change the output image (resolution) with the power supply turned off (standby status).

We do not guarantee proper operation when the output image (resolution) was changed in any other condition than specified above.

- We recommend using a USB 2.0 compliant USB cable.
- If you plug into the USB cable with the power on, the PC may not recognize the device.
- Depending on the PC's USB environment or the peripheral equipment using the USB 2.0 compliant cable, image transfer may be disrupted.
- Operation is not guaranteed for all environments.

<span id="page-10-0"></span>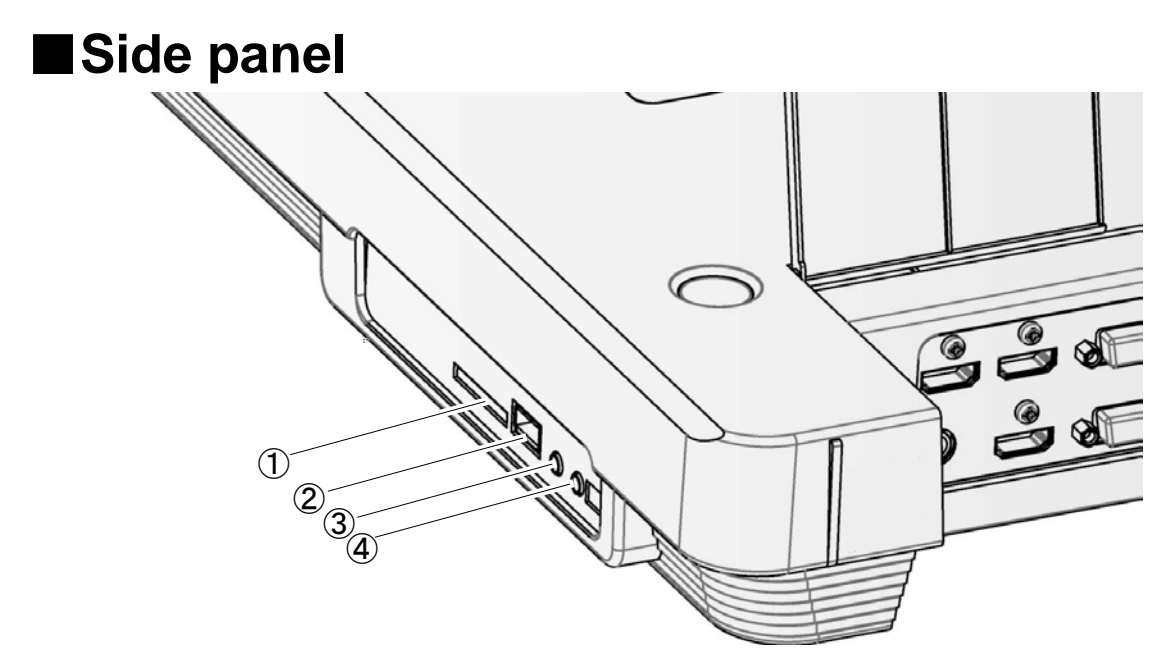

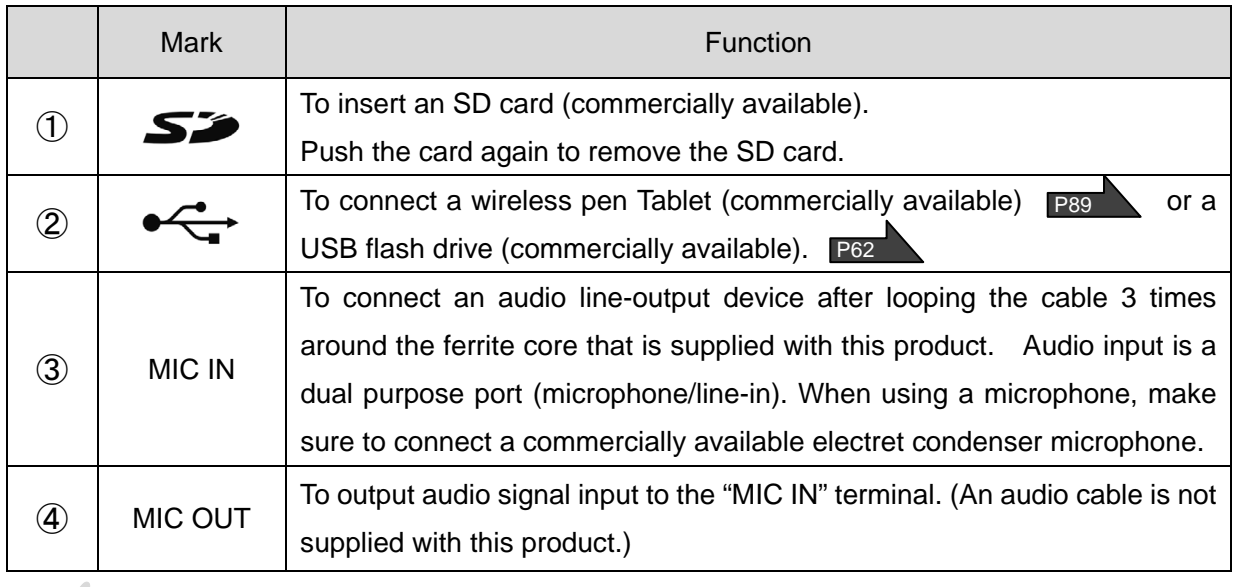

**N o t e**

• Connecting microphones other than electret condenser microphones (microphones for PCs and so on) could cause a malfunction to occur.

# <span id="page-11-0"></span>■**Moving Parts of the Document Camera**

This unit can be moved as shown below.

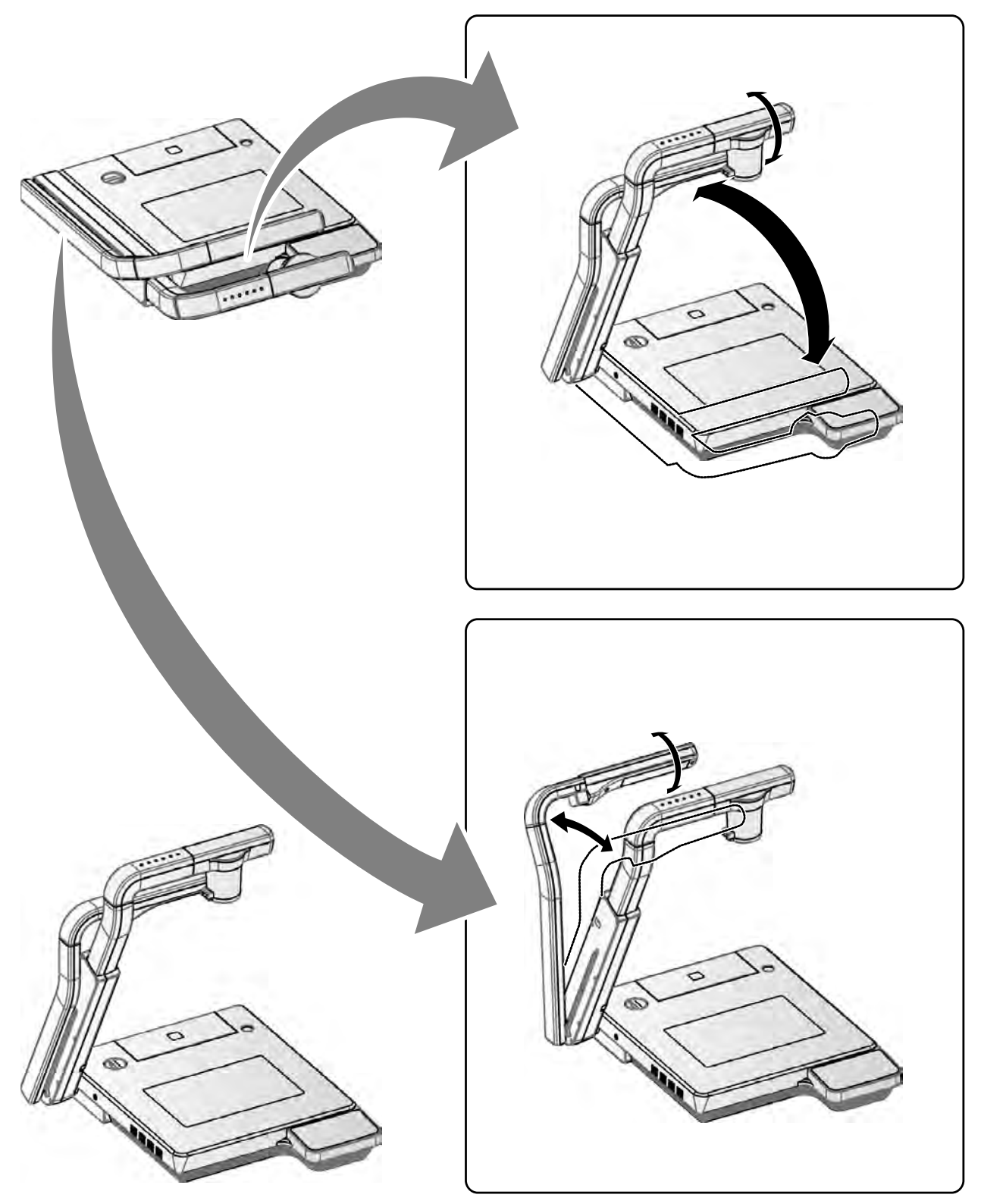

# <span id="page-12-0"></span>**2-2 Supplied Accessories**

# <span id="page-12-1"></span>■**Remote Control**

### **Preparation of Remote Control**

Remove the battery case cover at the back of the remote control and install 2 batteries. (TYPE

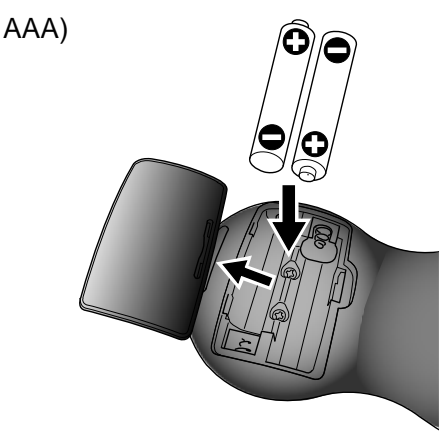

WARNING

Children may ingest small batteries; always keep batteries safe and out of reach.

If a battery is swallowed, consult a doctor immediately as this could result in asphyxiation or be an obstacle to digestion, etc.

### **Operation of the remote control**

When a camera image is displayed When data in an SD card/USB flash drive is displayed

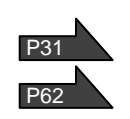

# **Receiving signal from the remote control**

Point the infrared light emitting part of the remote control at the infrared sensor, and press the button of the desired function.

#### **Receivable range**

Distance: Within approx. 7m from the front of the infrared sensor Angle: Within 30° up, down, left, and right of the infrared sensor

#### $\begin{array}{c} \hline \end{array}$ **N o t e**

 fluorescent light or in any other unfavorable conditions. The receivable range may be reduced when the main unit is placed in direct sunlight, near an inverter Depending on the light source conditions, the sensor may fail to receive any infrared light. In such cases, relocate the main unit or shield the light source.

Within 7m  $f: \widetilde{\mathfrak{g}}$ sensor $\big($ 

<span id="page-13-0"></span>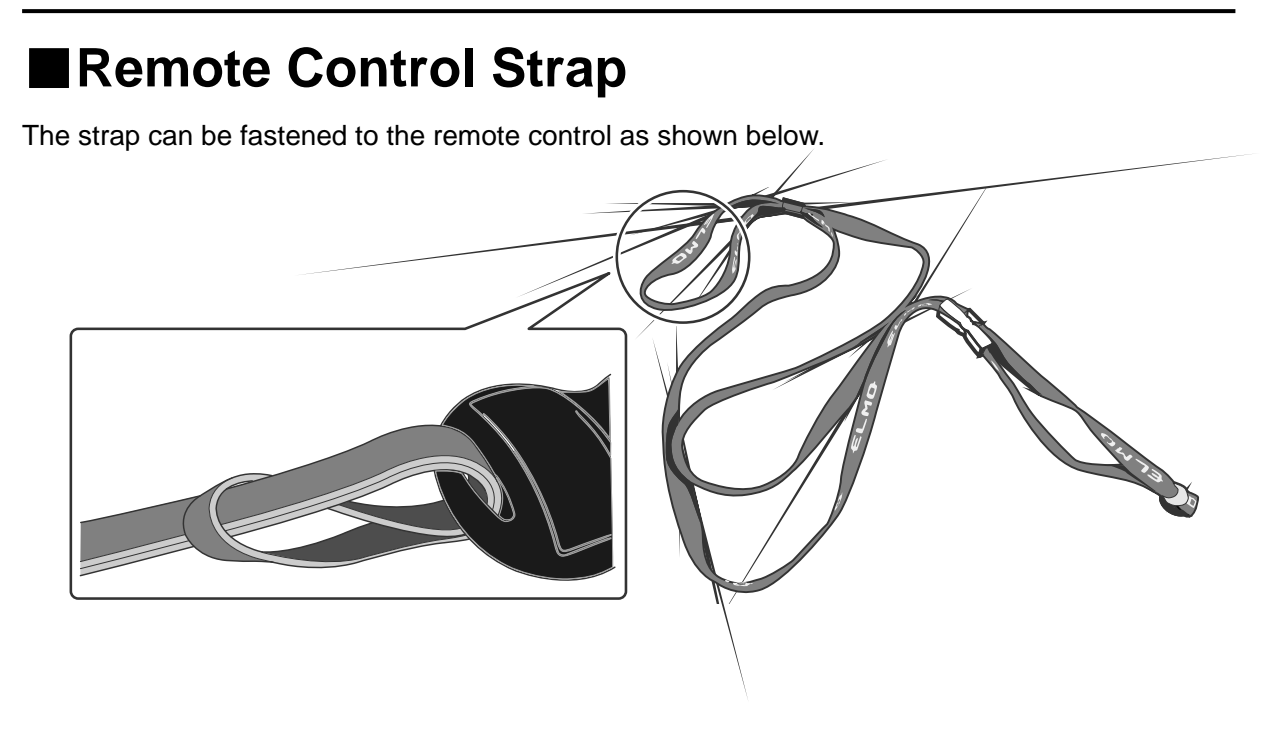

# <span id="page-13-1"></span>■**Image Mate CD-ROM**

The CD-ROM contains the software for connecting to a PC and the Instruction Manual. For software installation, follow the instructions of the Image Mate Installation Manual.

# <span id="page-14-0"></span>■**Preparation Setting Up**

① Release the camera column lock by turning the security lock knob.

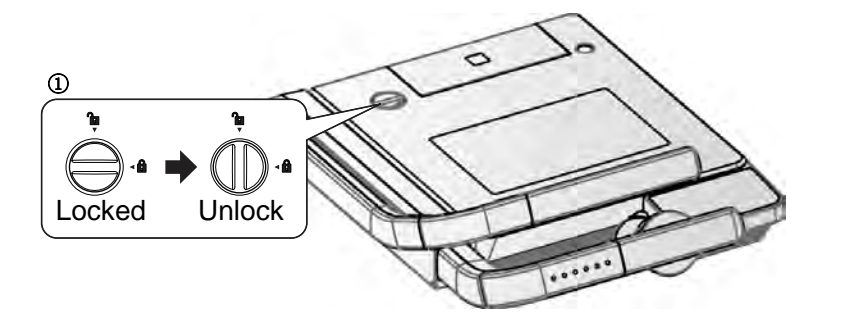

② As shown in the right figure, hold the setup grip and raise the camera column. At this time, the camera head slides up in conjunction with the rise of the camera column. The lamp column will also rise.

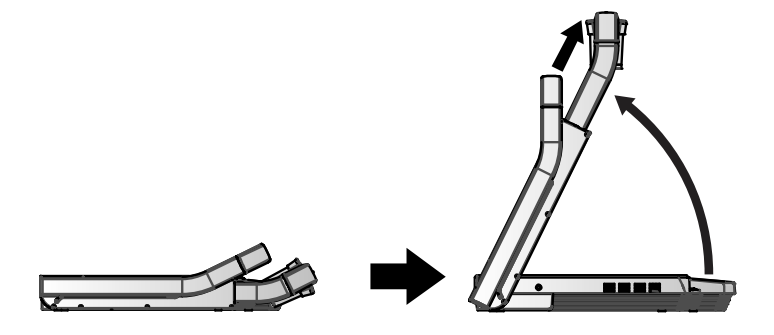

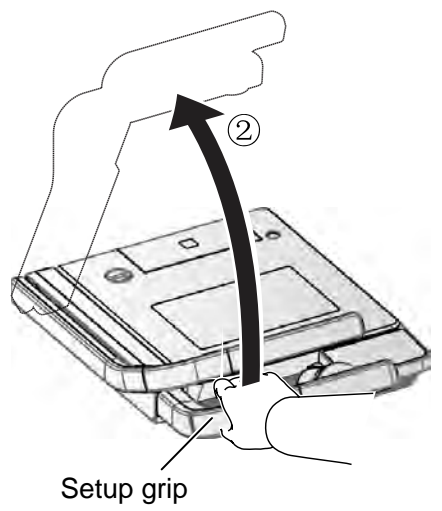

③ If necessary, move the lamp column and the lamp head to an appropriate position as shown in the right figure.

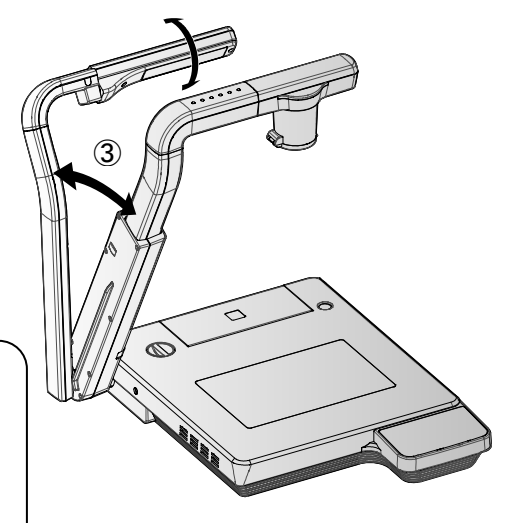

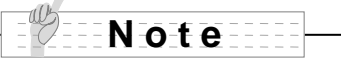

 $\overline{a}$ 

 When using a glossy paper, the document could reflect the illumination to disable normal display. In this case, adjust the lamp position to a position in which such reflection can be avoided.

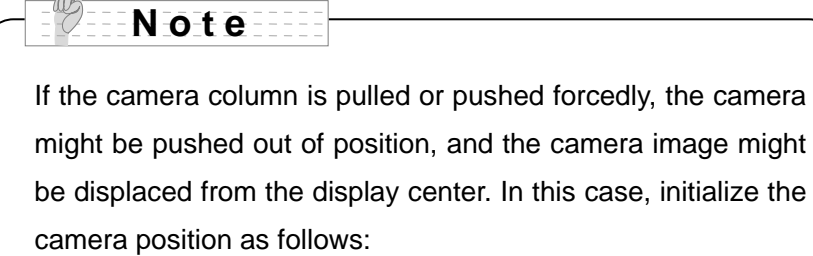

 $\overline{a}$ 

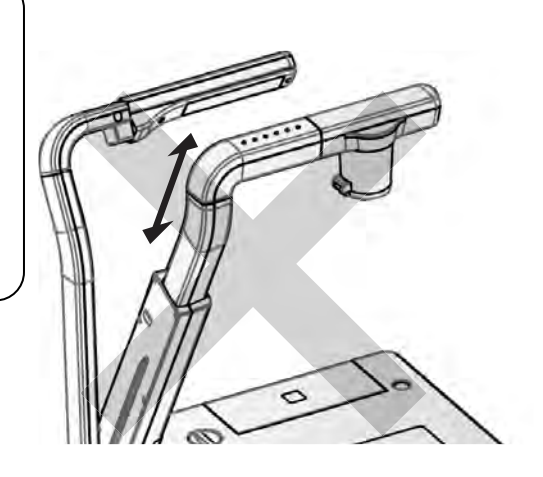

(1) Fold the camera column on the stage. When the camera column is folded in the storage position, the camera position is initialized.

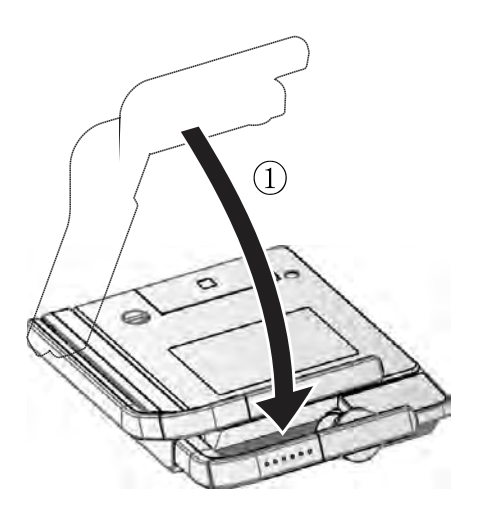

(2)Then, raise the camera column.

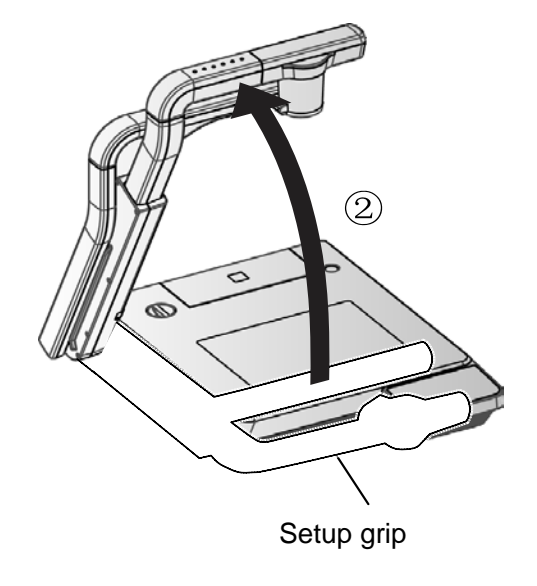

### **STORING**

 $\overline{a}$ 

 $\overline{a}$ 

①Return the lamp to the original position. Then, hold the setup grip of the camera column and fold the camera column. At this time, the camera head slides down and the lamp column also folds.

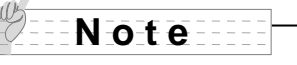

Turn OFF the power switch before the storing.

②Lock the camera column and the lamp column by turning the security lock.

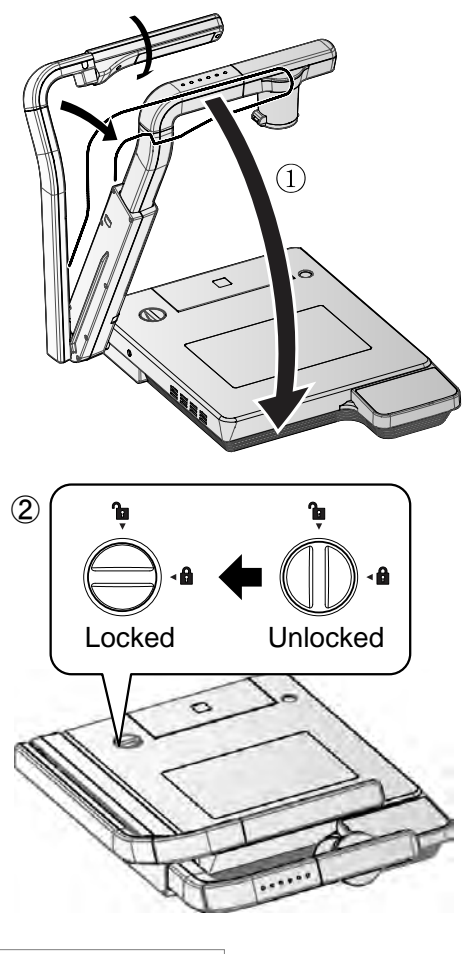

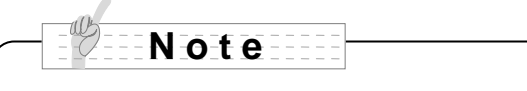

Do not force down the camera column and the lamp column when folding them. **N o t e**

Do not fold the camera column when the close-up lens holder remains open, or the close-up lens could be damaged.

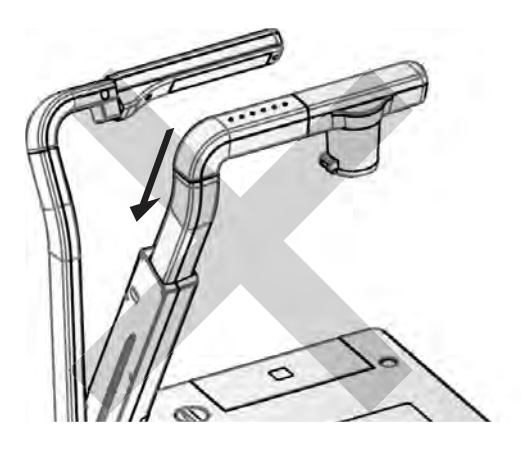

**N o t e**

When this camera system is not in use, unplug the power cord and the AC adapter from the plug socket.

Ī

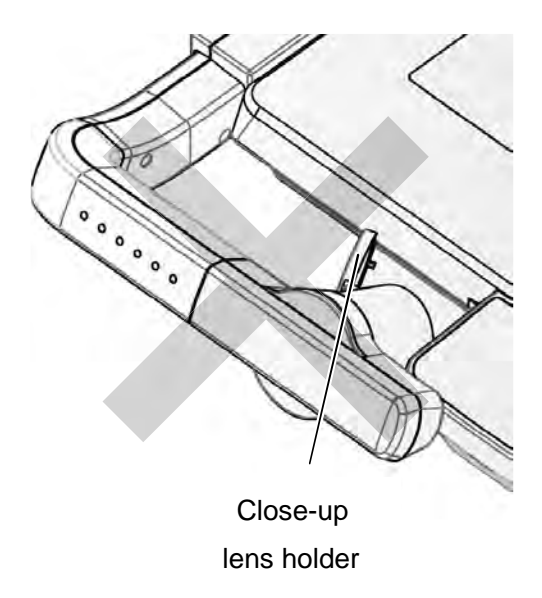

# <span id="page-17-0"></span>**2-3 Shooting Images**

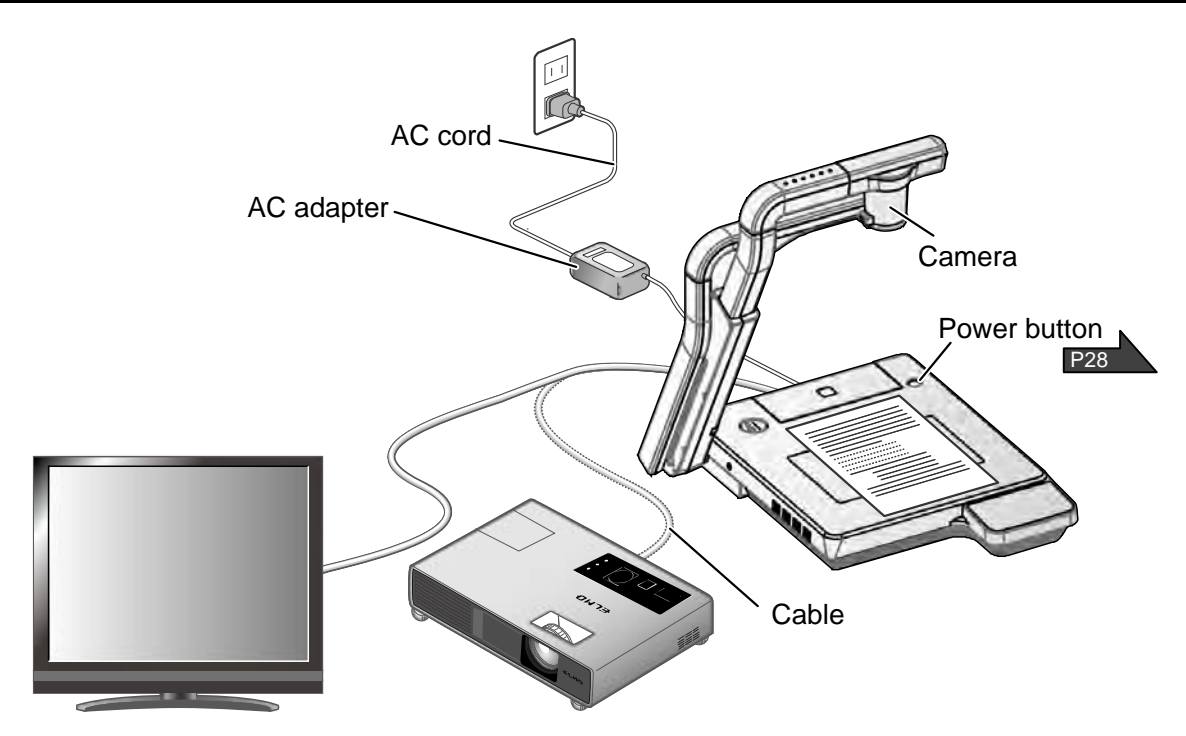

## <span id="page-17-1"></span>■**Setting up the main unit**

Set up the main unit as shown in the figure above. Then connect the main unit to a projector or a PC monitor, and turn on the power of the main unit. P<sub>28</sub>

### **Connecting the AC cord**

Connect the AC cord and the AC adapter. Then connect the AC adapter to the [ DC IN 12V ] terminal at the rear panel of the document camera, and insert the AC cord into an outlet.

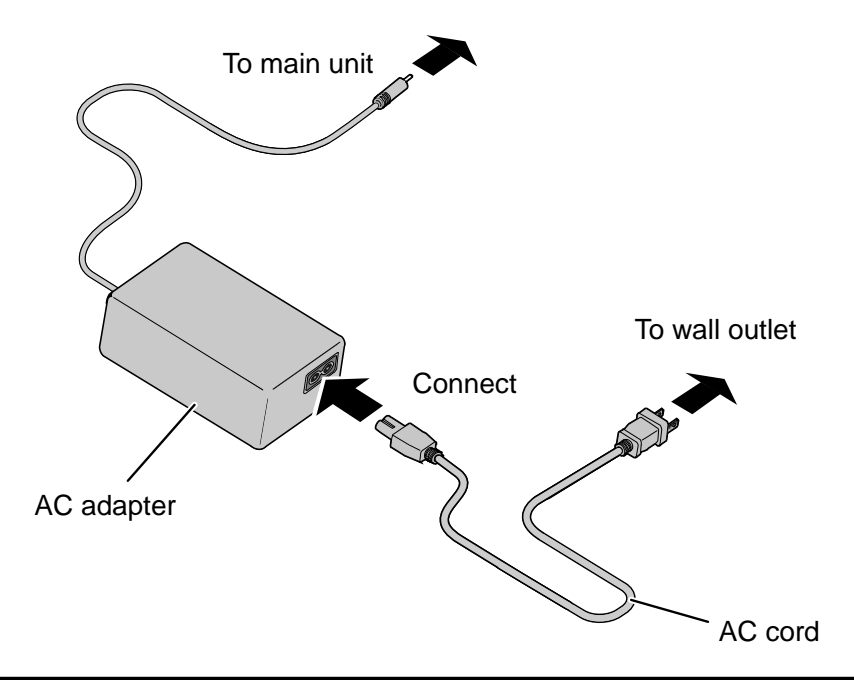

### **Connecting the video cable**

Connect the document camera to the display device with a video cable corresponding to the display device.

<span id="page-18-0"></span>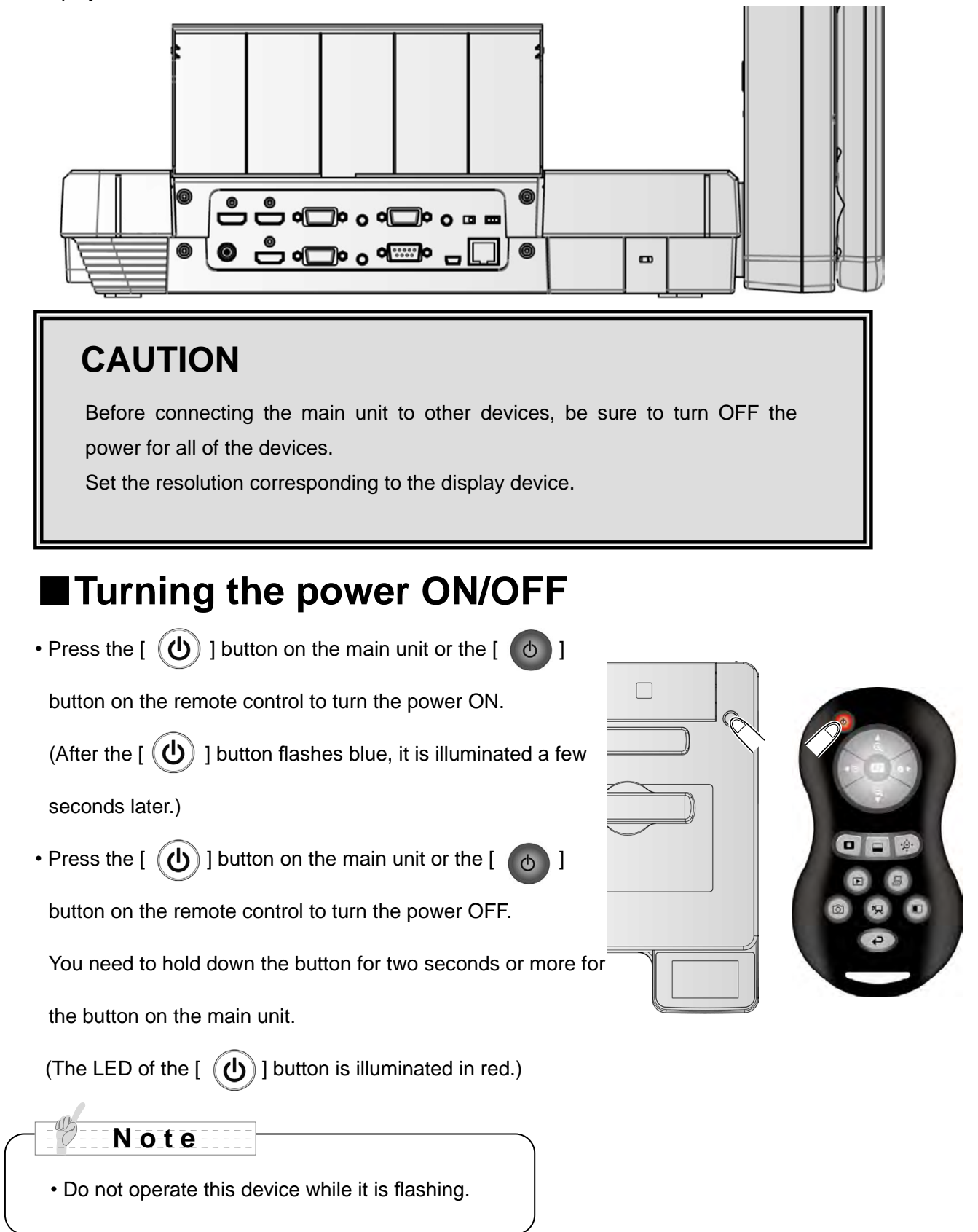

## <span id="page-19-0"></span>■**Operating the touch panel**

You can control the unit with the touch panel..

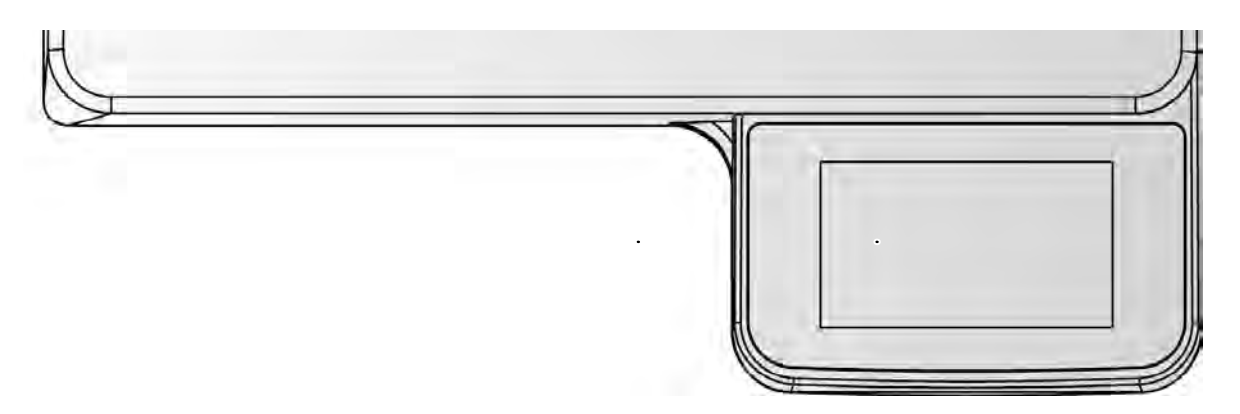

#### **Startup screen**

The startup screen will appear on the touch panel when the product is turned on.

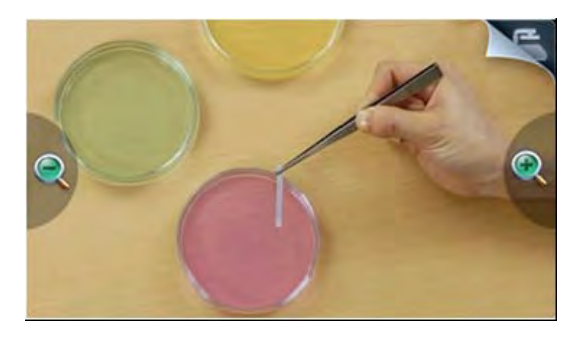

#### **Main menu**

The main menu is displayed by tapping the menu icon at the top right of the startup screen

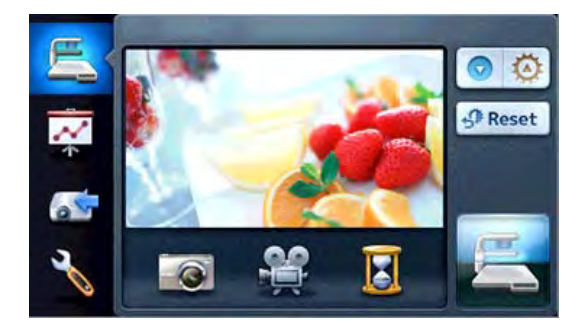

### **How to operate the touch panel**

① Tap

By tapping an icon on the touch panel, you can select a function and operate.

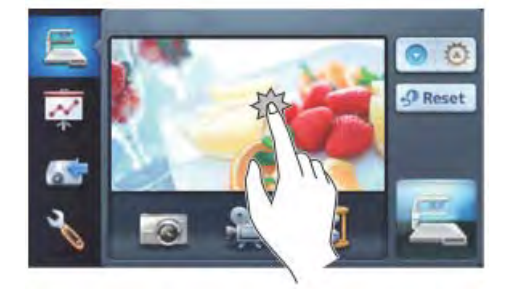

#### ② Drag

By sliding your finger across the touch panel surface while touching the item, you can move it. When the Presentation features (Highlight, Mask, Scroll) are in use, you can move the area.

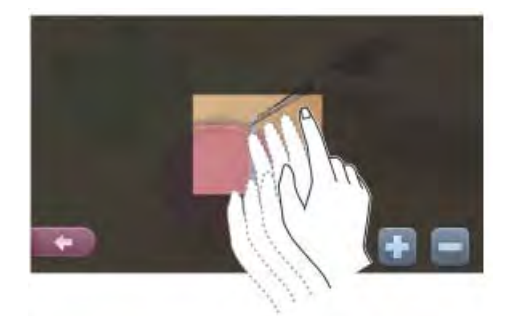

### **N o t e**

The touch panel in the P100HD is a "Resistive Touchscreen" which is different than "Capacitive Touchscreen" typically found in consumer tablets. To operate, firmly press a selected icon or drag a selected area to initiate a command.

### **CAUTION**

 $\overline{a}$ I I I I I I I

- To prevent damage during transport, a protection sheet has been put on the touch panel screen. Please be sure to remove it before use.
- Do not press the panel strongly by finger or sharp objects. This can cause damage or malfunction.
- Please do not put a thing on a screen.

<span id="page-21-1"></span><span id="page-21-0"></span>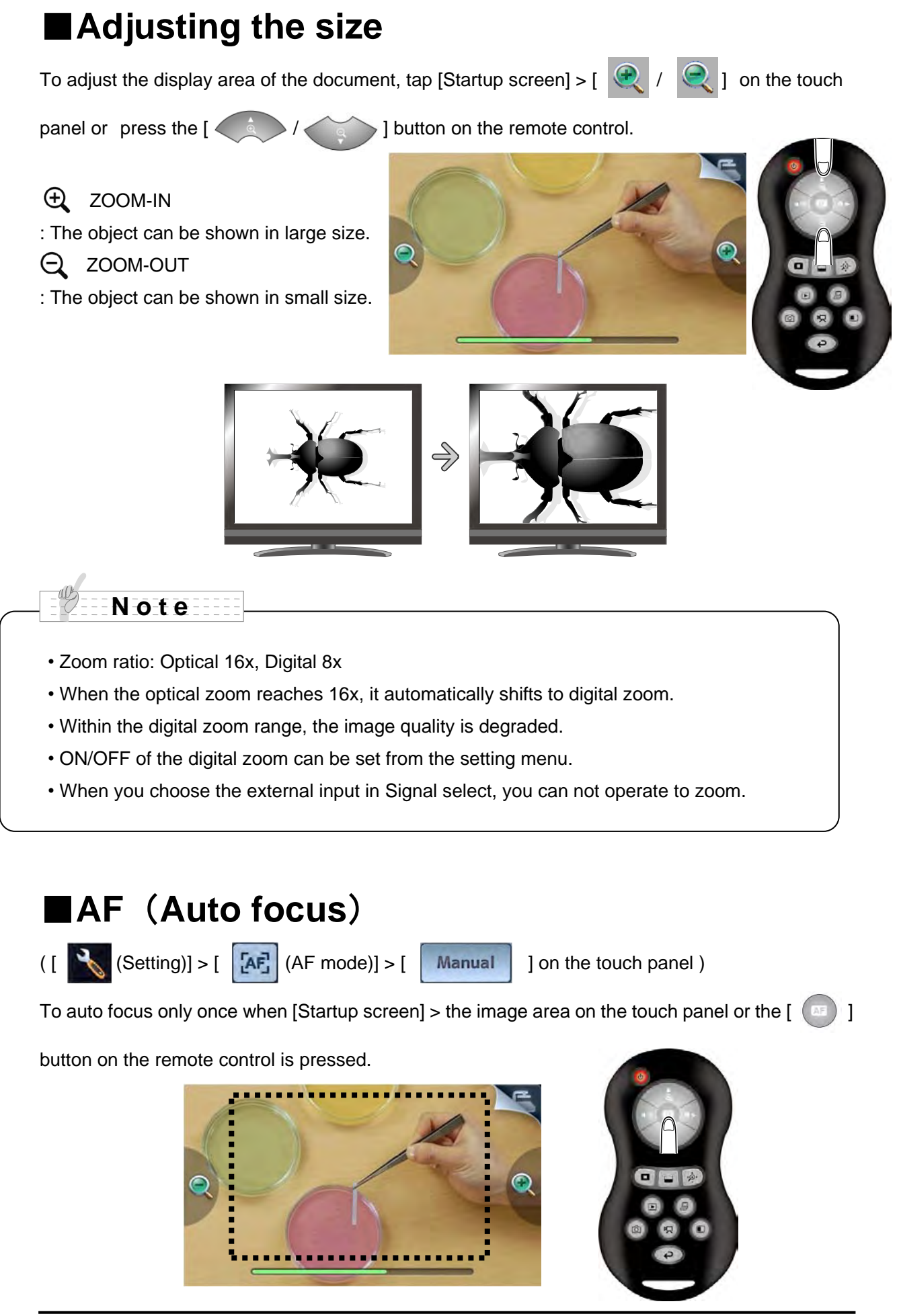

# <span id="page-22-0"></span>■**Adjusting the brightness**

To adjust the brightness of the image, tap  $\left[\begin{array}{ccc} 1 & \frac{1}{2} \\ \frac{1}{2} & \frac{1}{2} \end{array}\right]$  on the touch

panel or press the  $\left[ \begin{array}{c} 1 \end{array} \right]$  or ] buttons on the remote control.

The following two adjustment modes are available for this adjustment. Each mode can be set by

tapping  $[$  (Setting)  $] > [$   $]$  on the touch panel.

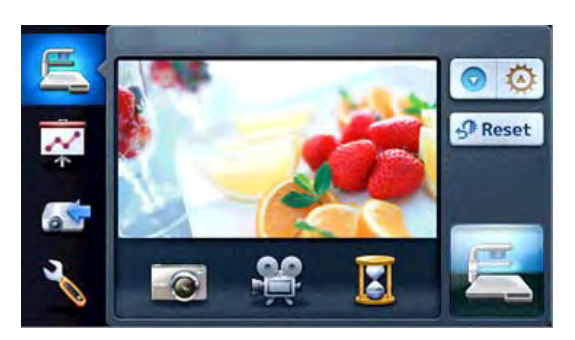

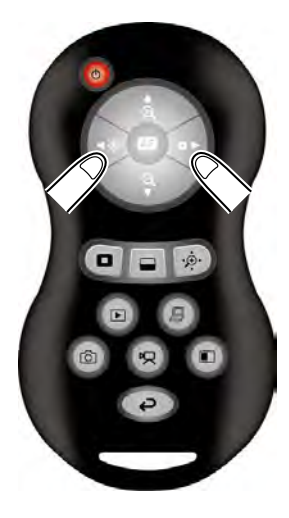

#### **Automatic brightness adjustment**

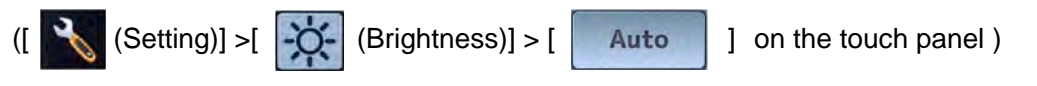

To ensure a constant degree of brightness, the brightness of the image changes automatically

according to the brightness

of the shooting environment. Tap  $\begin{bmatrix} 1 & 1 \end{bmatrix}$  (Main menu)] >  $\begin{bmatrix} 1 & 1 \end{bmatrix}$  or press the

] buttons on the remote control to change the level of the automatic brightness

adjustment.

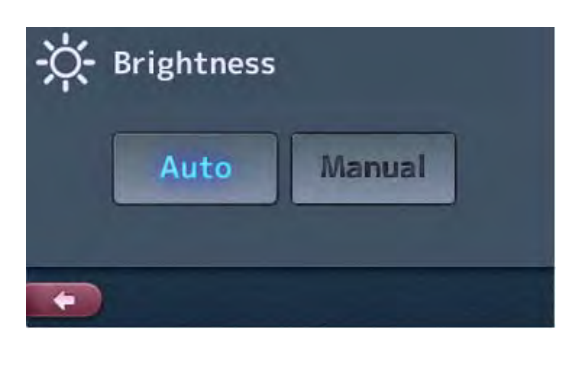

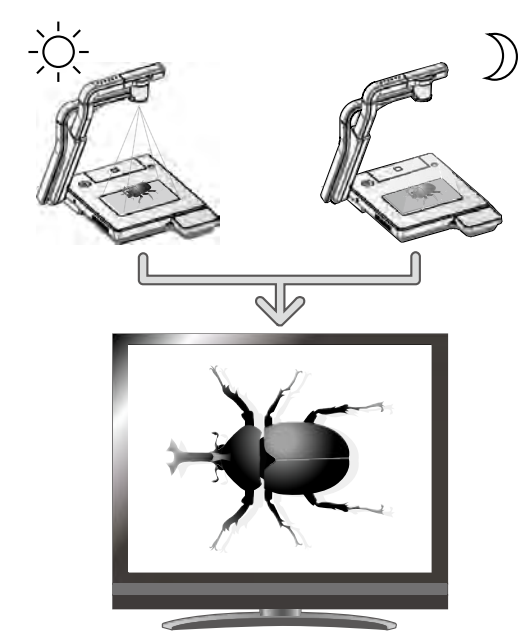

Brightness of the screen is the same

### **Manual brightness adjustment**

 $\begin{bmatrix} 1 & 1 \end{bmatrix}$  (Setting)] >  $\begin{bmatrix} -1 & 1 \end{bmatrix}$  (Brightness)] >  $\begin{bmatrix} 1 & 1 \end{bmatrix}$  on the touch panel )

To change the brightness manually, tap  $[\begin{array}{|c|c|c|}\hline \ \bullet & \bullet & \bullet\end{array}]\circ [$  or press the

 $\boxed{\bullet}$  ] buttons on the remote control. The image brightness does not automatically

change in response to the brightness of the shooting environment.

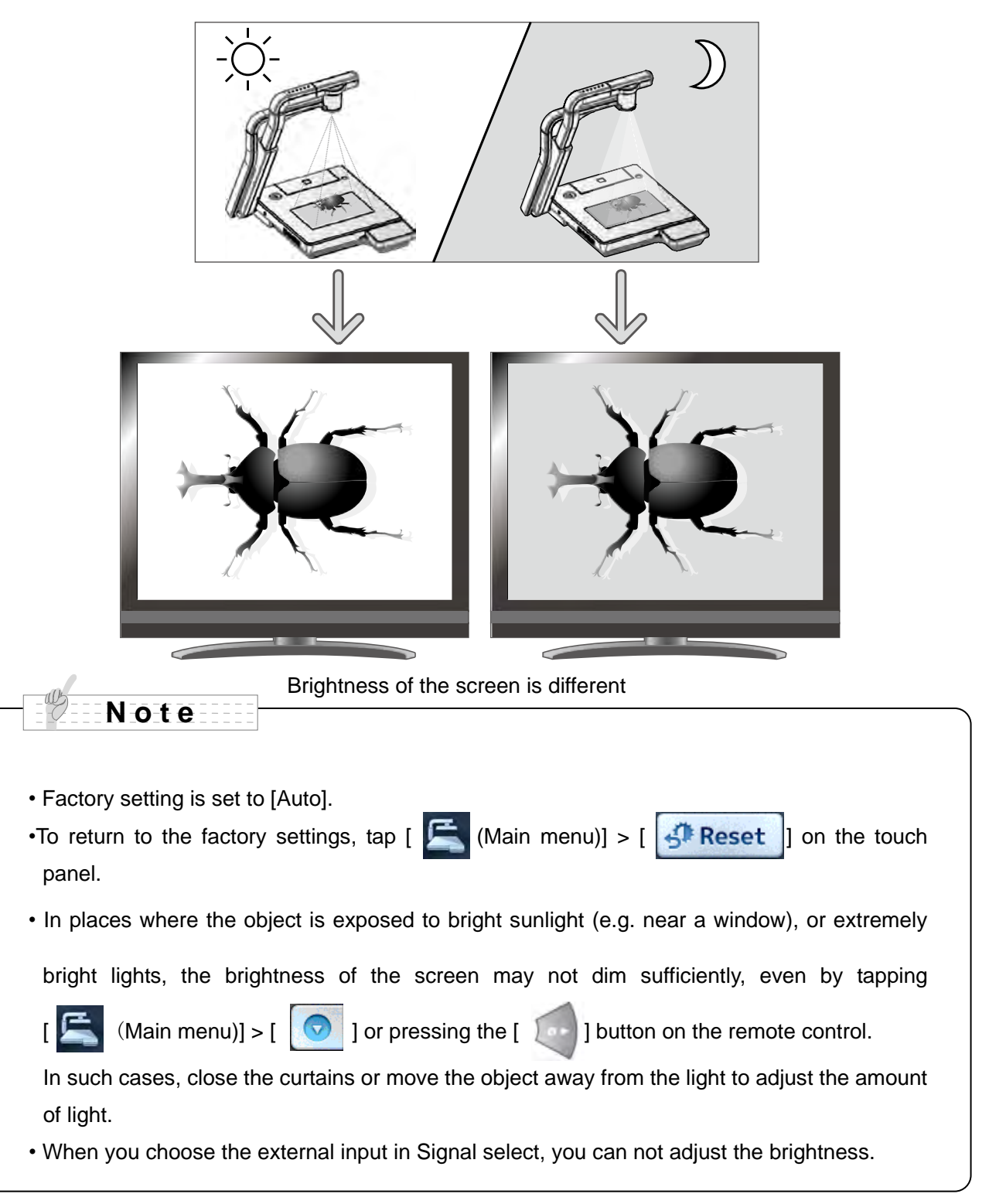

<span id="page-24-0"></span>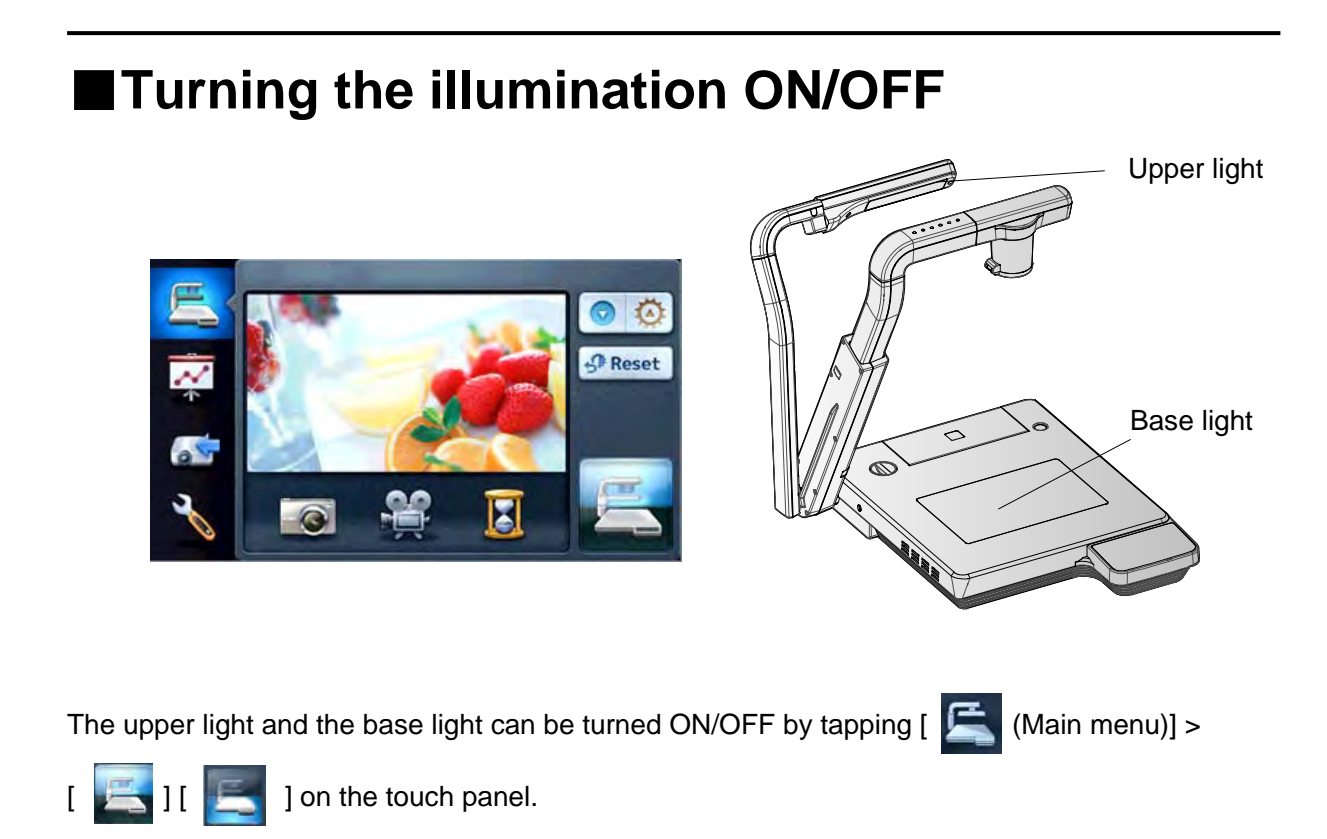

## **CAUTION**

- When you take a picture of a person, turn off the upper light.
- Make sure that the light from the upper light does not shine directly into your eyes.
- This product is equipped with a high-brightness LED light. You can safely use the light to light up objects, however its brightness will gradually diminish with long-term use. This is not a malfunction of the light, but a feature of LED performance.
- Do not touch the upper light while it is on as it may become very hot.

<span id="page-25-0"></span>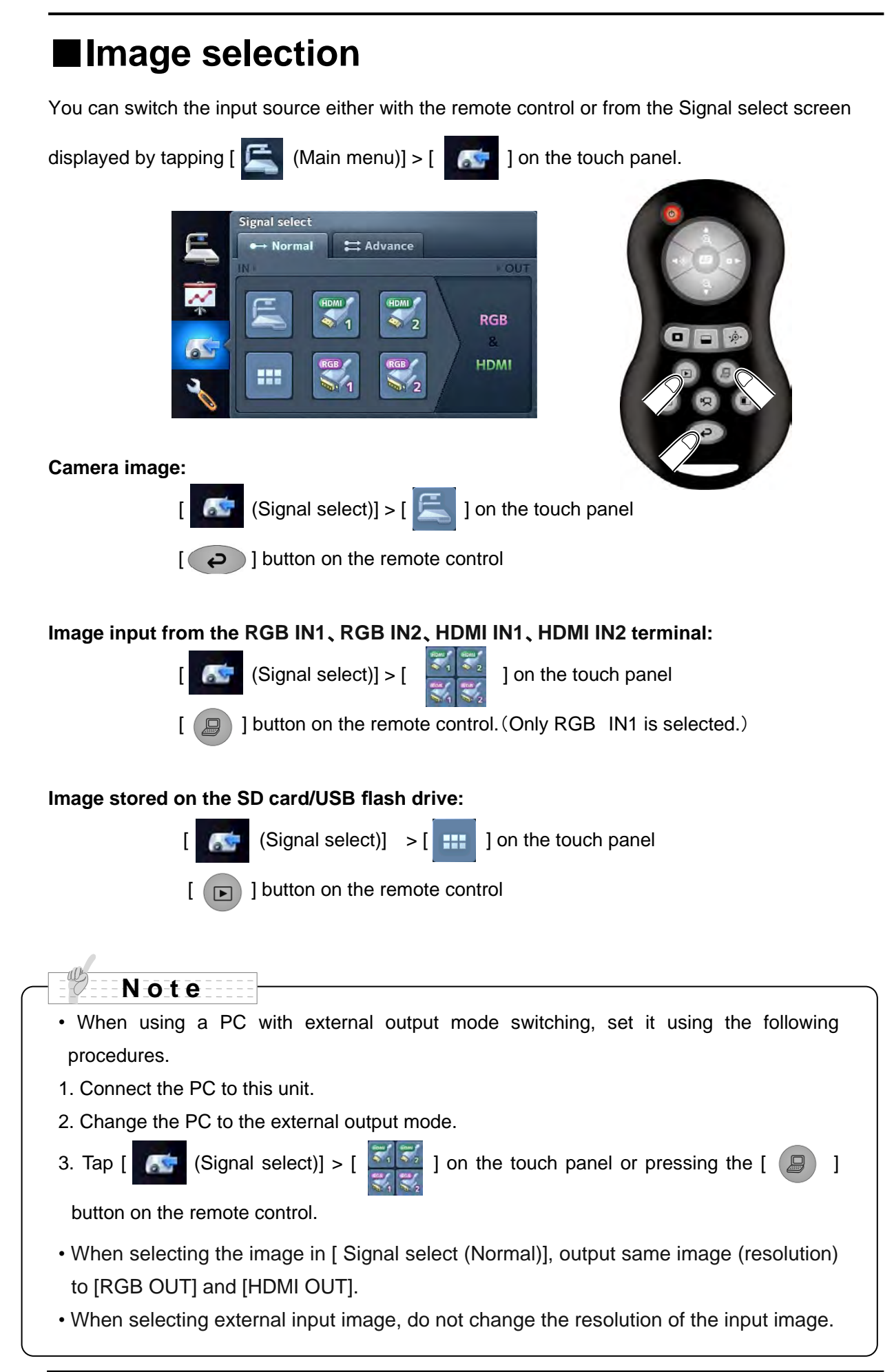

The following image signals can be input to the RGB input terminal.

The image signals specified as "Video" in the following table can be input to the HDMI input terminal.

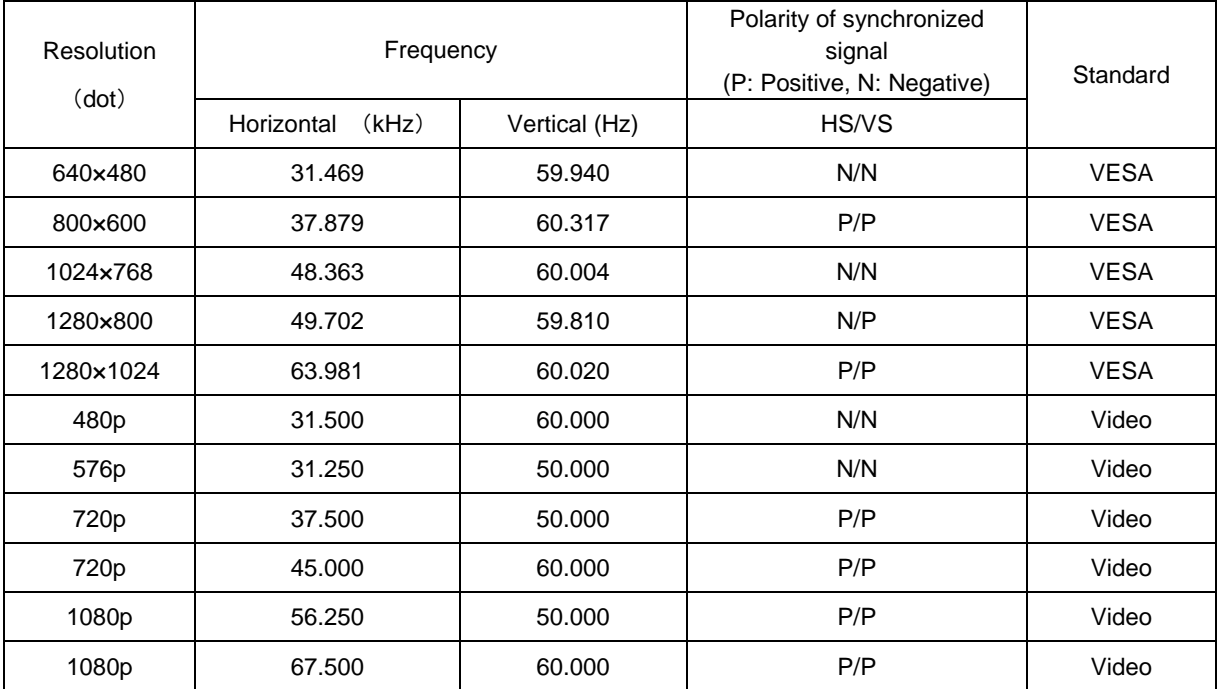

# <span id="page-28-0"></span>■**Details of Each Function**

## **Highlight Function**

This is a function to highlight a particular section of the image. Use this function to draw attention to a section.

### **Highlight operations**

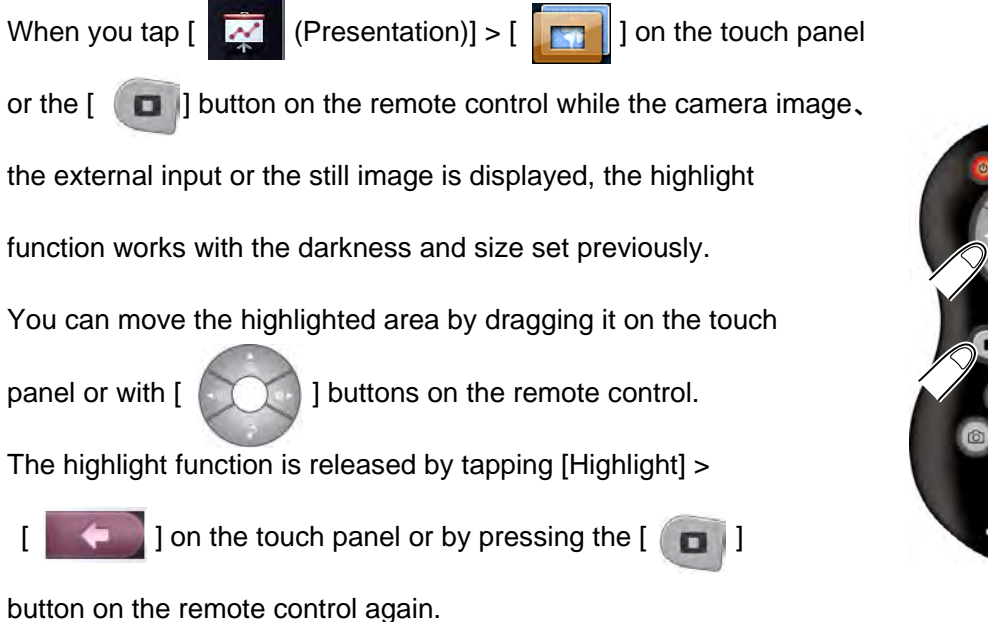

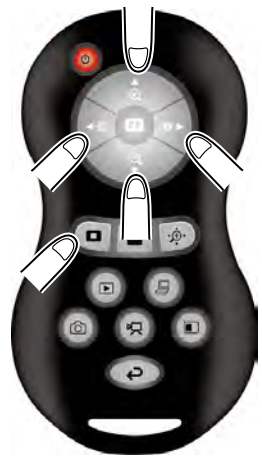

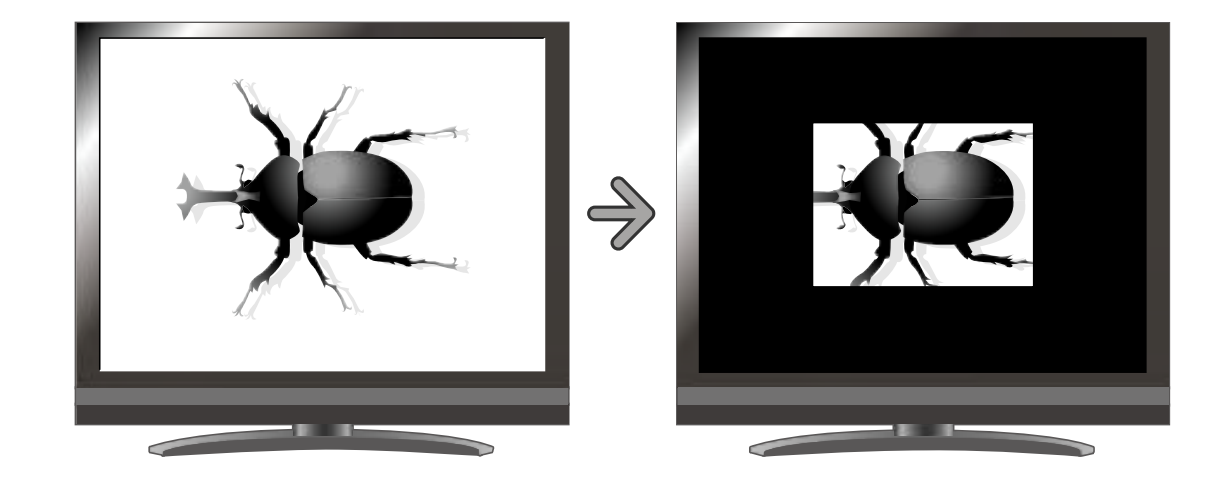

**N o t e** • Highlighted image cannot be captured.

#### **Setting operations**

You can change the darkness of the highlighted

area by tapping [Highlight] >  $[\begin{array}{c} \begin{array}{|c} \hline \textbf{+} \end{array} ]$   $[\begin{array}{c} \begin{array}{|c} \hline \textbf{+} \end{array} ] \end{array}]$ 

while the highlight function is activated.

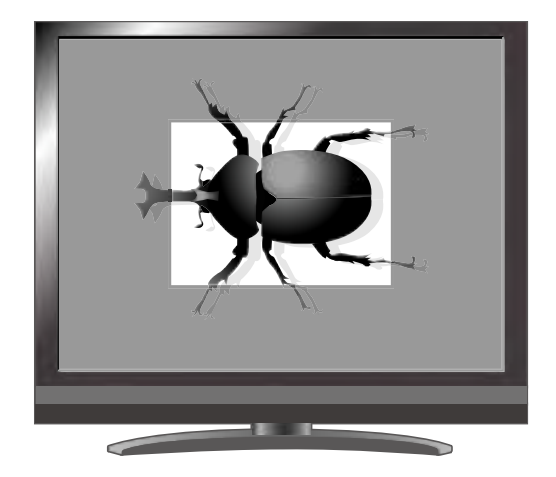

Also, by dragging the edge of the highlighted area on the touch panel, you can change the size of the highlighted area.

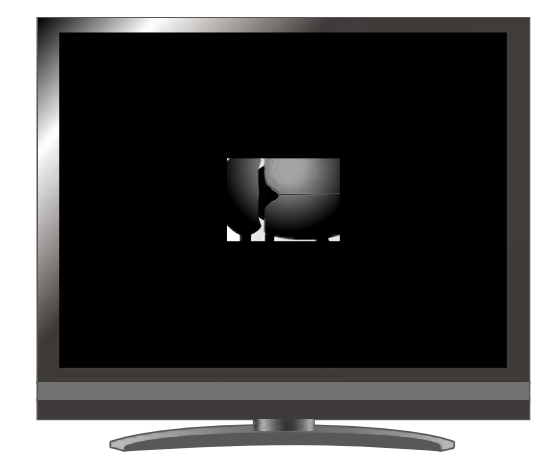

### **Mask Function**

This is a function to mask a section of an image.

#### **Mask operations**

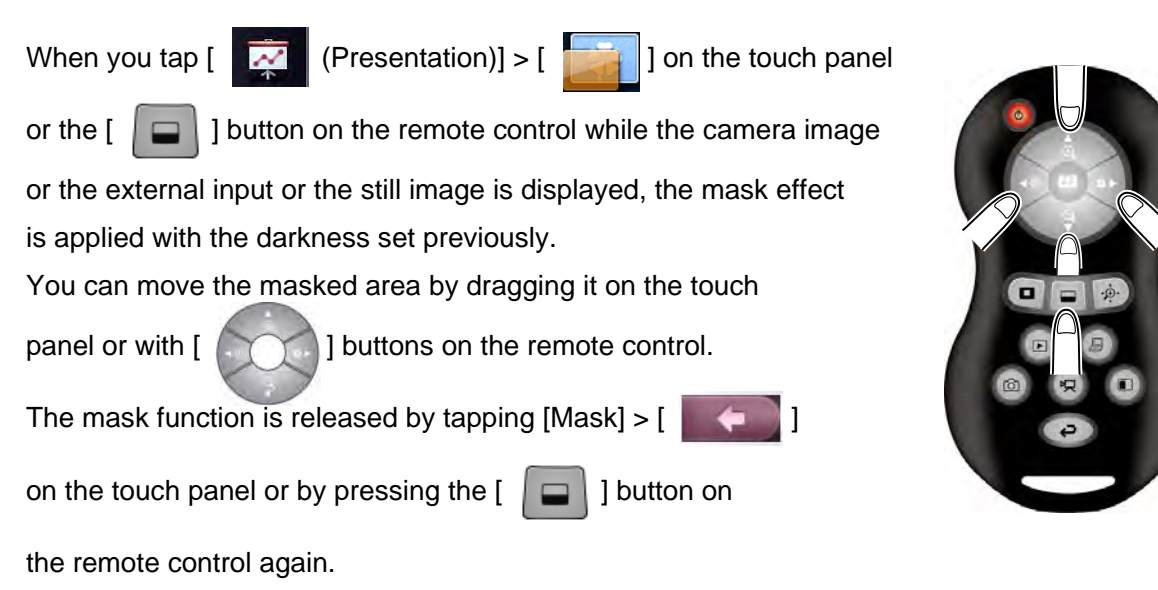

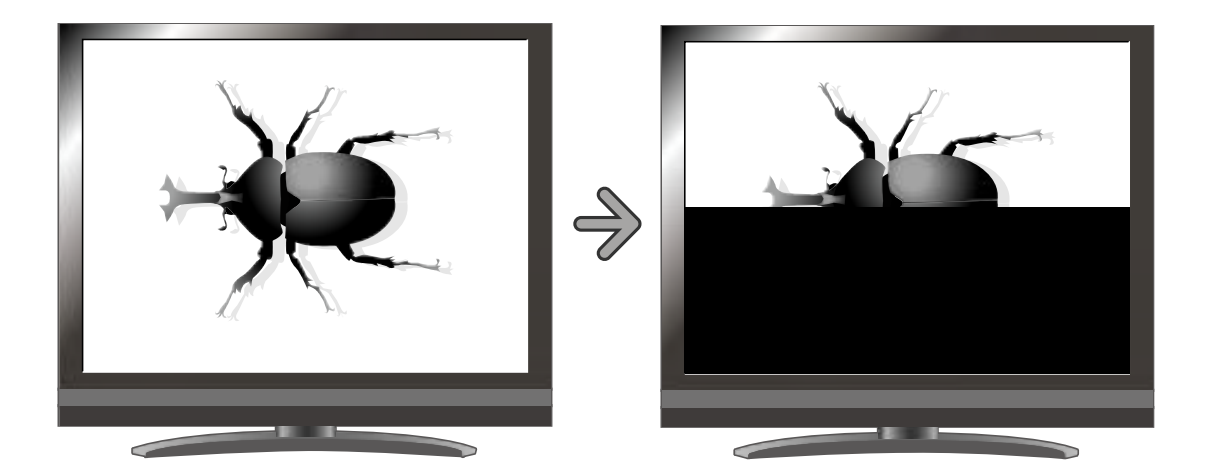

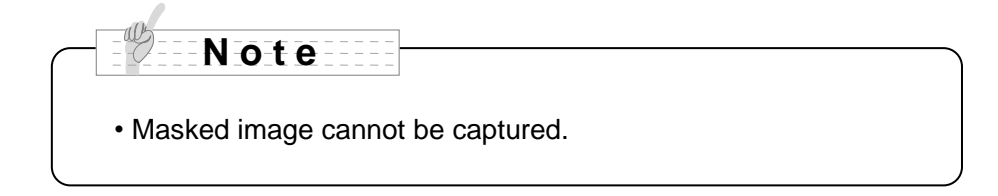

### **Scroll Function**

The image expands to the digital zoom set previously, and the enlarged screen can be scrolled.

#### **Scroll operations**

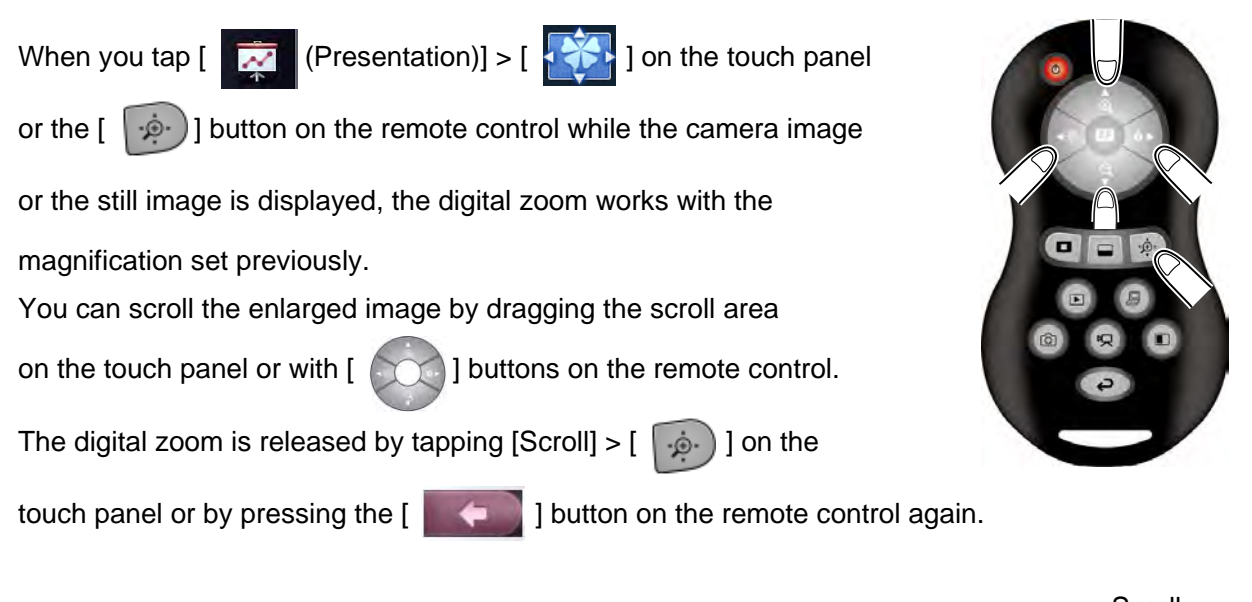

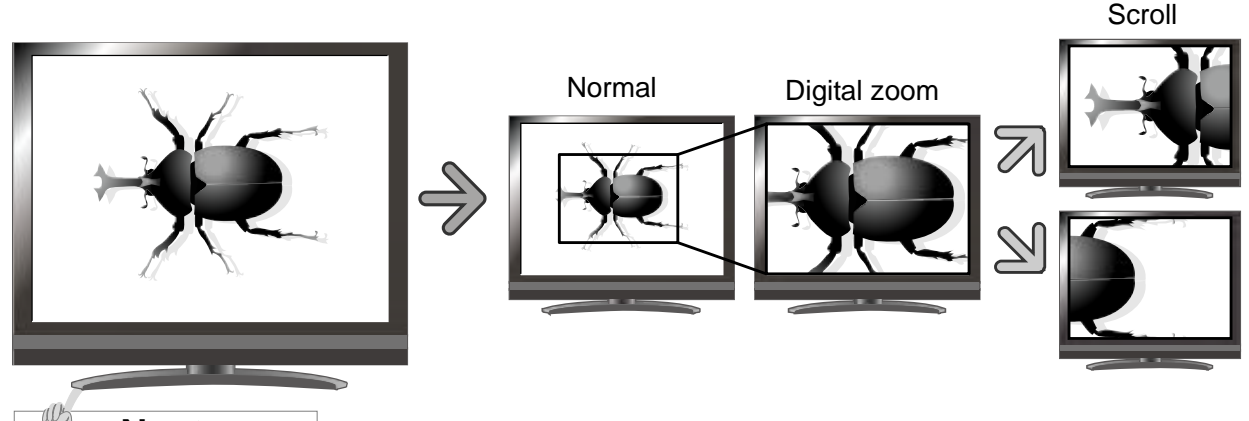

- **N o t e**
- When digital zoom has already been performed from the [Startup screen] >  $\Box$ on the touch panel or zoom buttons on the remote control, digital zoom is released and the scroll function works at the magnification ratio currently set.
- Zoom cannot be used while scrolling.
- Digital zoom may cause image quality deteriorates.

#### **Digital zoom setting operations**

You can change the digital zoom ratio to either x2, x3, or x4 by

tapping  $[Scroll] > [$   $\left[\frac{1}{12}\right]$   $\left[\frac{1}{12}\right]$  or  $\left[\frac{1}{12}\right]$  on the touch panel

while the scroll function is working.

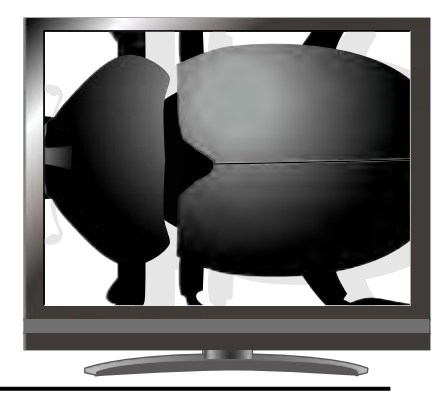

### **Compare Picture Function**

To display the live camera image and a picture stored on the SD card/USB flash drive together.

#### **Compare Picture operations**

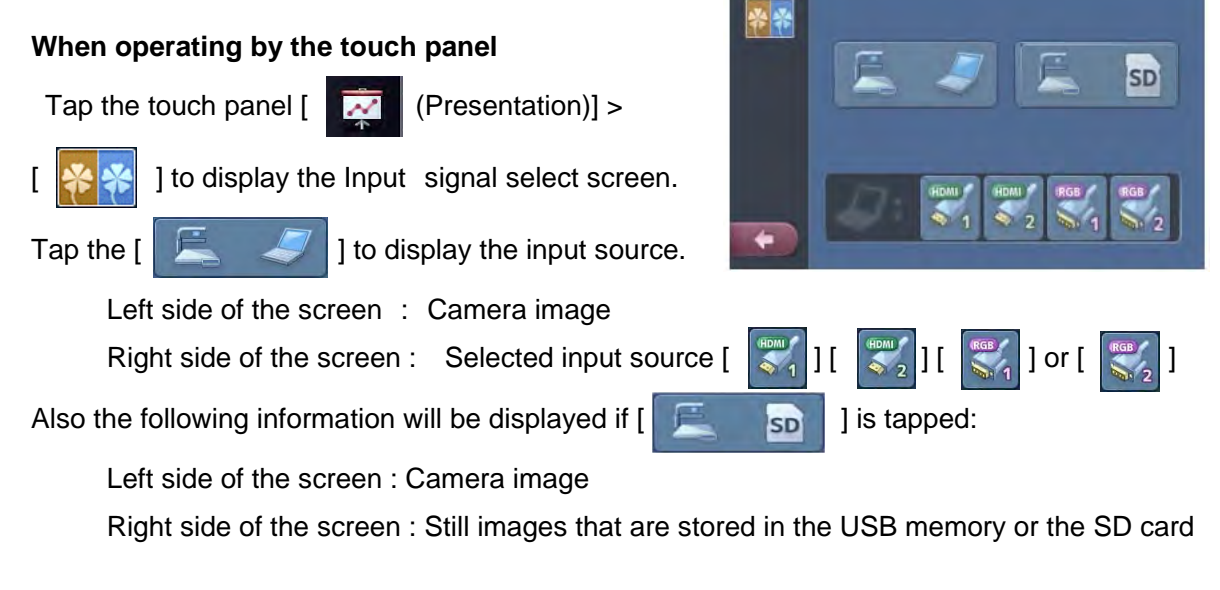

#### **When operating by the remote control**

When the camera image is displayed, press the  $\lceil \cdot \rceil$  button on the remote control to display the input source.

Left side of the screen : Camera image Right side of the screen : RGB 1

Also the following information will be displayed if the  $\begin{bmatrix} 1 & 1 \end{bmatrix}$  button on the remote control is pressed while a still picture is displayed:

Left side of the screen : Camera image

Right side of the screen : Still images that are stored in the USB memory or the SD card

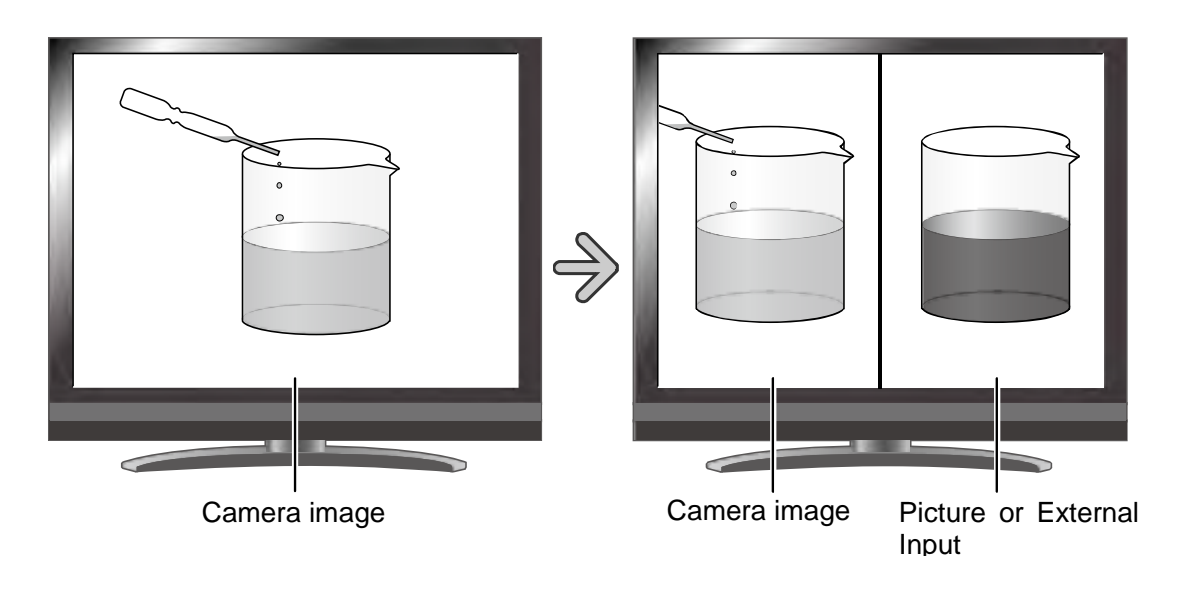

#### **Operating the camera image**

When you tap [Compare picture]  $>$  [

on the touch panel or the  $\lceil \cdot \rceil$ 

button on the remote control while the Compare picture function is working, you can adjust the display area of the document.

When setting manual in the AF mode, tap the part except the icon on the screen left side to adjust the focus.

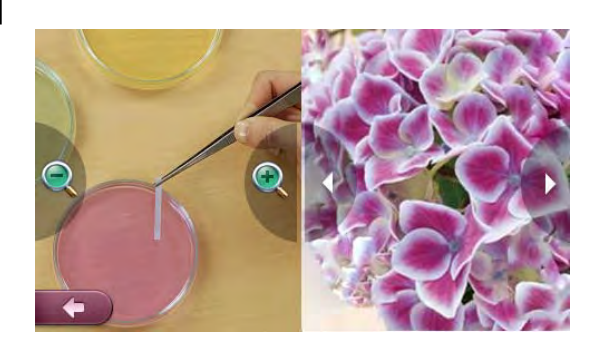

#### **Changing the still image**

You can change the still image displayed on the screen to other still image stored on the SD card /USB flash drive by tapping [Compare Picture] >  $\lceil$  1|  $\rceil$  on the touch panel or pressing ] buttons on the remote control while the Compare Picture function is working.

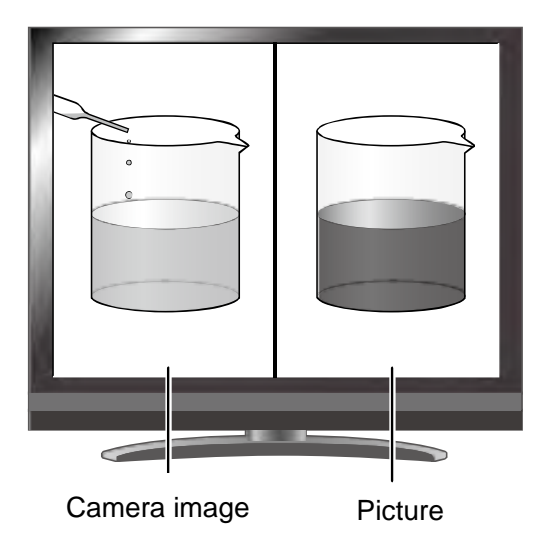

#### **Releasing compare pictures function**

Tap the touch panel [Compare picture] >  $\begin{bmatrix} 1 & 1 \\ 0 & 1 \end{bmatrix}$  or press the  $\begin{bmatrix} 1 & 1 \\ 0 & 1 \end{bmatrix}$  button on the remote control again. The compare picture function is released.

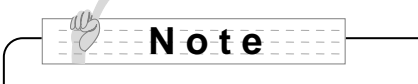

• When using the Compare Picture function, the image cannot be captured.

### **Mosaic Function**

To apply a mosaic effect to the image. You can change the extent of mosaic.

#### **Mosaic Operations**

When you tap  $[\cdot]$  (Presentation)] >  $[\cdot]$  on the touch panel while the camera image, the external input or the still image is displayed, the mosaic effect is applied. The mosaic effect is released by tapping  $[Mosaic] > [$  |  $\Box$  | on the touch panel.

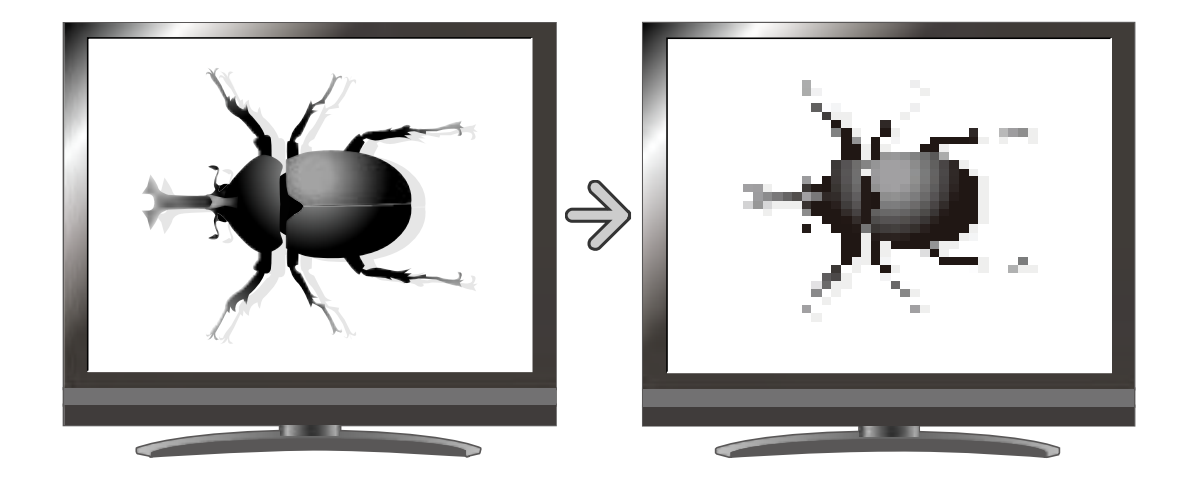

#### **Mosaic setting Operations**

You can change the degree of mosaic by tapping

[Mosaic] >  $\begin{bmatrix} 1 \\ 1 \end{bmatrix}$   $\begin{bmatrix} 1 \\ 1 \end{bmatrix}$  on the touch panel

while the mosaic function is working.

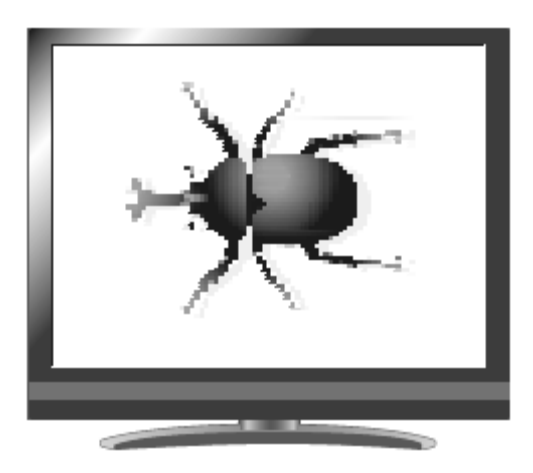

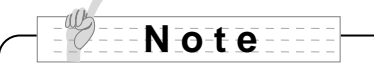

• When using the Mosaic function, the image cannot be captured.

# <span id="page-35-0"></span>■**Icon descriptions**

### **Startup screen**

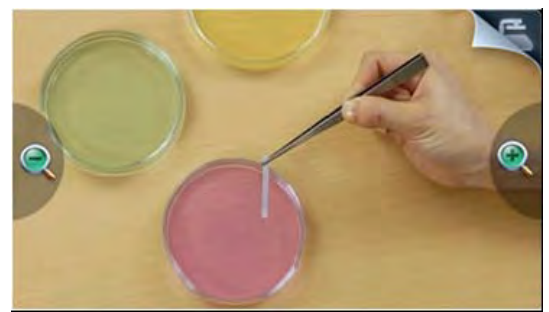

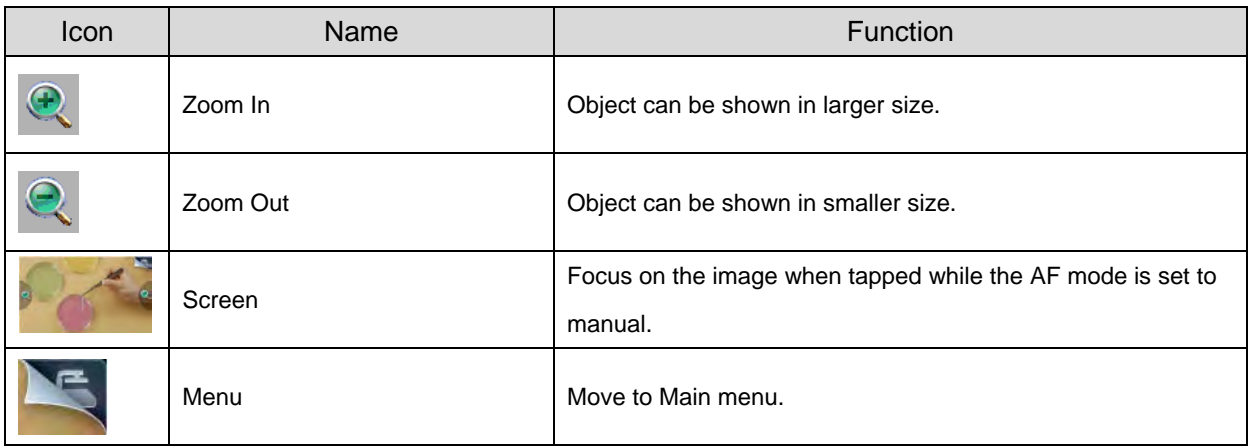

### **Main menu**

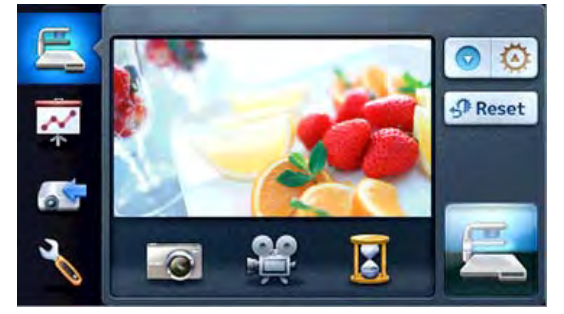

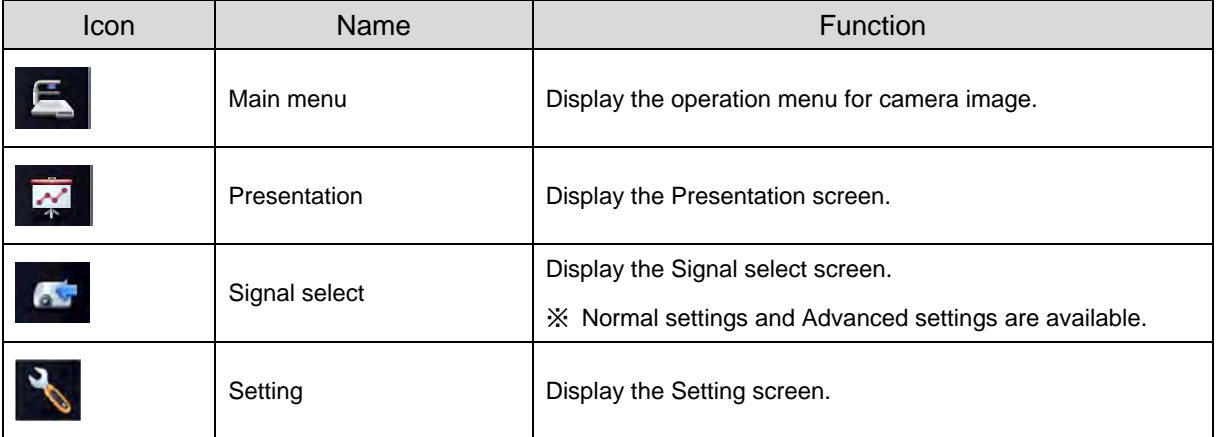
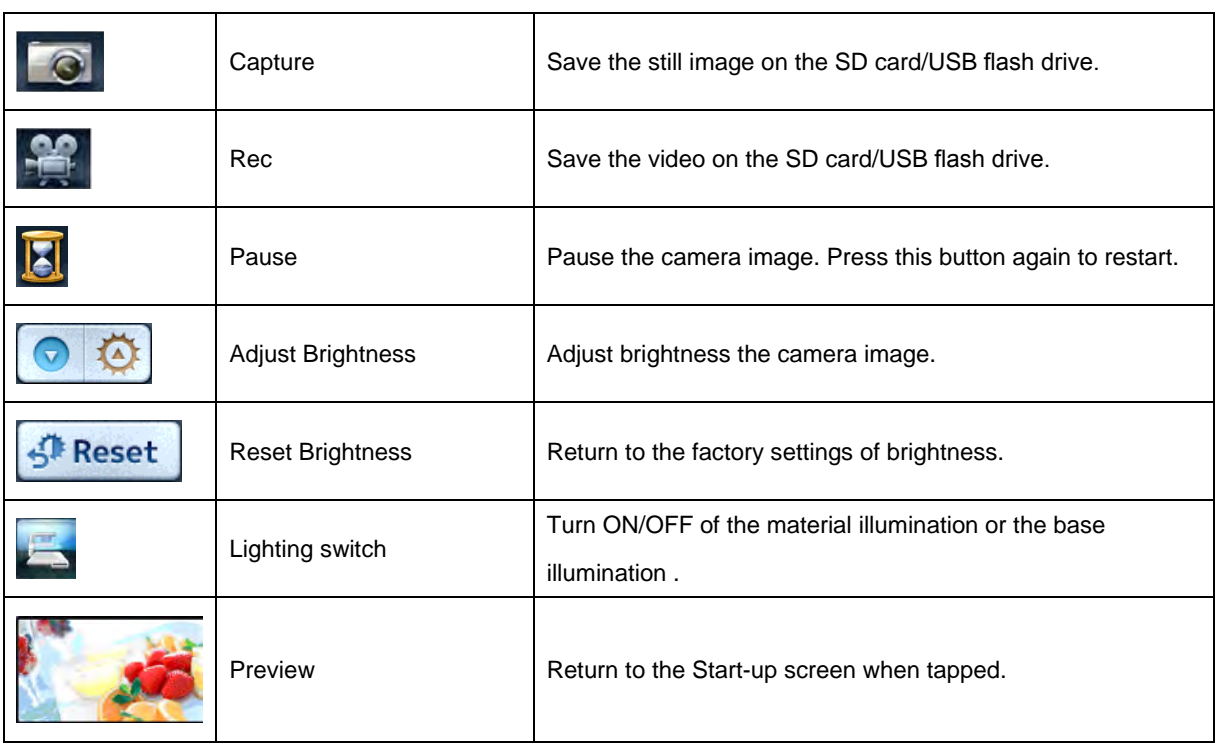

# **Presentation**

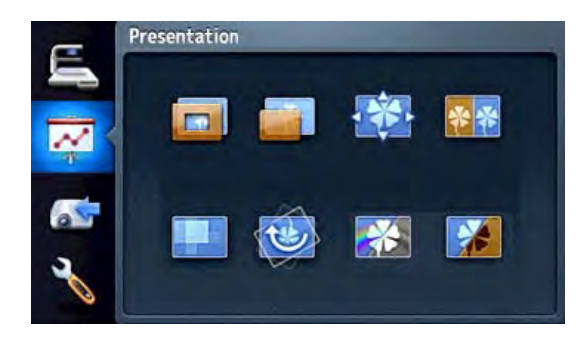

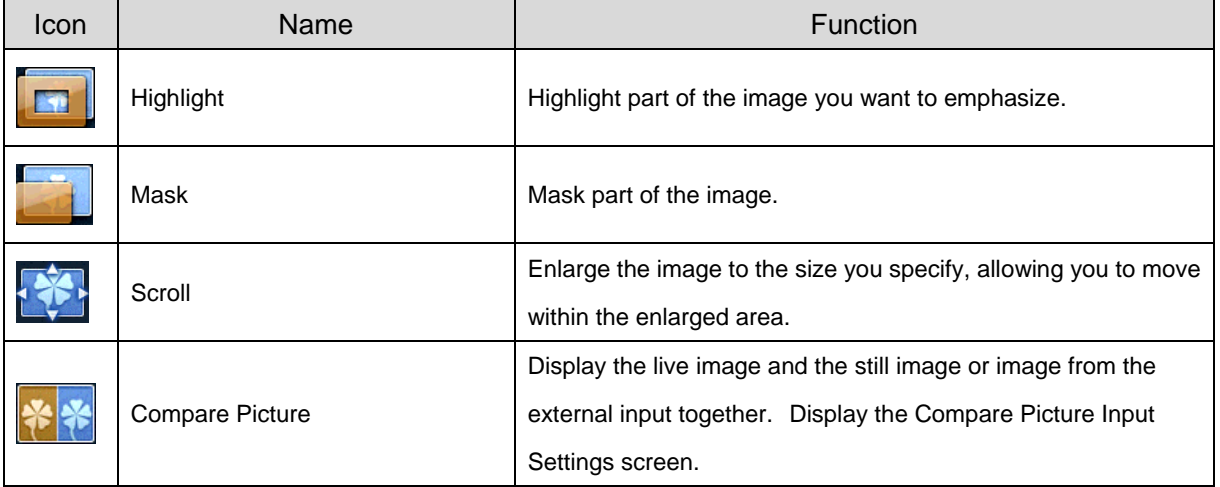

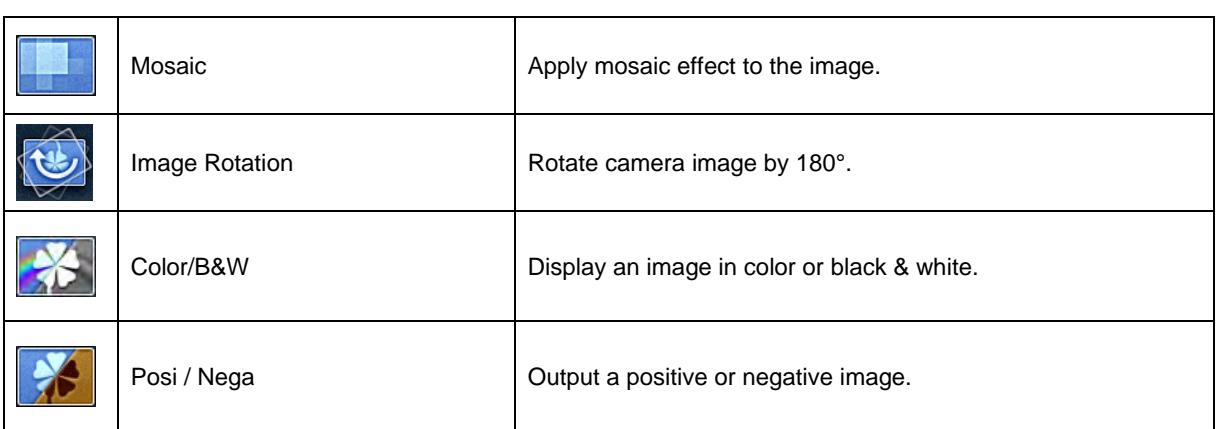

# **Presentation Settings**

# **Highlight**

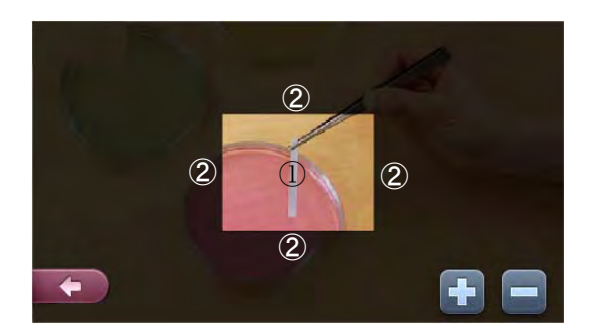

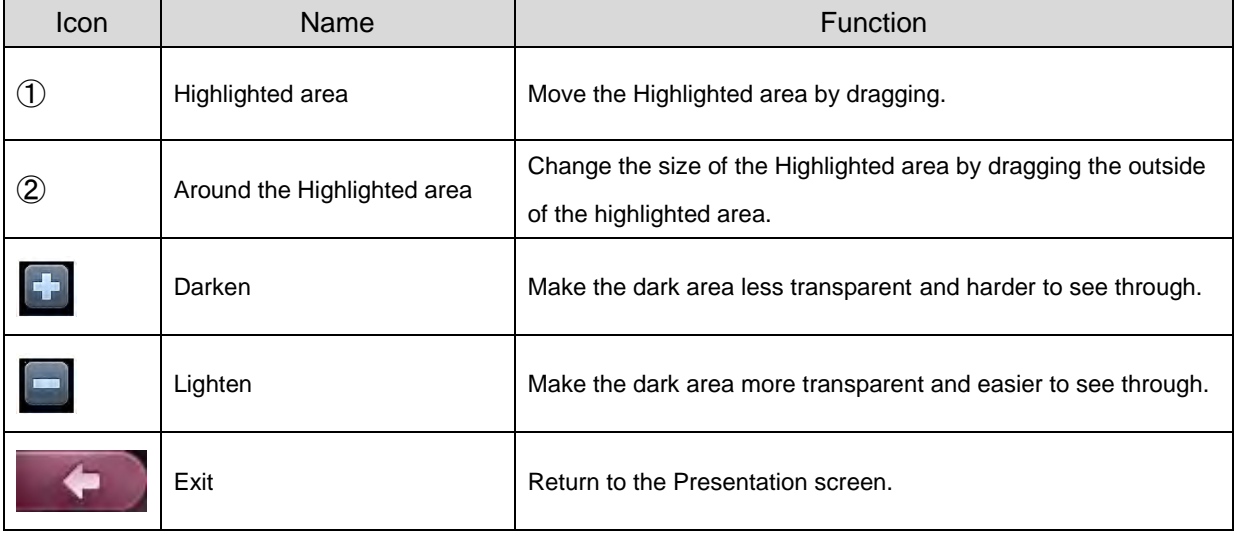

# **Mask**

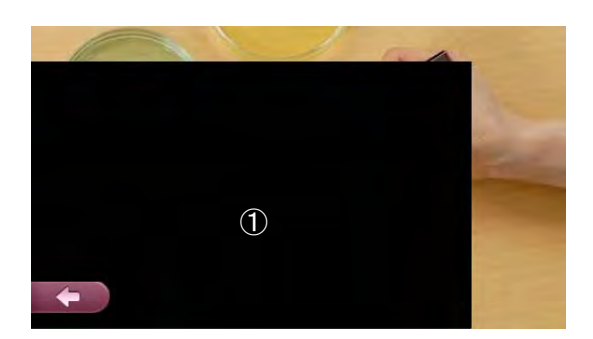

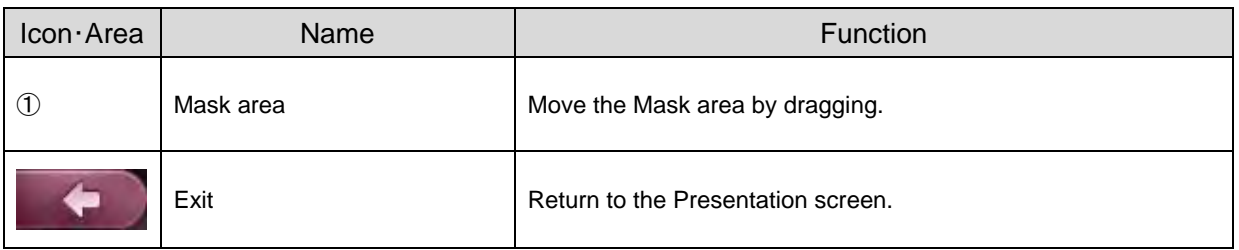

# **Scroll**

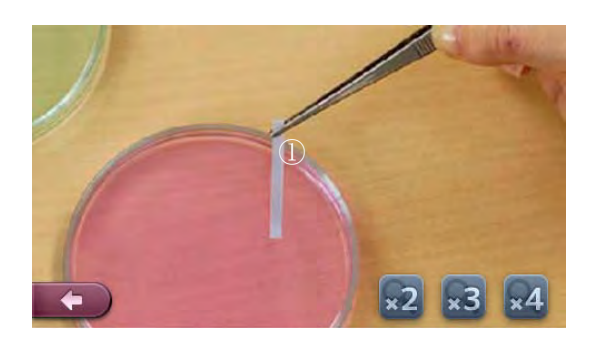

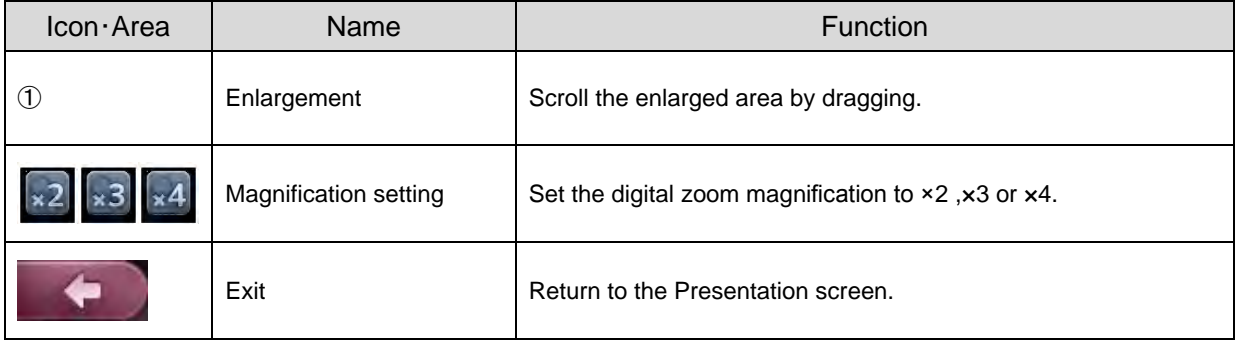

# **Compare Picture Input Settings**

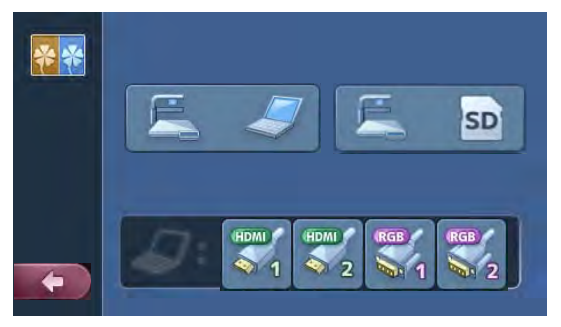

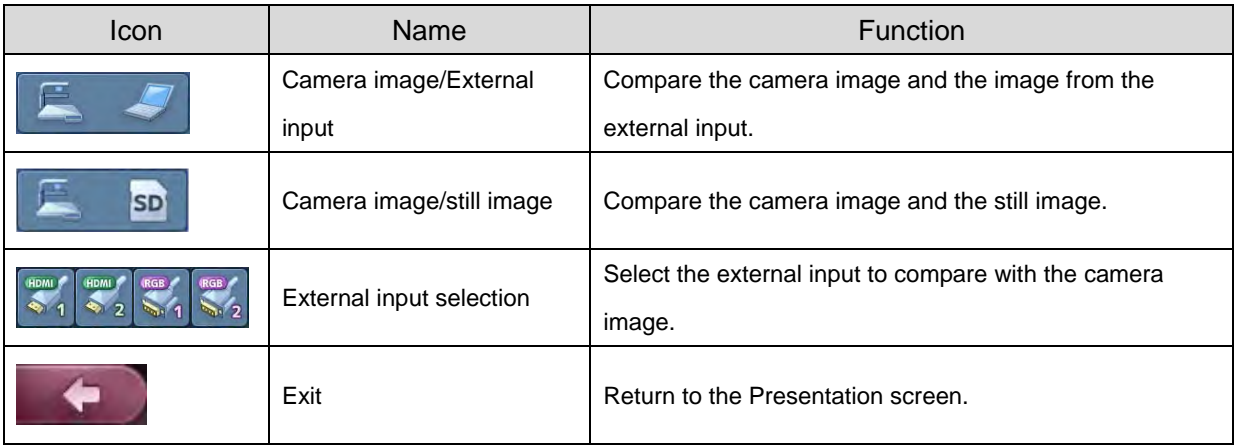

# **Compare Picture**

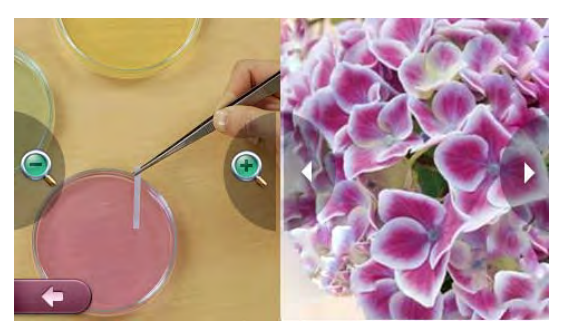

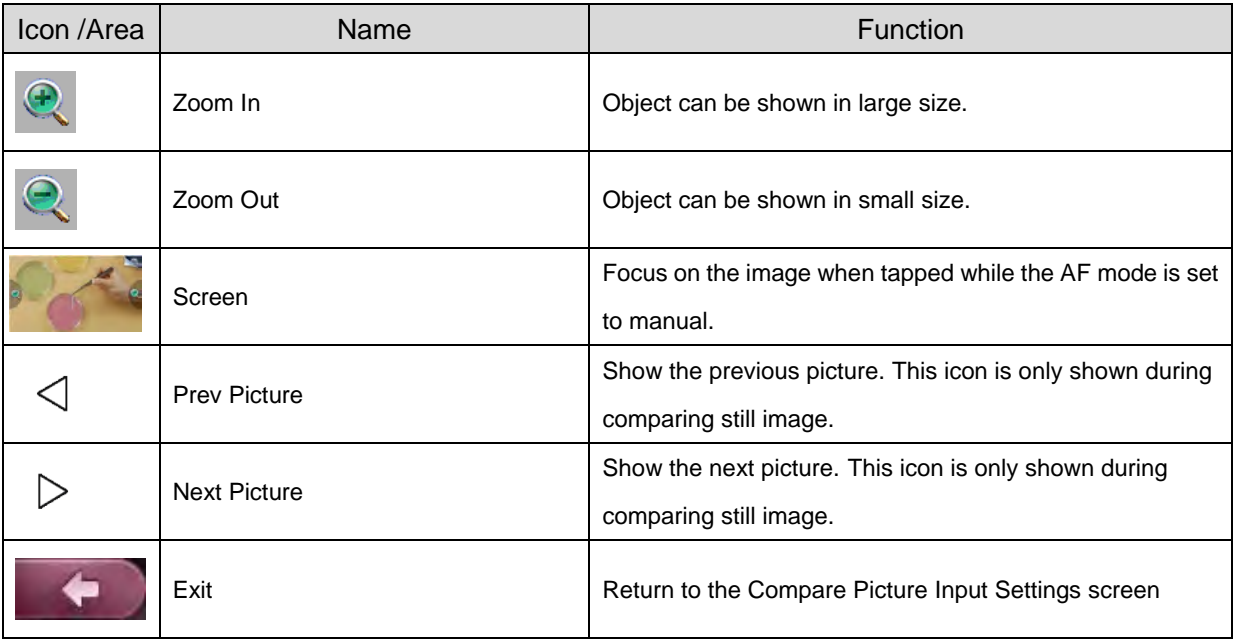

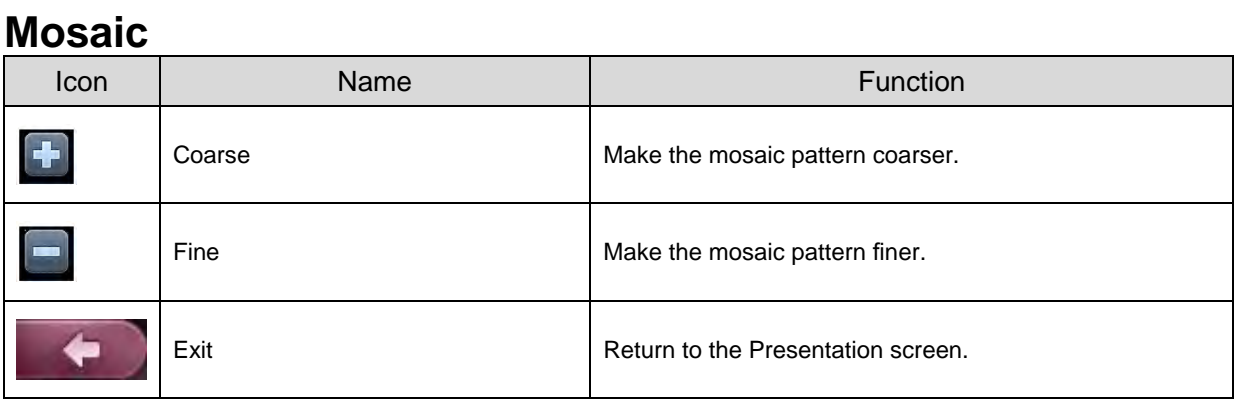

# **Image Rotation**

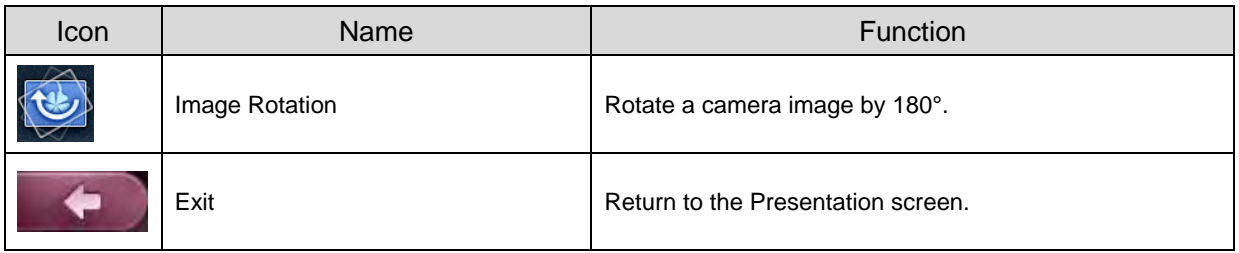

### **Color/B&W**

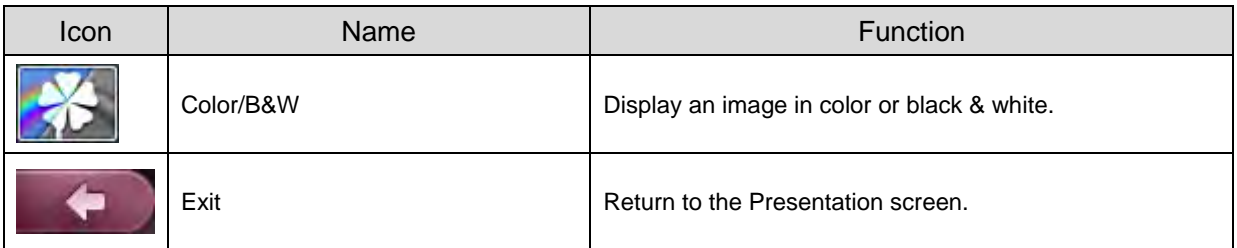

#### **Posi/Nega**

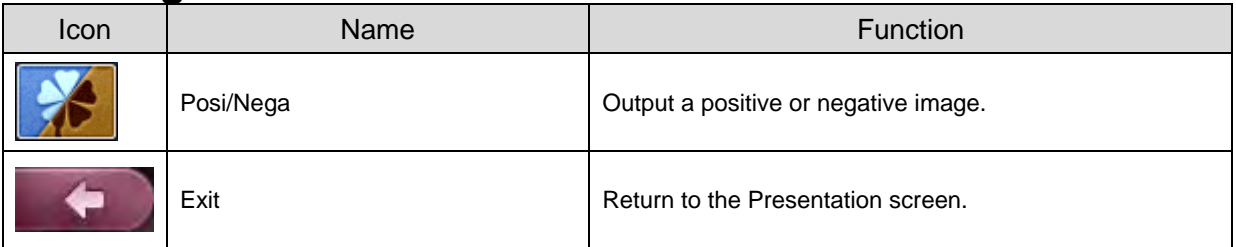

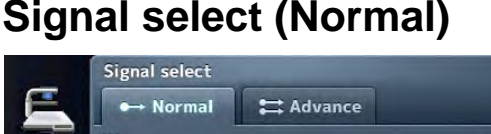

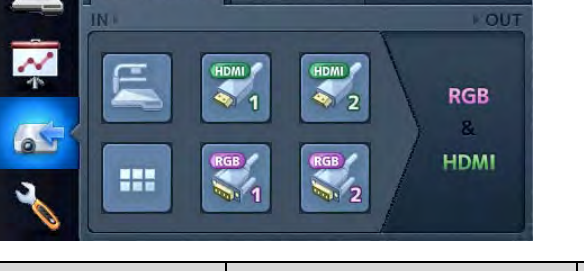

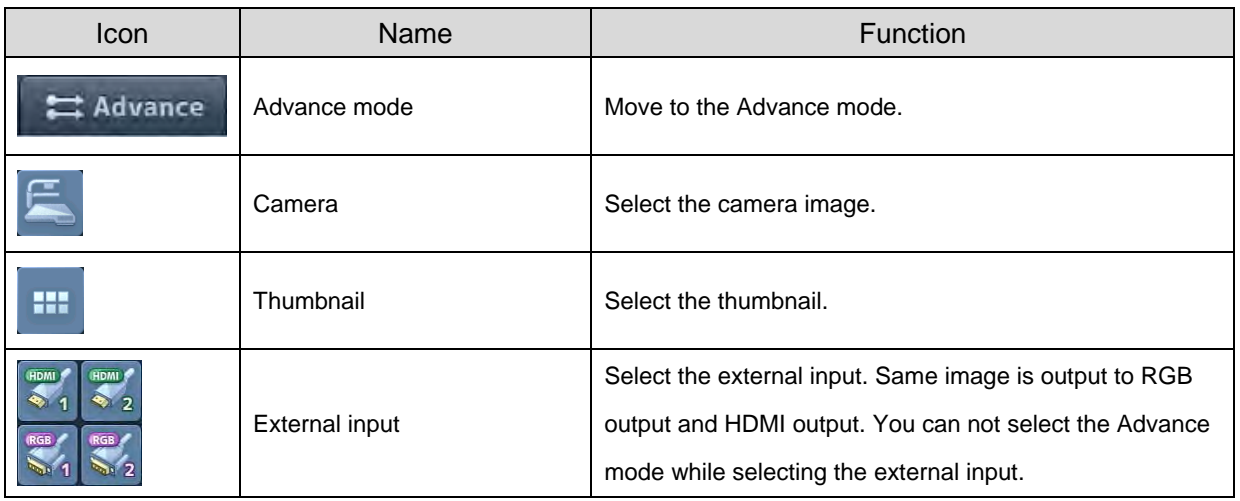

# **Signal select (Advance)**

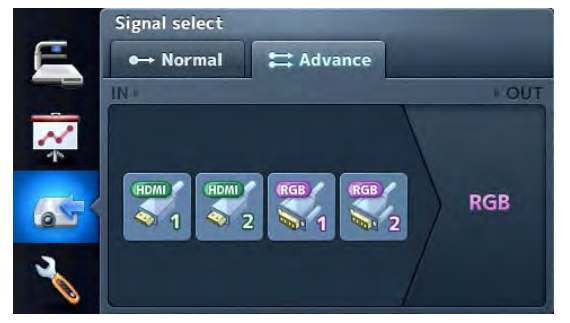

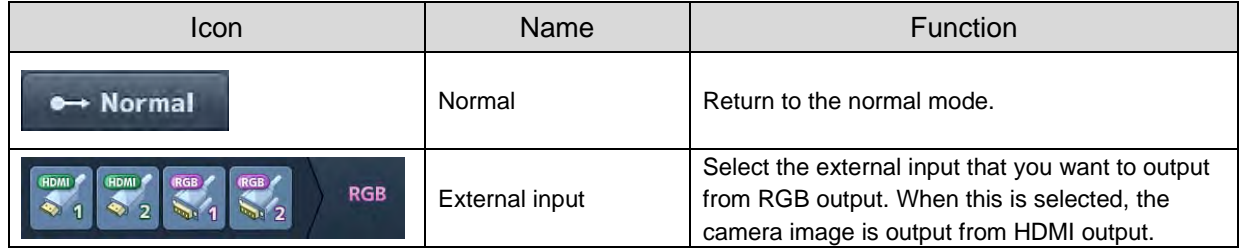

# **Setting**

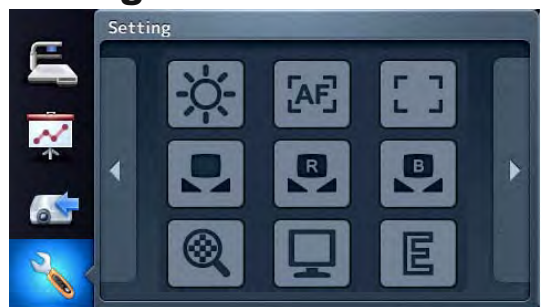

Tap the icon that want to set.

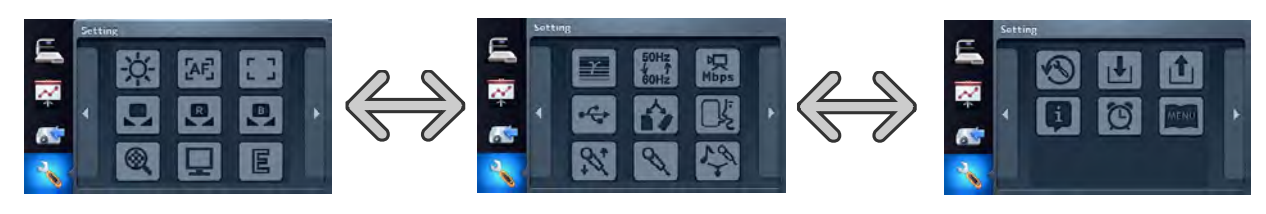

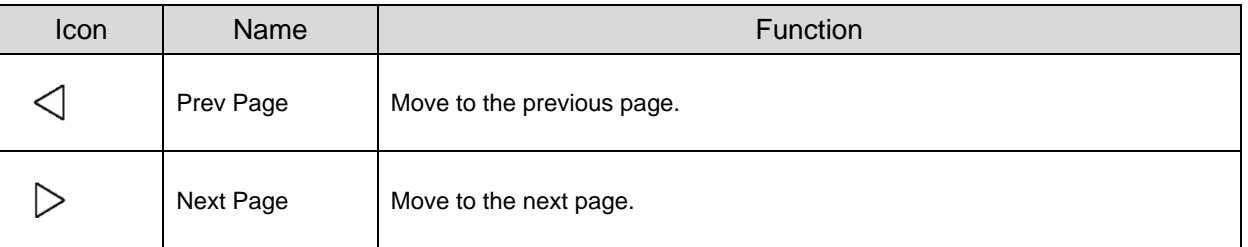

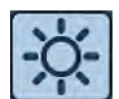

# **Brightness**

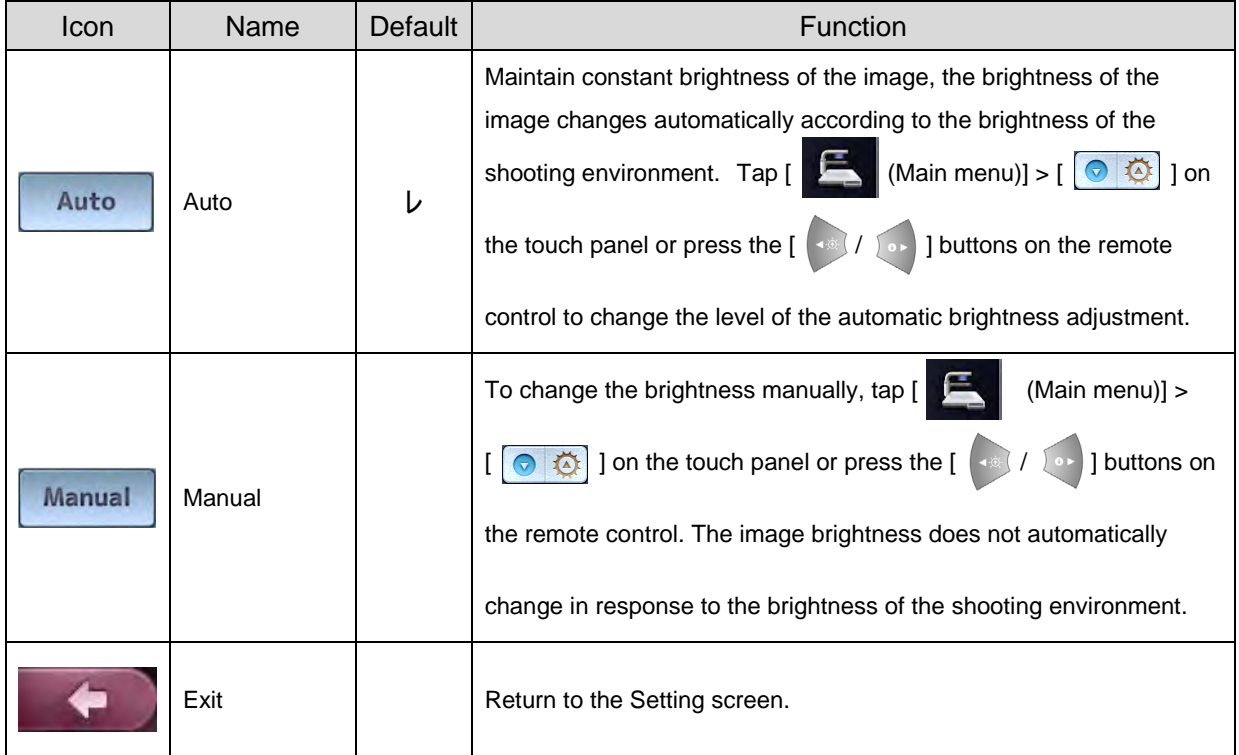

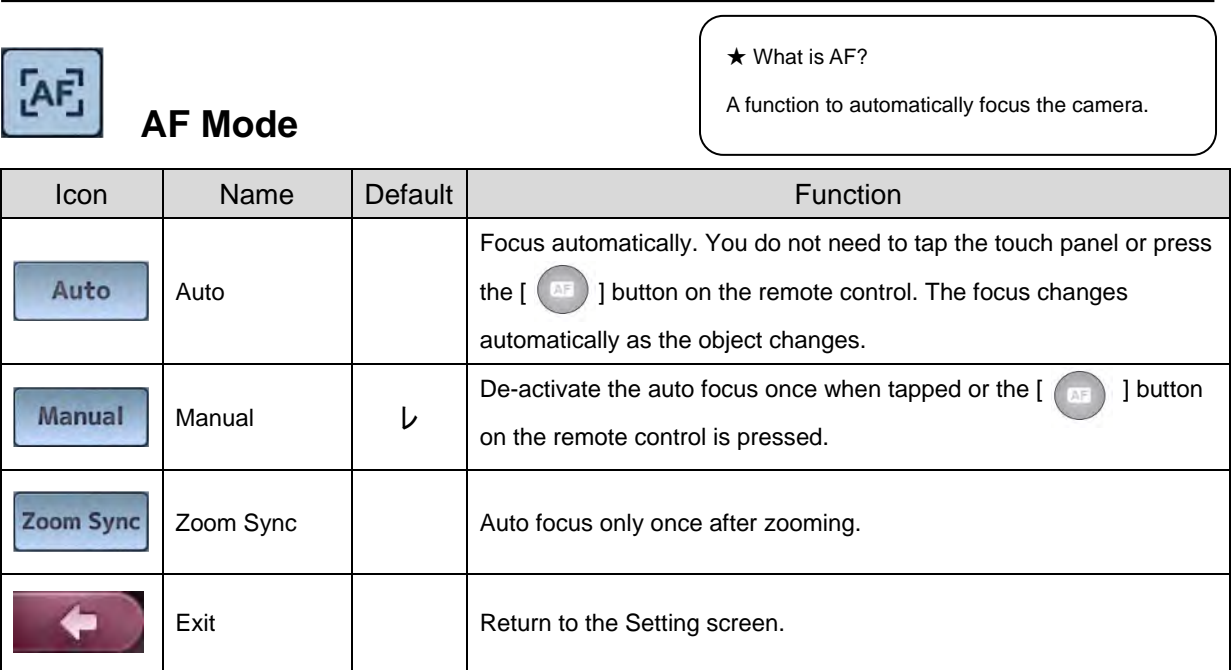

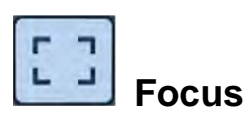

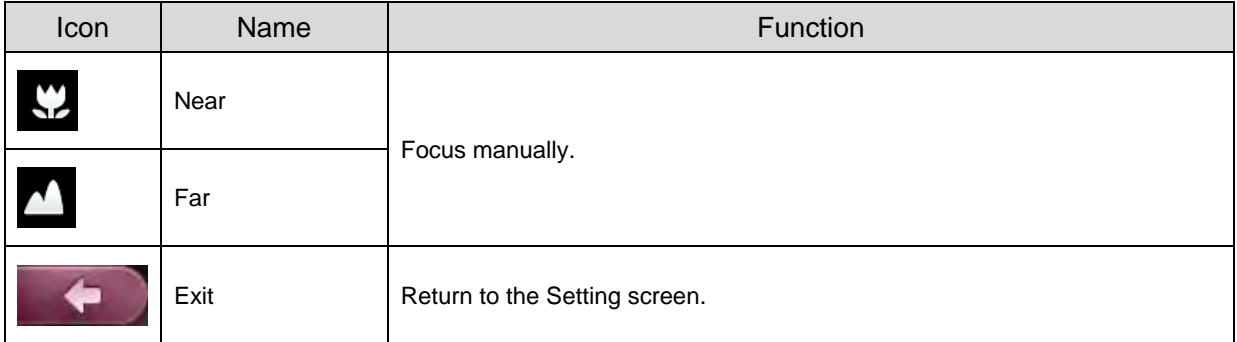

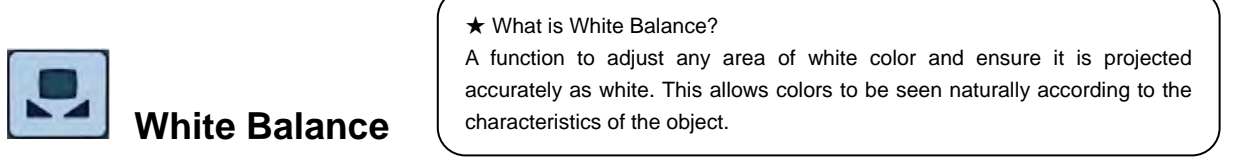

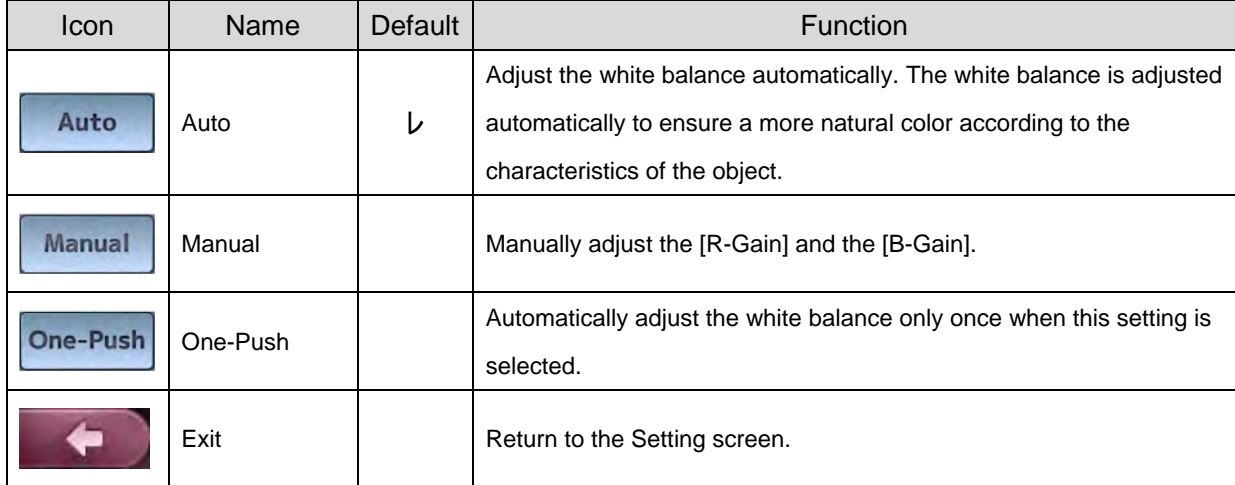

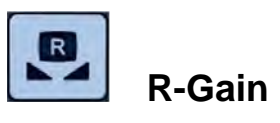

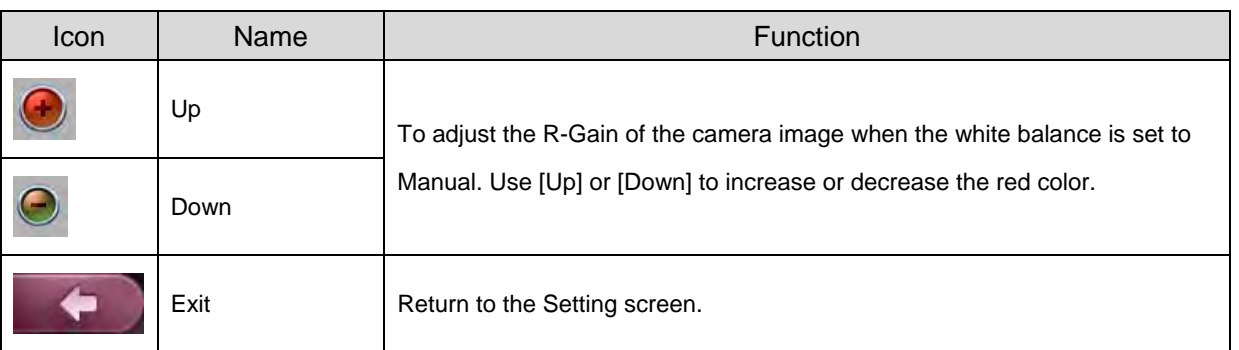

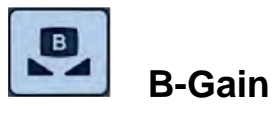

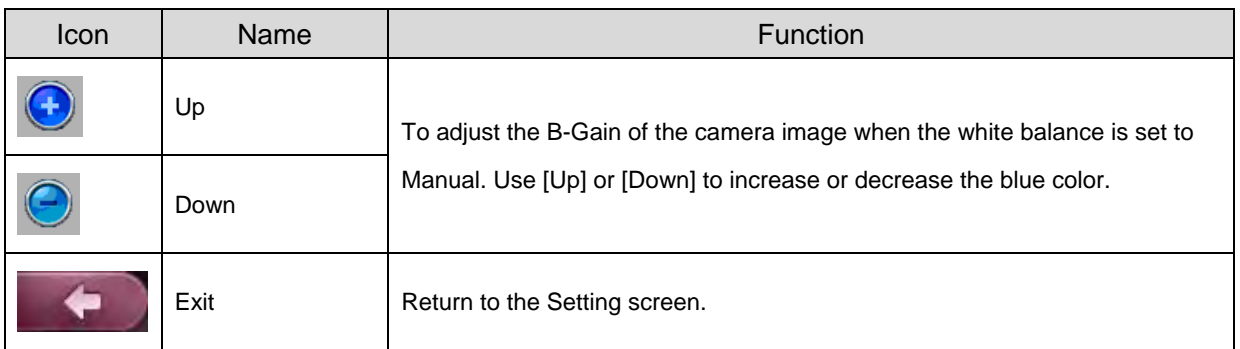

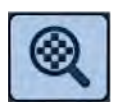

# **Digital Zoom**

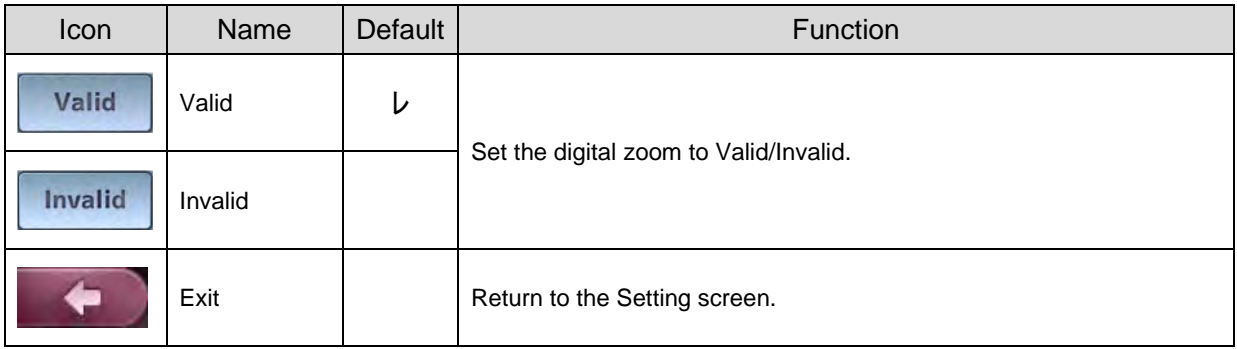

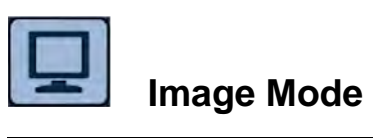

★ What is Image Mode? A special effect to project a clear image.

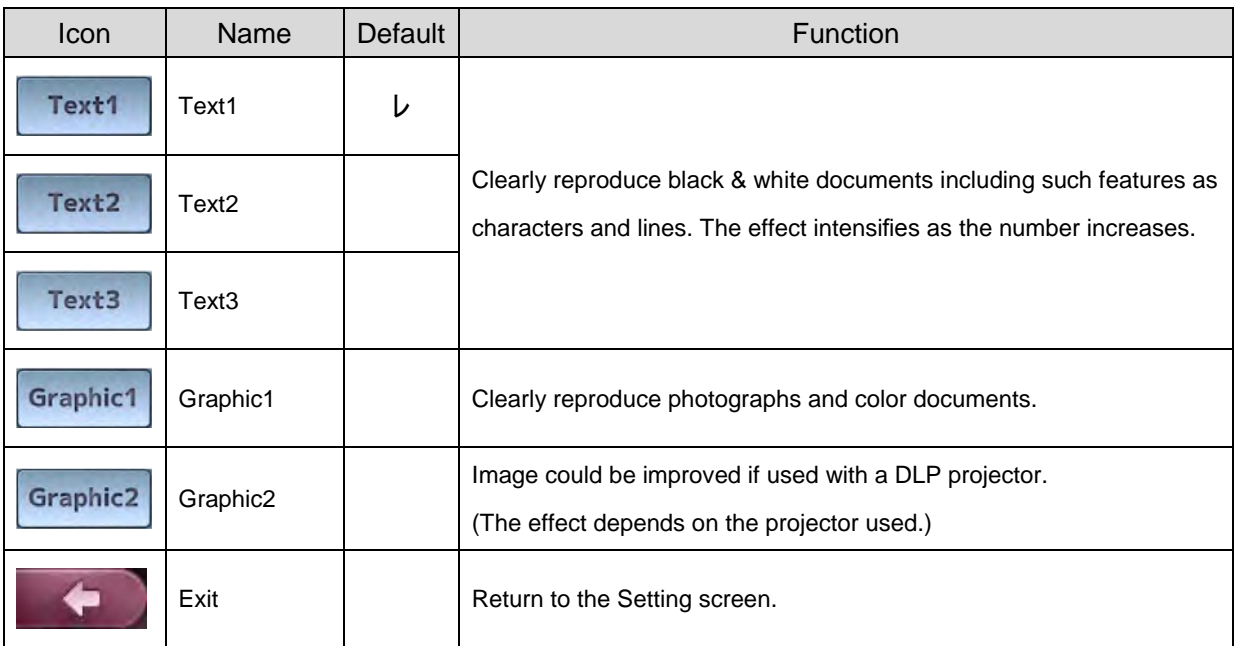

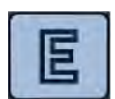

# **Edge Effect**

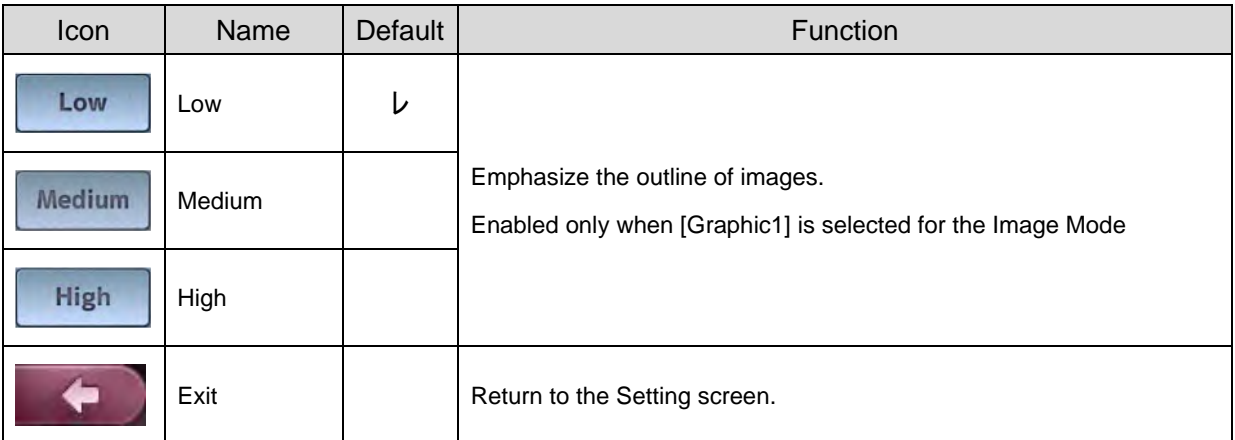

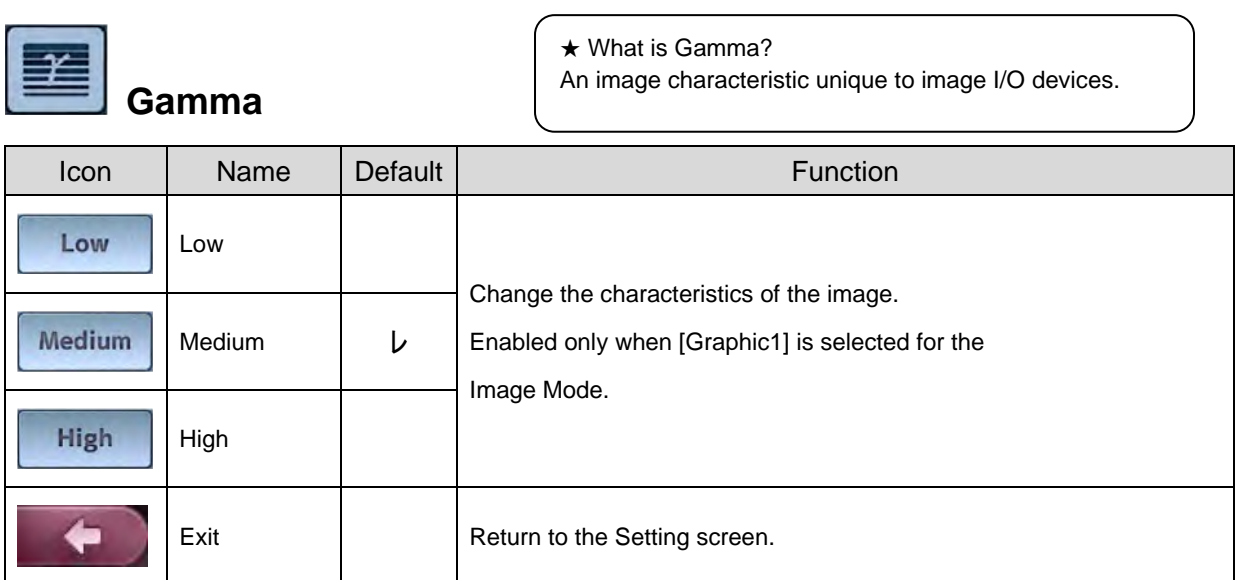

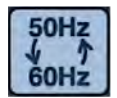

# **Flicker Rate**

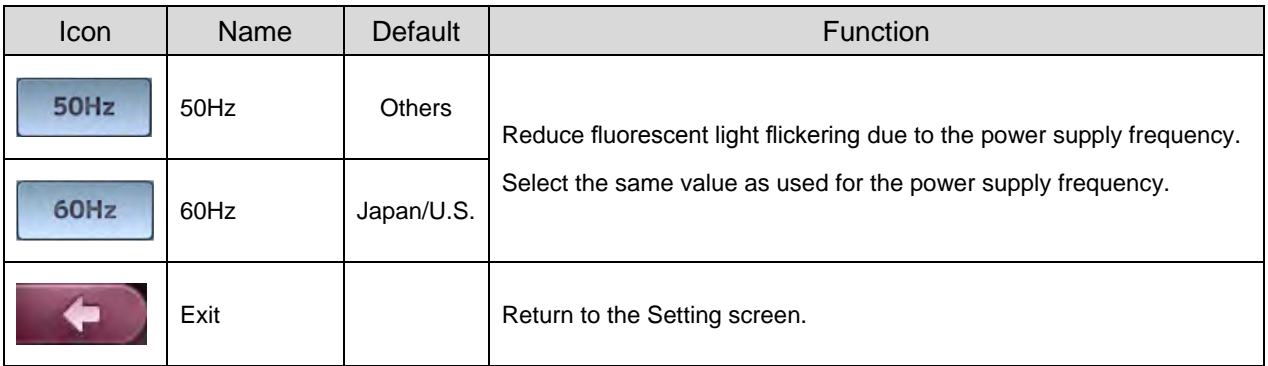

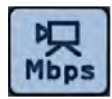

# **Movie Quality**<br> **Movie Quality**

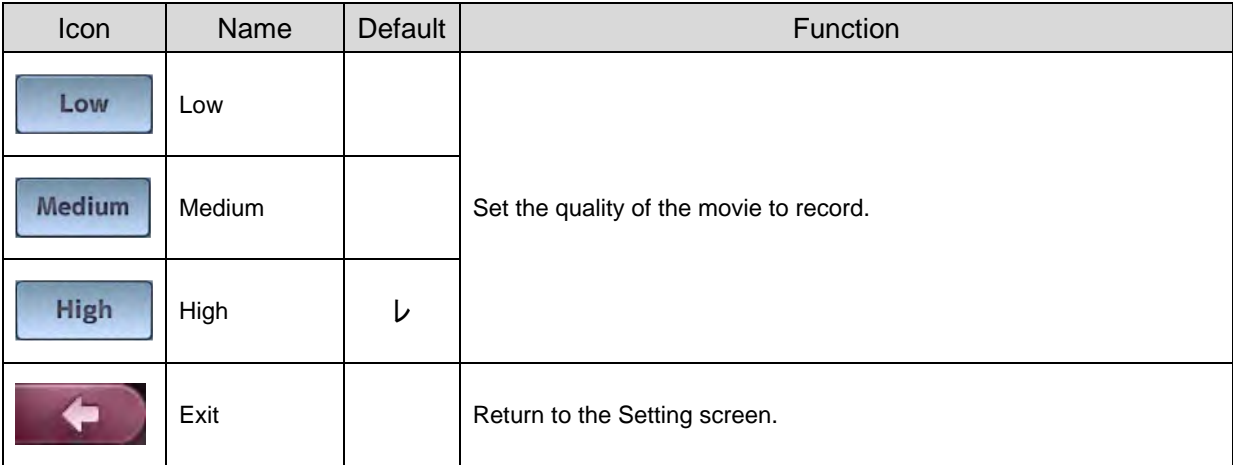

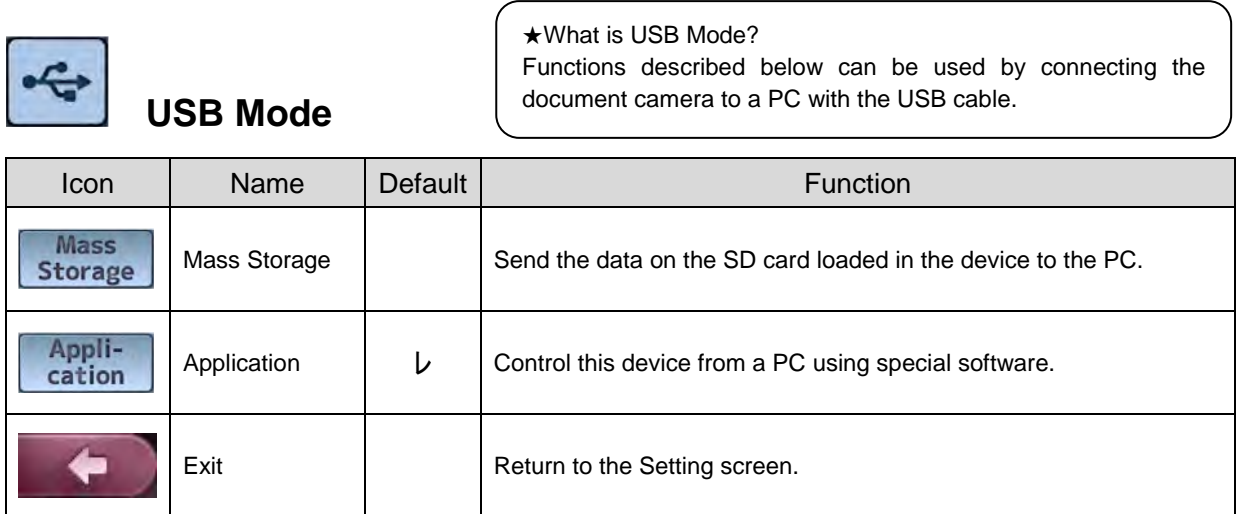

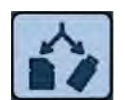

# **Select Memory**

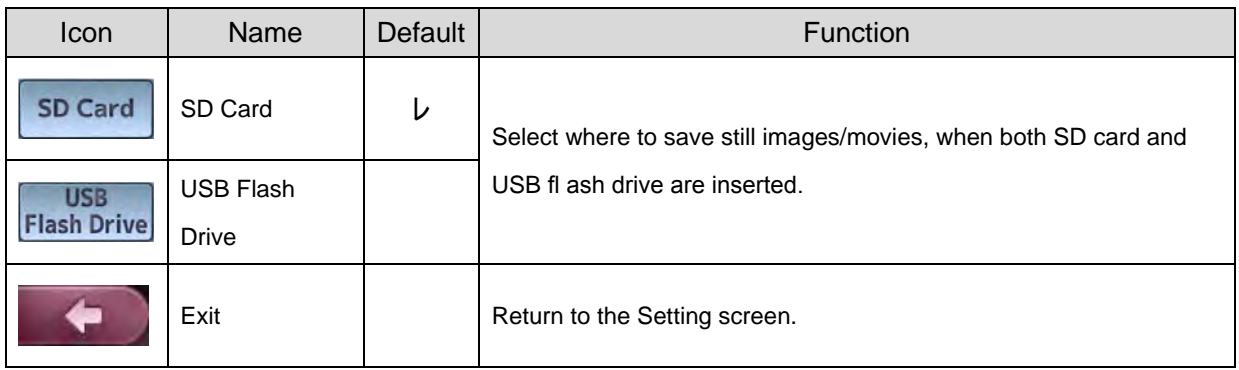

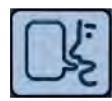

# Language

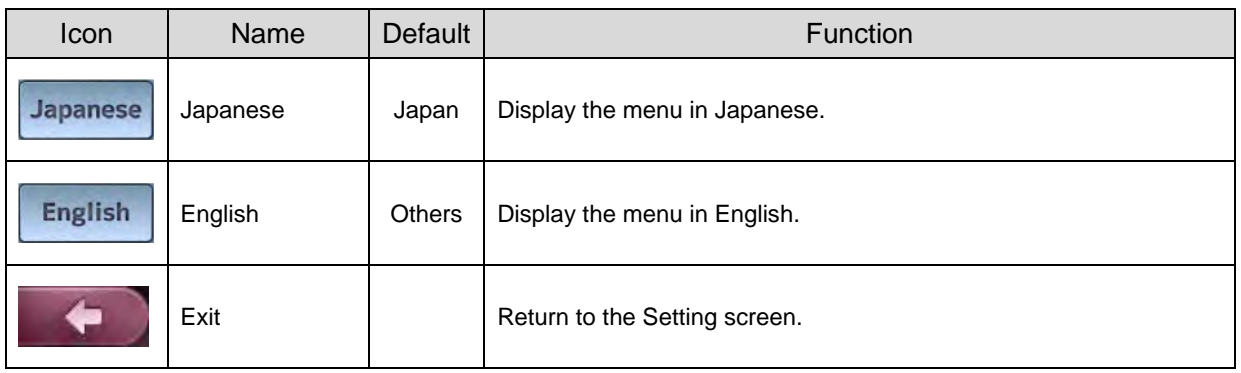

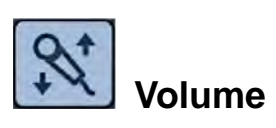

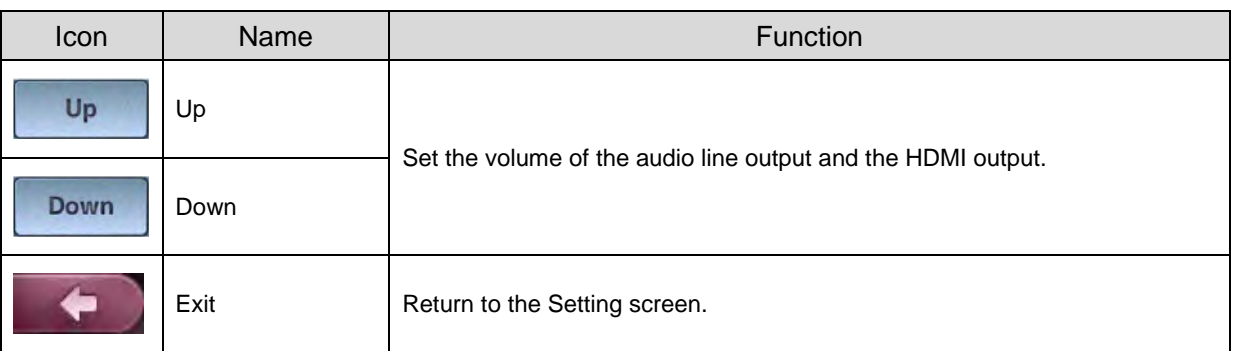

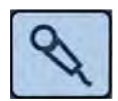

# **Audio Selector**

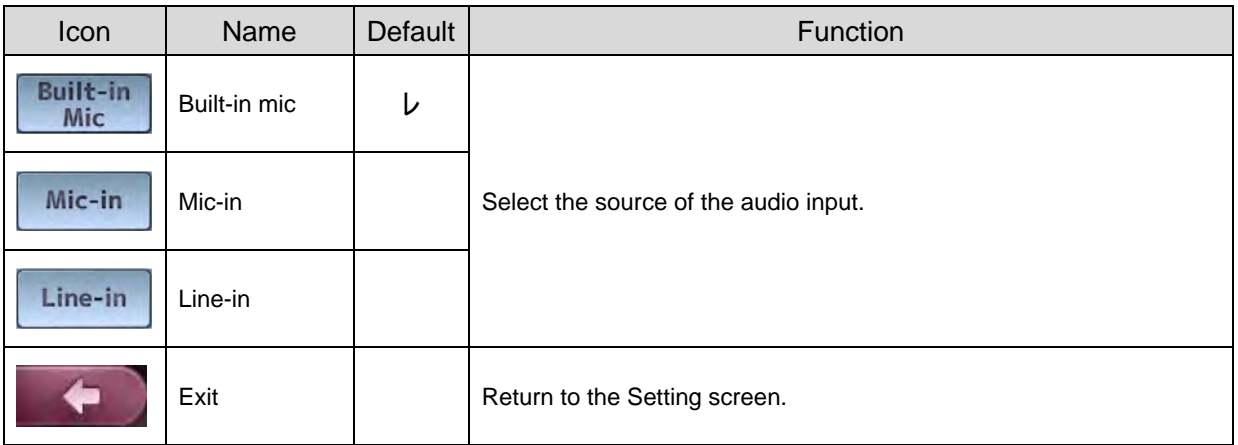

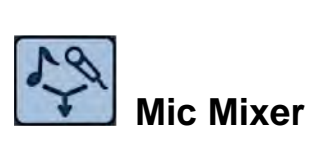

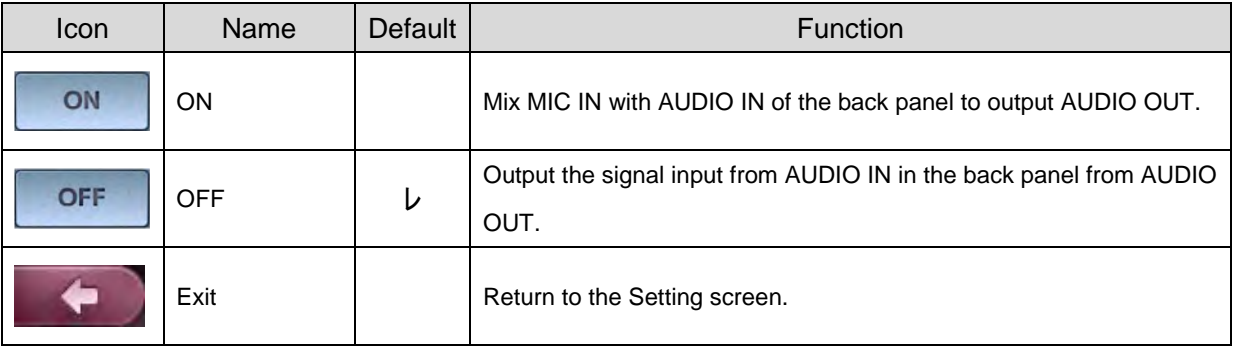

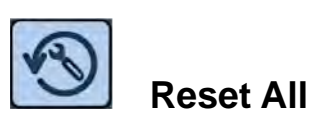

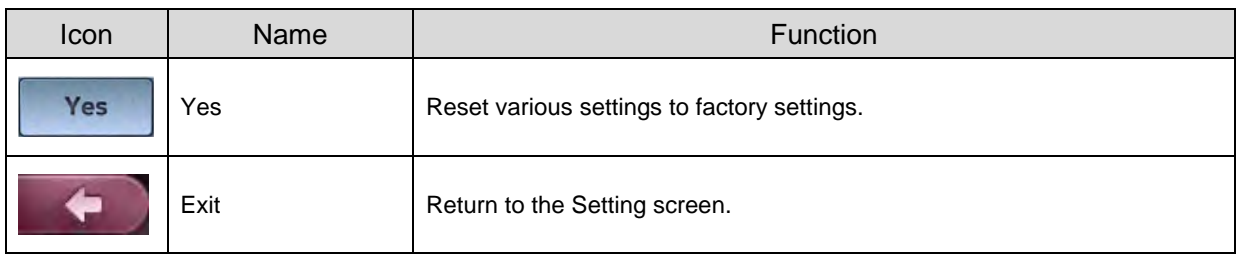

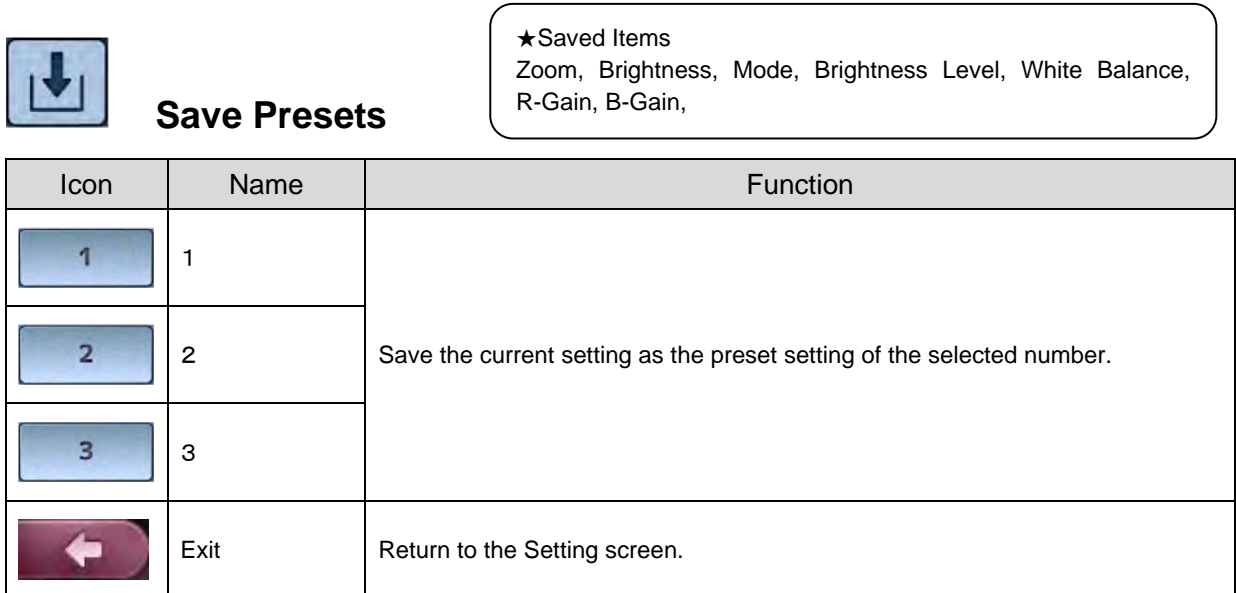

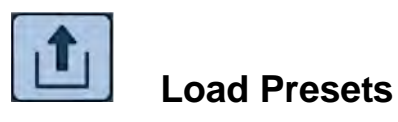

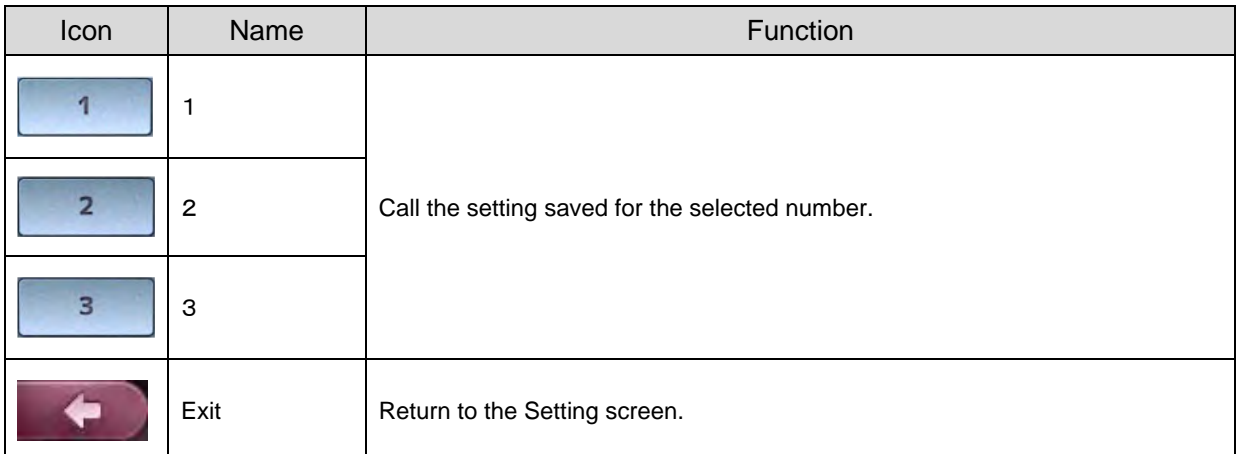

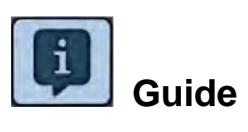

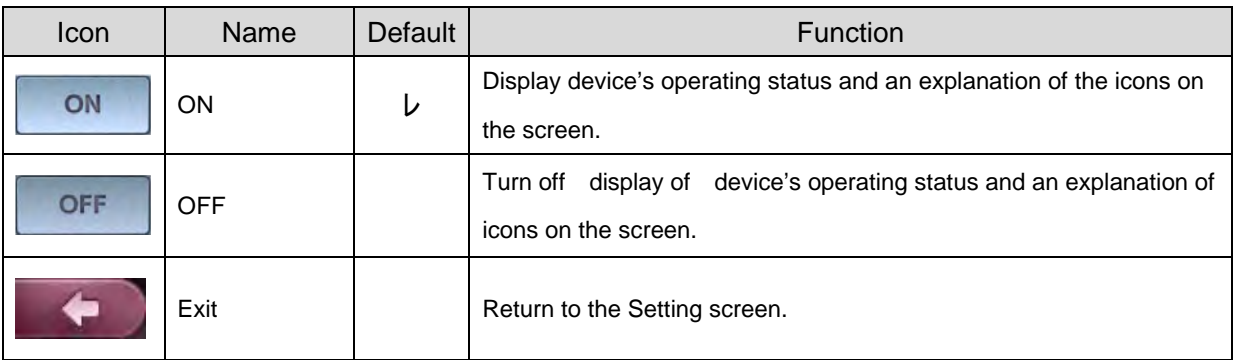

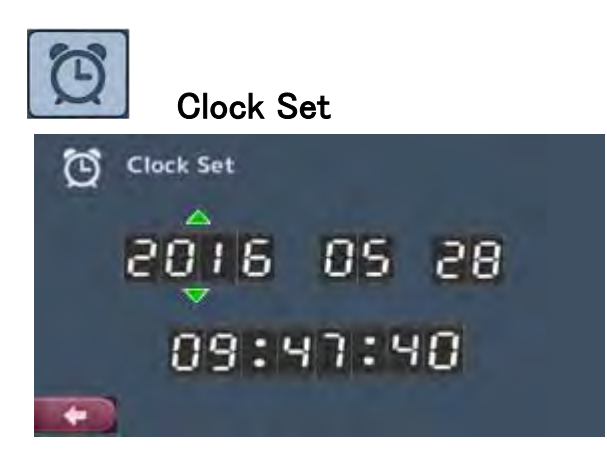

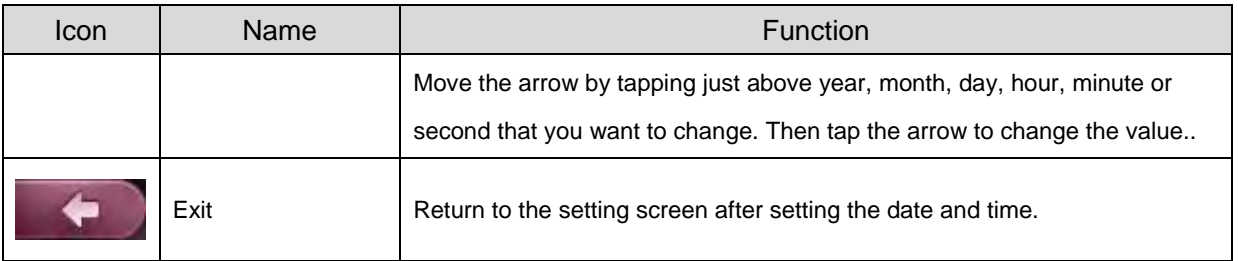

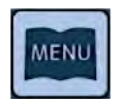

# **Startup menu display**

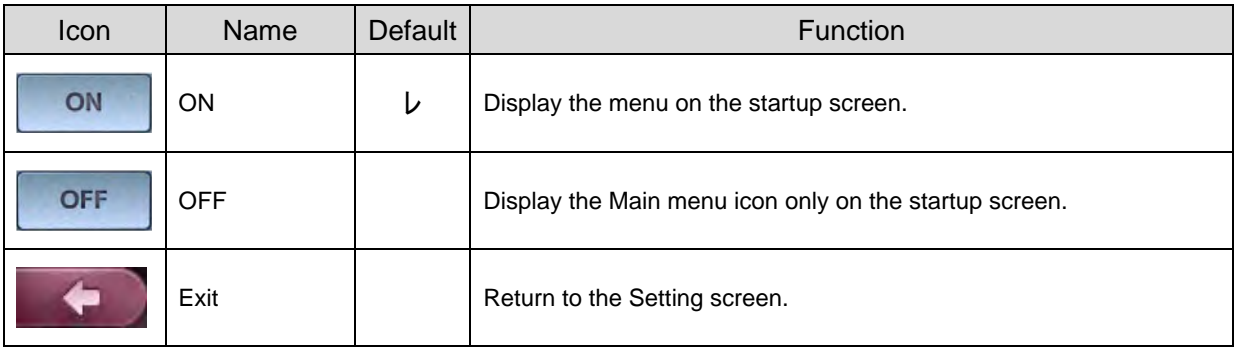

# 3 **3 ADVANCED OPERATIONS**

# **3-1 Using an SD card/USB flash drive**

With this equipment, you can save a camera image as a picture or movie on an SD card or USB flash drive.

You can also display the data stored on the SD card or USB flash drive on the screen. Before you begin, insert a commercially available SD card or USB flash drive into the corresponding slot on the side panel.

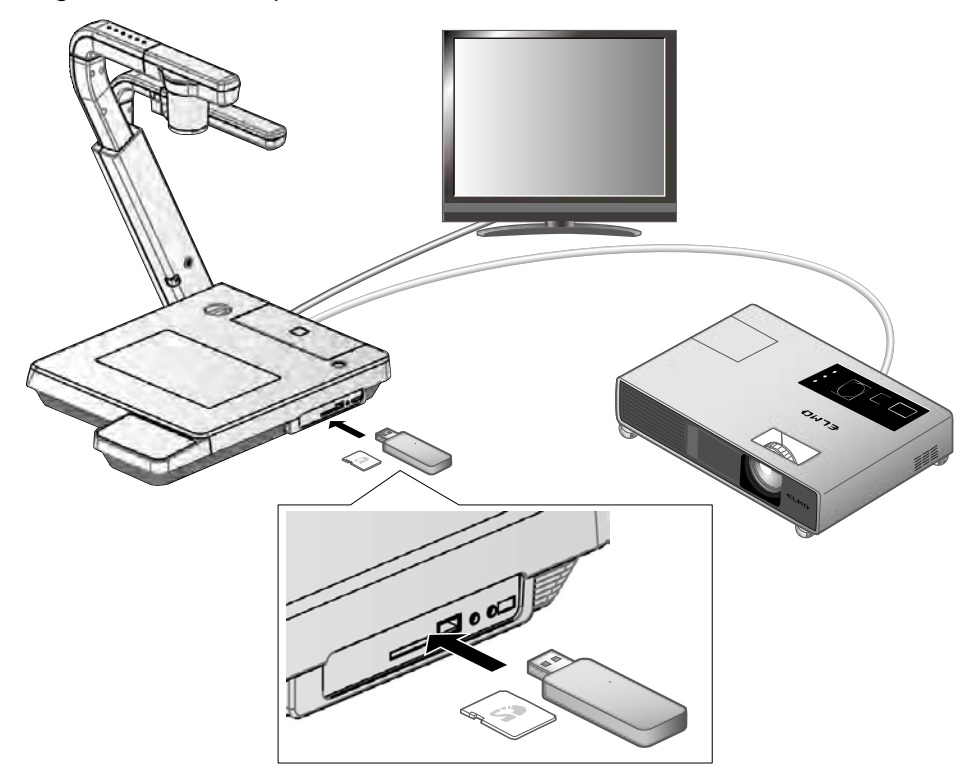

#### **N o t e**

- SD card
	- A SDXC card cannot be used.
	- Formatting the SD card with this product before you use is recommended.
	- Using an SD card to record movies is recommended.
- Using an SD card class 6 or higher is recommended.
- USB flash drive
	- Supports USB flash drive up to 32GB.
	- Formatting the USB flash drive with this product before you use is recommended.
- It may take some time to recognize the memory card after inserting it or to save images to the memory card.
- Please do not remove the memory card while recording, playing or using education support function when the main unit is accessing the memory card.

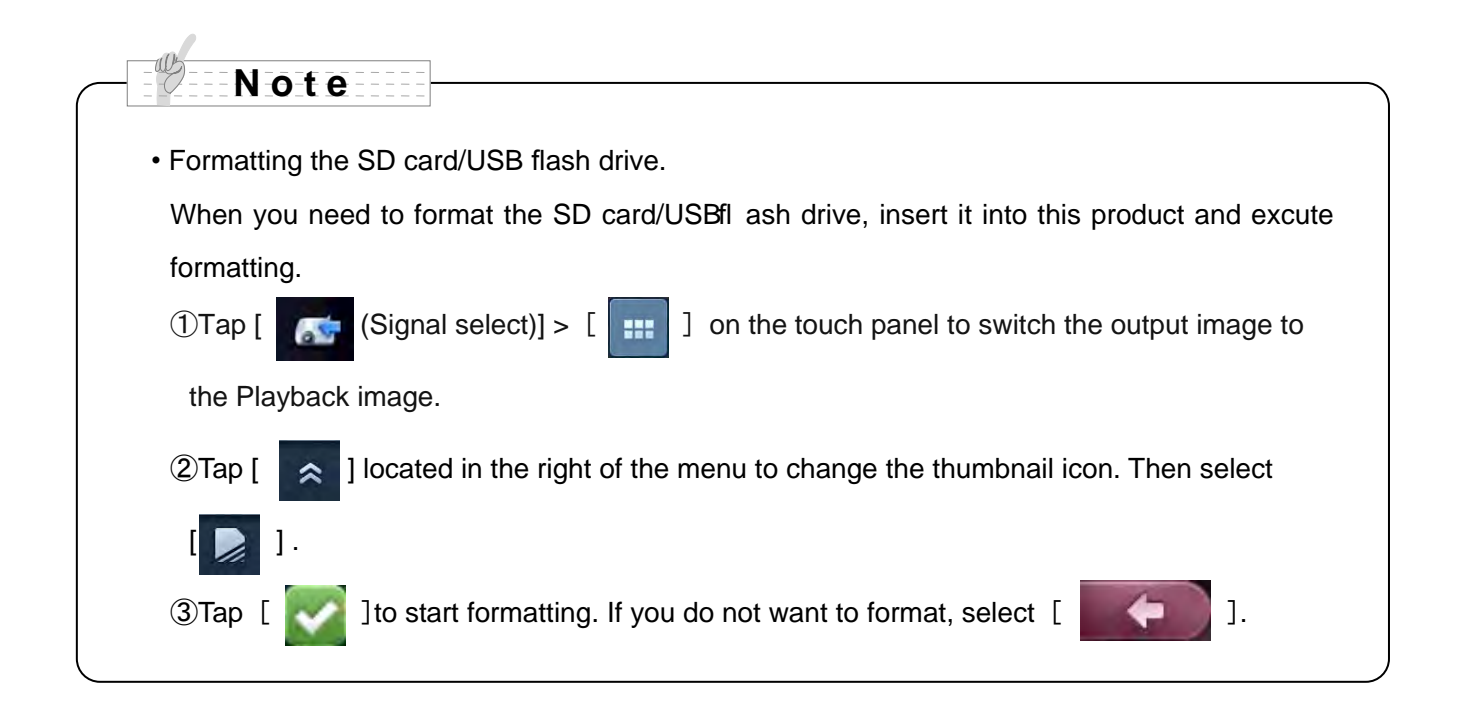

# ■**Saving images**

# **Picture**

# **Basic operations**

#### **When operating by the touch panel**

 $\circled{1}$  Tap the  $\left[\begin{array}{c|c} \hline \end{array}\right]$  (Main menu)] >  $\begin{bmatrix} 1 & 1 \end{bmatrix}$  on the touch panel.

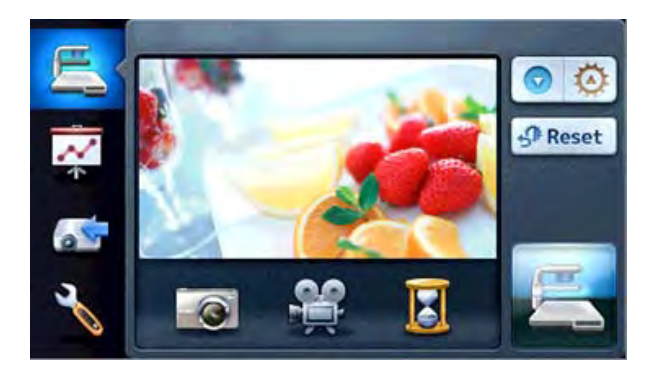

 $\circled{2}$  Saving begins when  $\left[\begin{array}{c} \circled{2} \end{array}\right]$ appears on the preview screen of the touch panel.

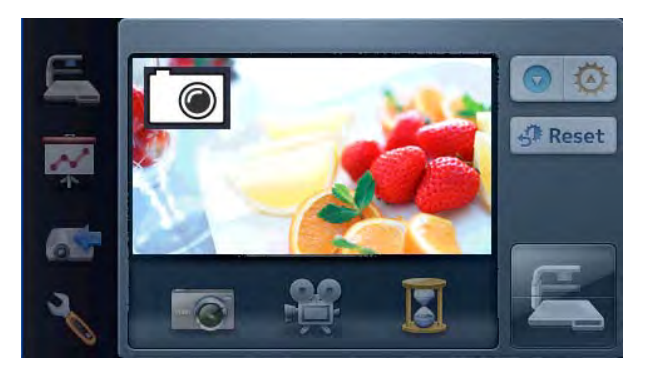

#### **When operating by the remote control**

① Press the [ ] button on the remote control.

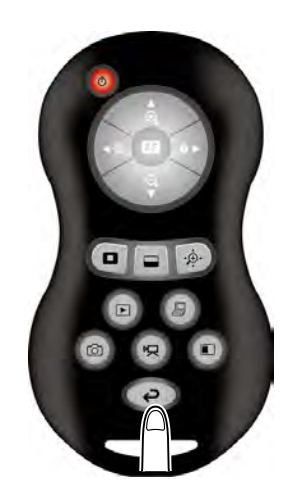

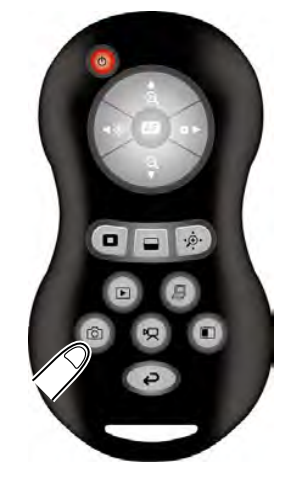

2 Press the  $\begin{bmatrix} 1 & 1 \end{bmatrix}$  button on the remote control.

3 Saving begins when [  $\bigcirc$  ] appears on the screen.

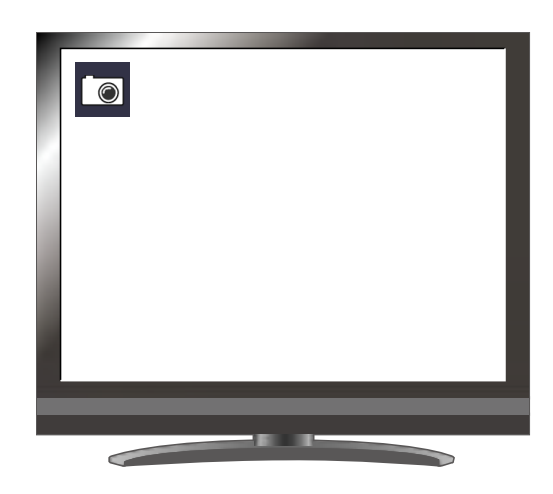

- Saving -

# **Movie**

### **Basic operations**

#### **When operating by the touch panel**

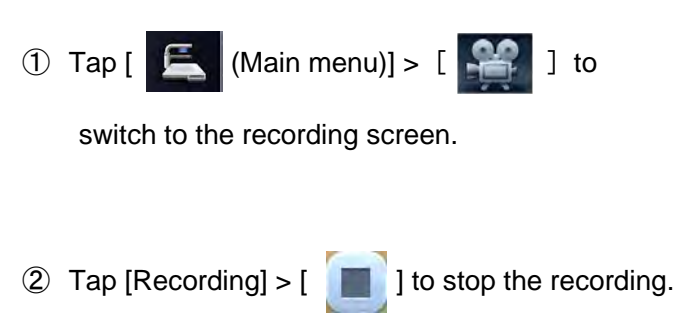

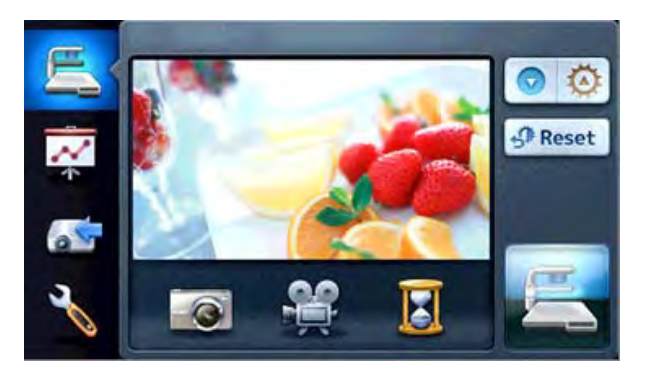

#### **When operating by the remote control**

① Press the  $[$   $\bigodot$  ] button on the remote control.

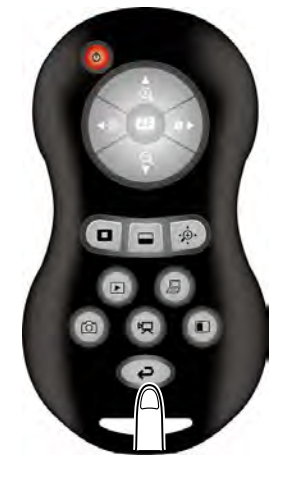

**2** Press the  $\left[\begin{array}{cc} \varphi \end{array}\right]$  button on the remote control.

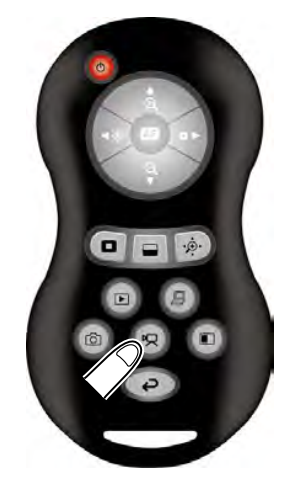

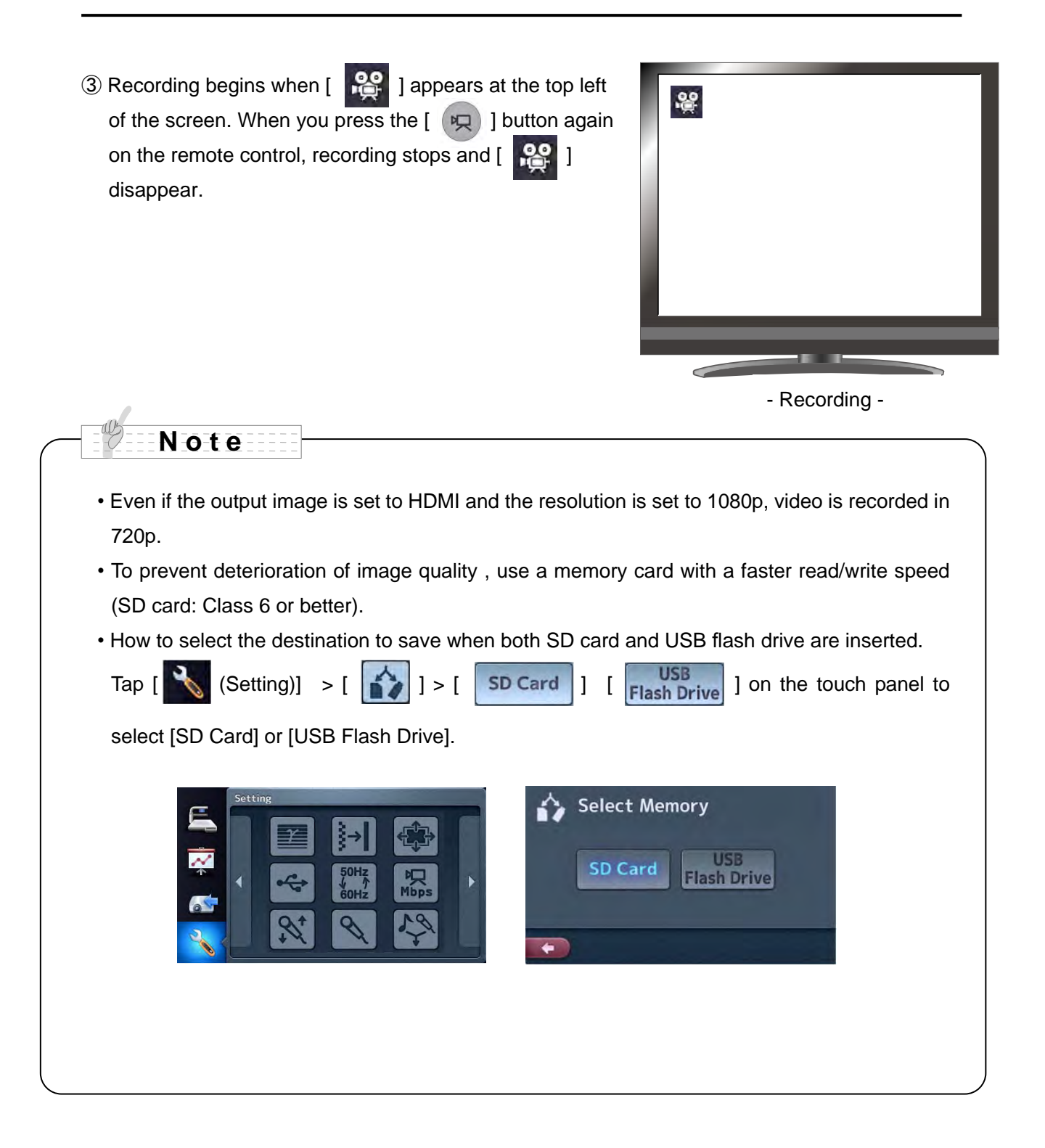

# **Recording display**

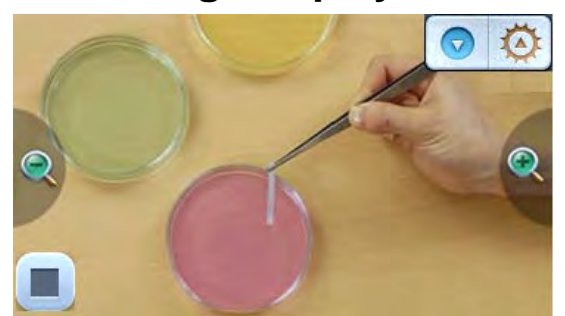

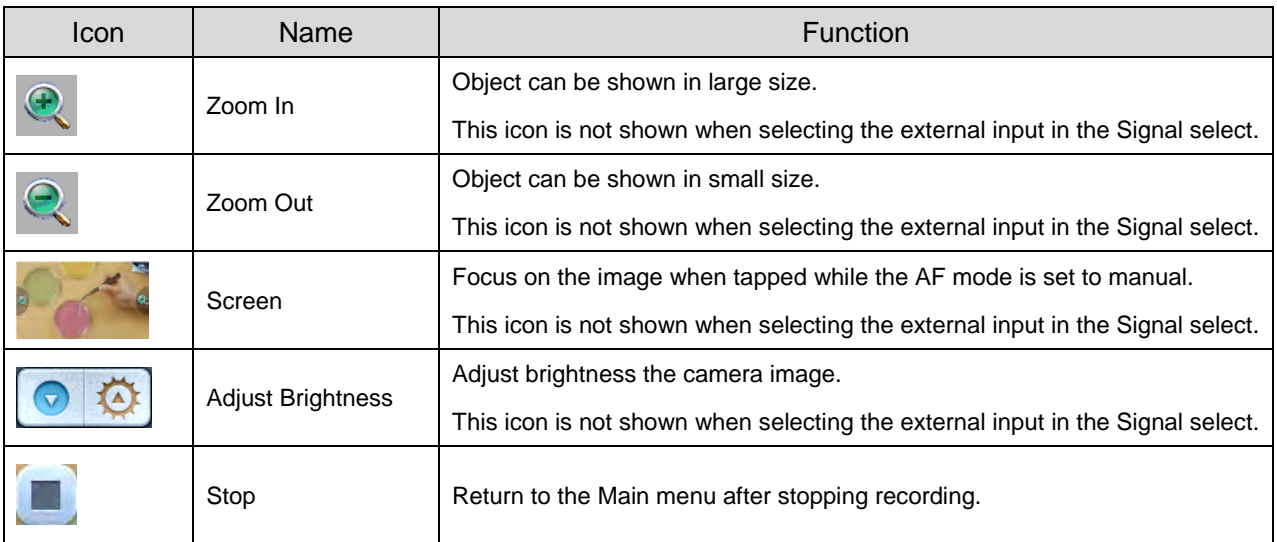

# ■**Displaying the stored data**

# Thumbnail display (list of pictures/movies)

## **Basic operations**

#### **When operating by the touch panel**

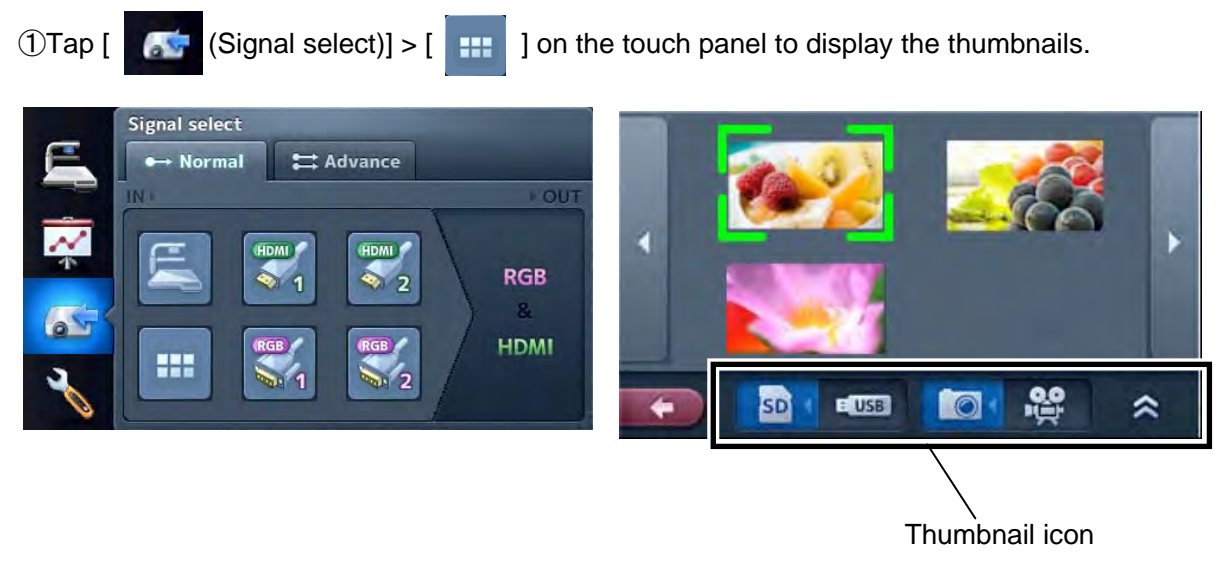

In the thumbnail icon,

- If  $[$   $]$   $]$   $\circ$   $]$  is selected, the list of pictures.
- If [ ] is selected, the list of recorded movies appears.
- ② Select the picture/movie you want to display full-screen.
	- (1)Tap the thumbnail of the touch panel to move the cursor.

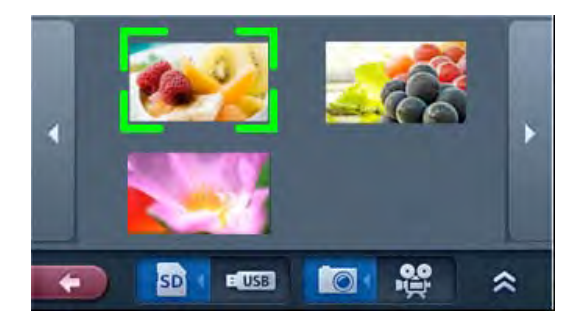

(2) Tap the selected thumbnail again to display the picture/movie full-screen. The movie automatically starts to play.

#### Picture

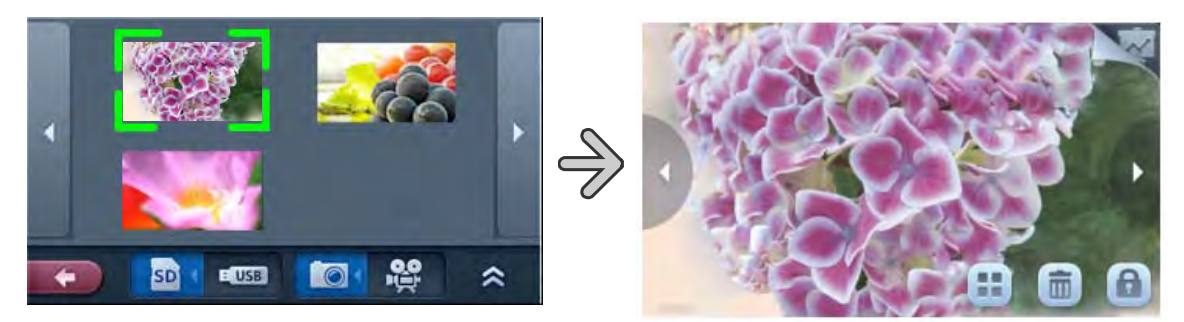

Movie

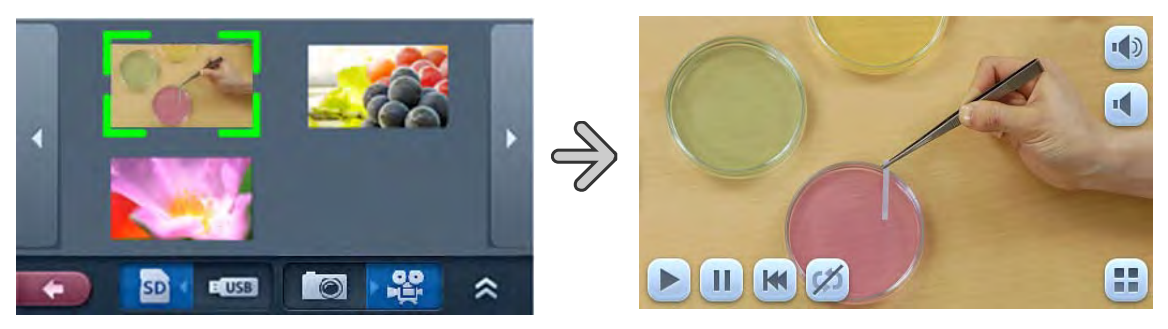

(3) Tap [Thumbnails] >  $[ \n\leq \cdot ] [ \n\geq \cdot ]$  to move between thumbnail pages.

**3To return to the thumbnail display, tap the [**  $\begin{bmatrix} 1 \\ 1 \end{bmatrix}$  on the touch panel.

#### **When operating by the remote control**

**1** OPress the  $[$  **D**  $]$  button on the remote control to display the thumbnails (list of pictures/movies). The current selection is displayed in the right bottom of the screen.

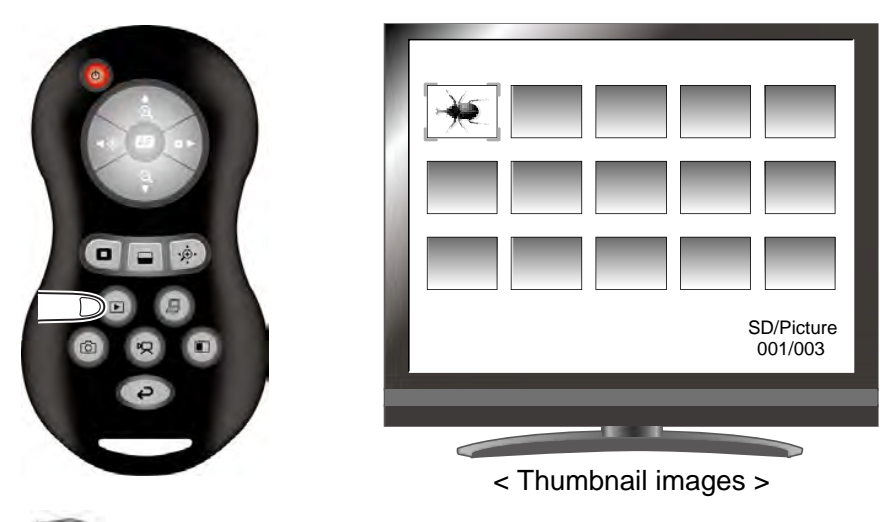

Press the  $\begin{bmatrix} 0 & 0 \\ 0 & 0 \end{bmatrix}$  button on the remote control to navigate the list of pictures and movies.

②Select the picture/movie you want to display full-screen.

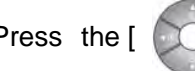

Press the [  $\circledcirc$  ] button on the remote control to move the cursor.

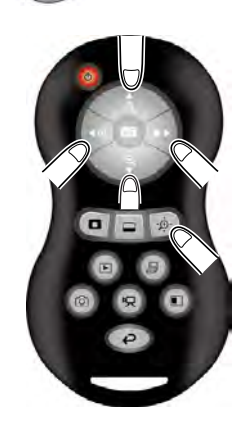

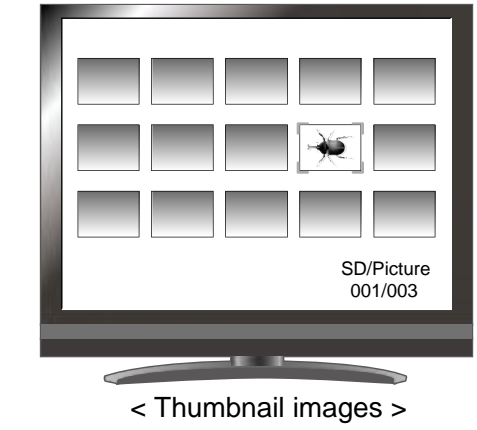

③Select the picture/movie to display full-screen.

Press the  $[$   $($  AF  $)$  ] button on the remote control to display the selected picture/movie full-screen. The movie automatically starts to play.

Press the  $\begin{bmatrix} 1 & 1 \\ 1 & 1 \end{bmatrix}$  button on the remote control to display another image in the thumbnail list.

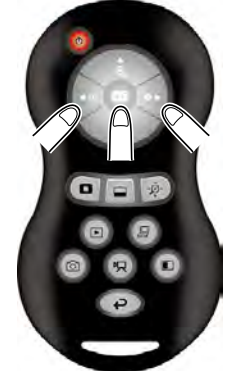

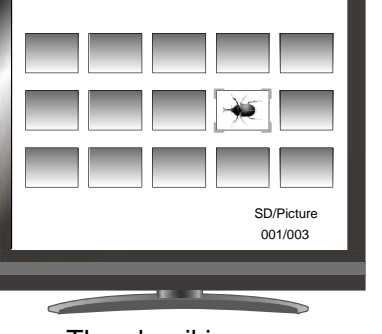

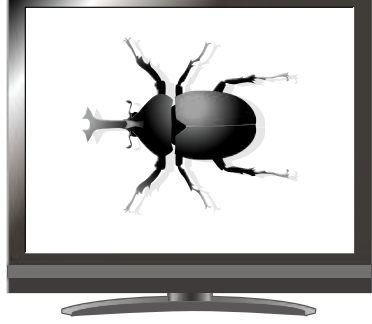

< Thumbnail images > <Full-screen picture>

 $\Phi$ To return to the thumbnail display, press the  $\left[\begin{array}{|c|}\right]$  button on the remote control.

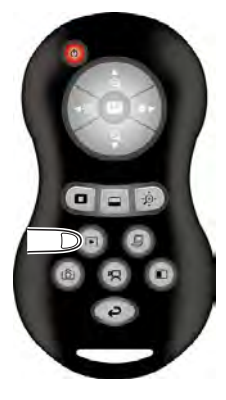

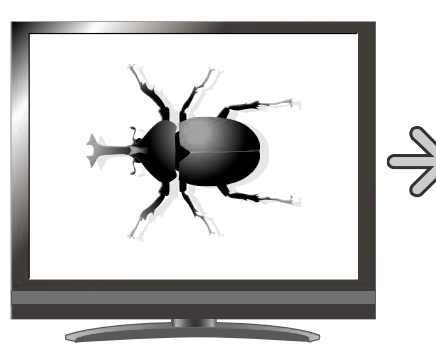

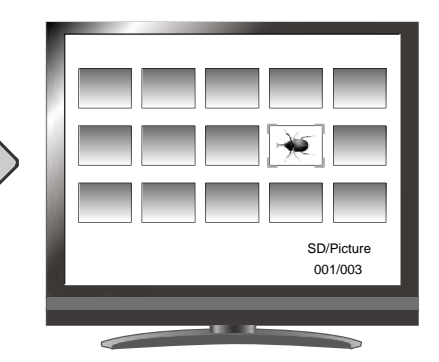

<Full-screen picture> < Thumbnail images >

# **Changing settings**

Tap the thumbnail icon to change the settings.

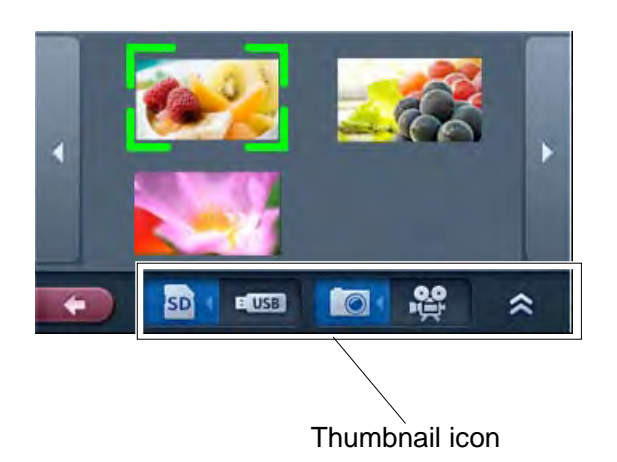

If you tap  $[ \ \ \approx \ ]$   $[ \ \ \approx \ ]$ , the next set of icons appears.

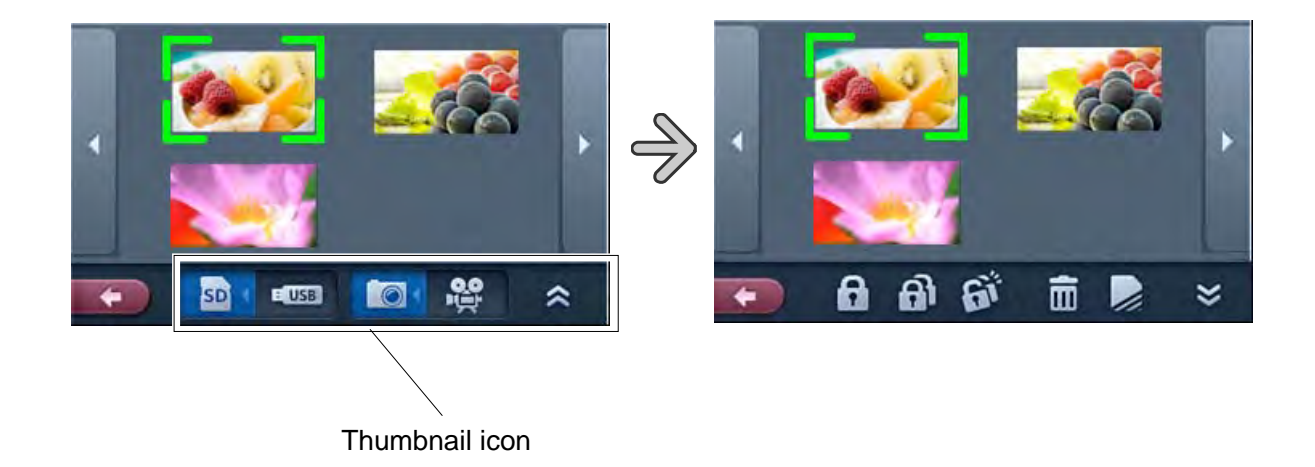

# **CAUTION**

You can not operate the menu from the remote control.

# **Icon descriptions**

# **Thumbnail display1**

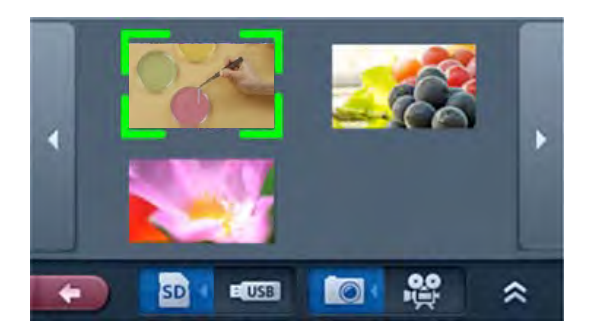

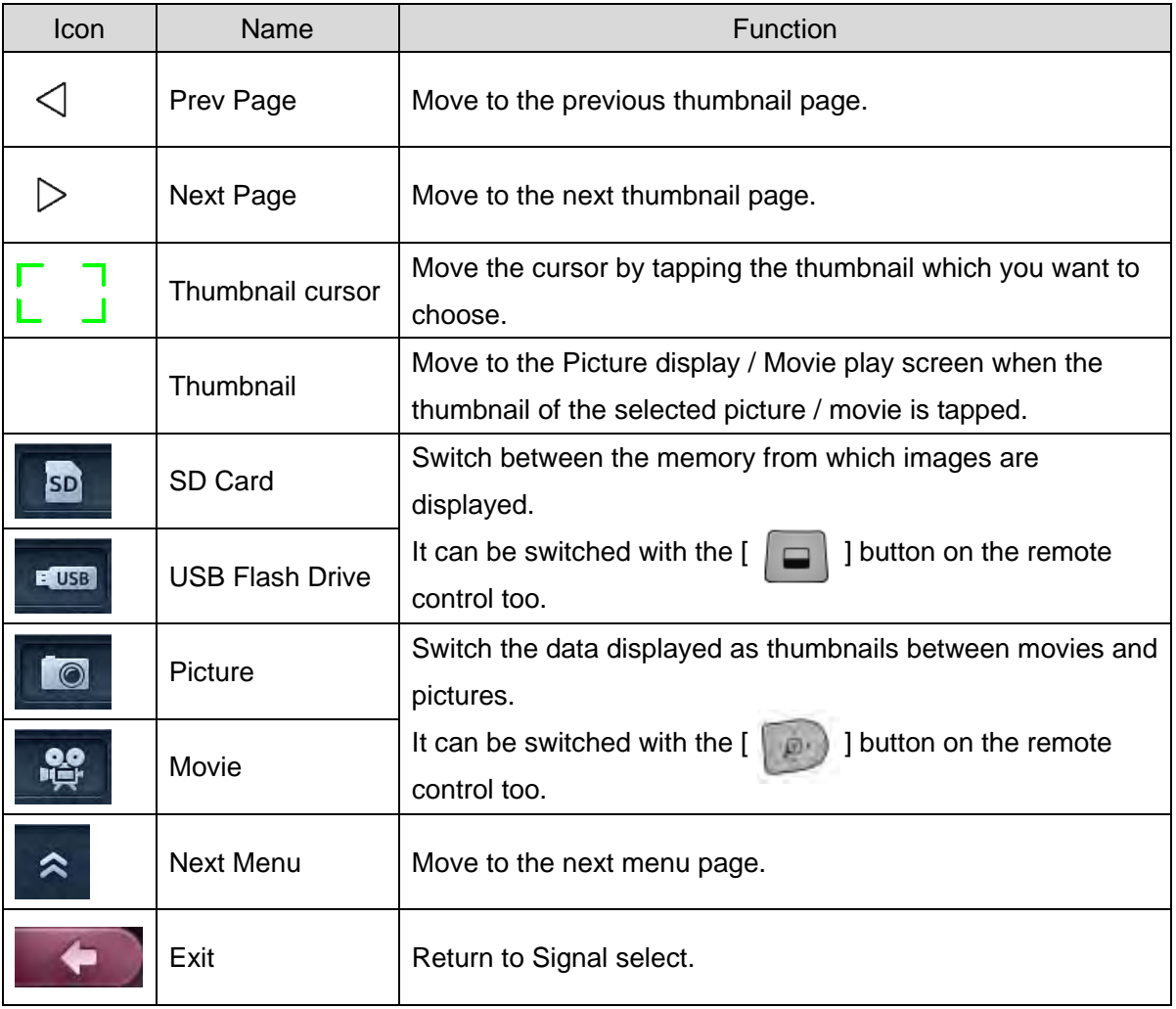

# **Thumbnail display2**

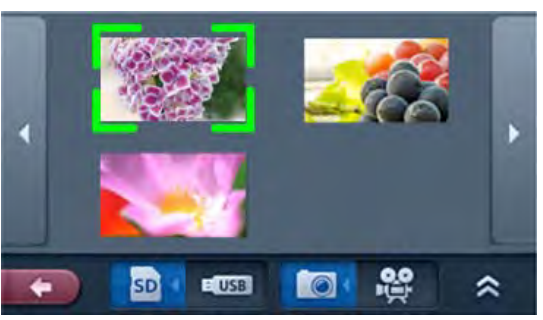

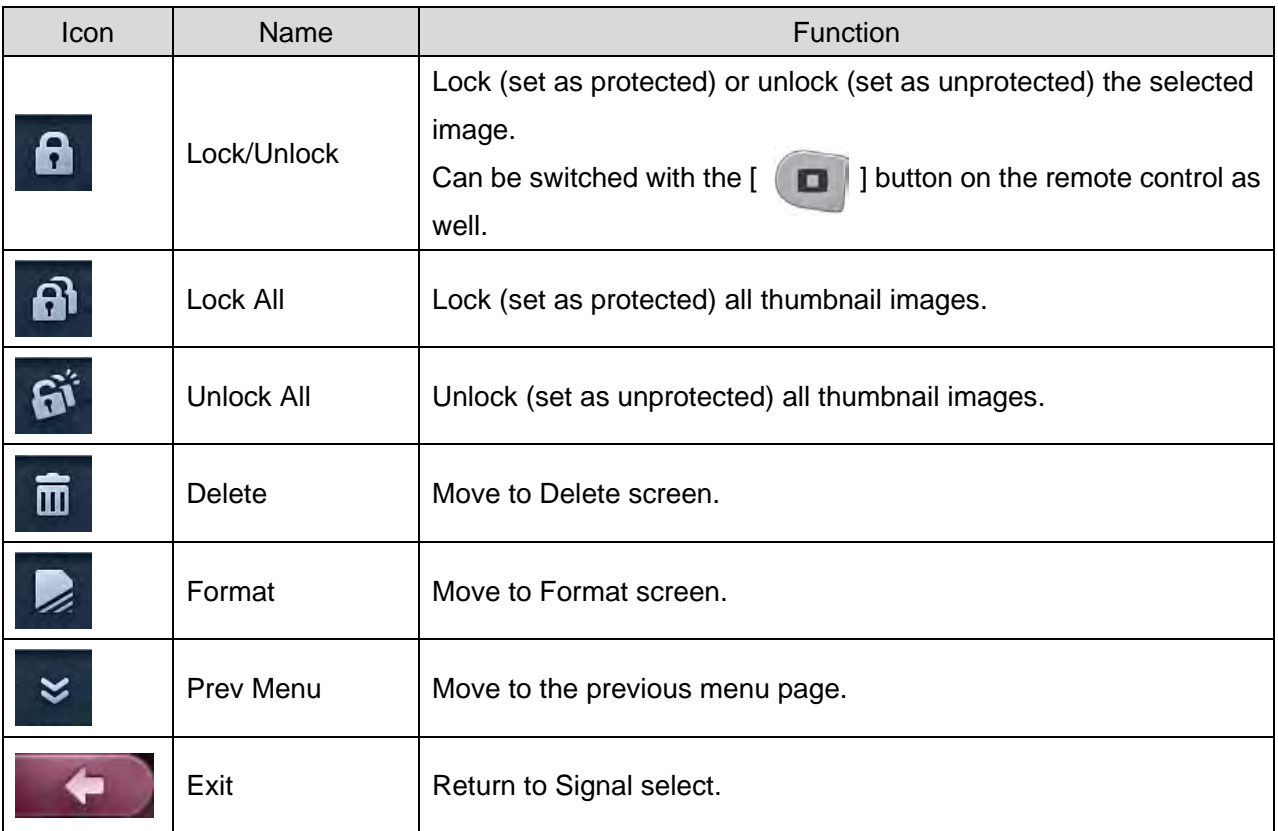

# **Delete**

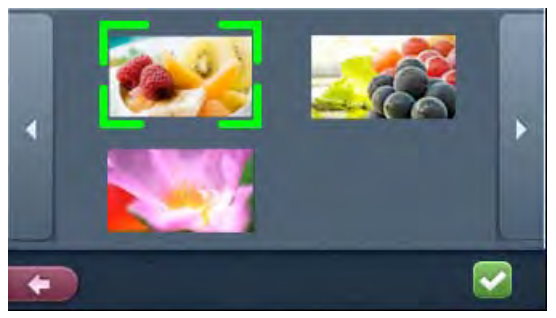

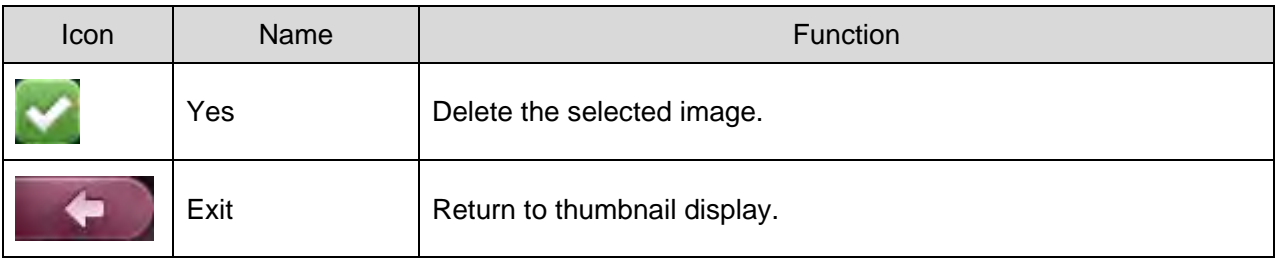

# **Format**

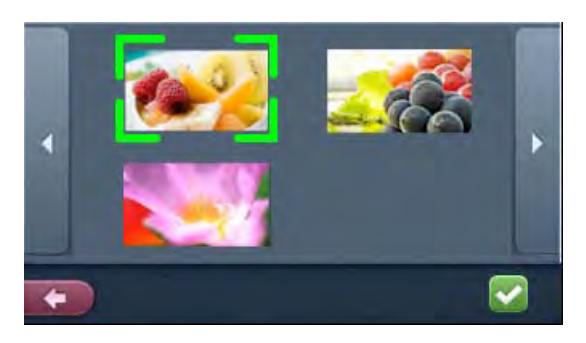

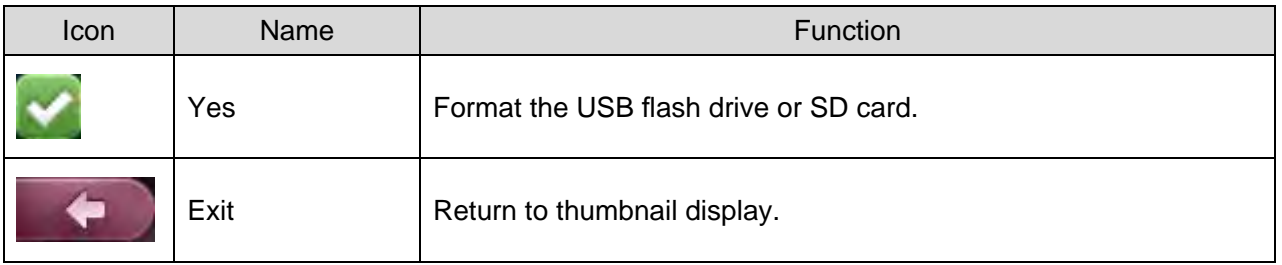

### **Picture Display Menu**

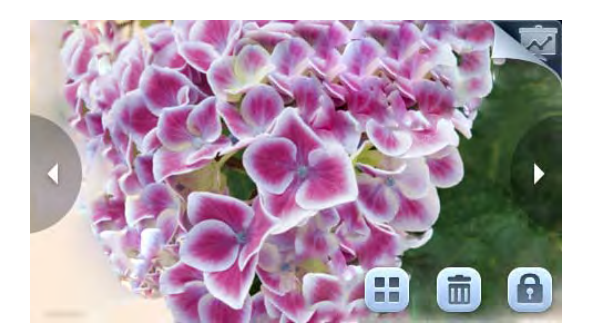

**N o t e**

The icons disappear after about ten seconds from showing the display. If you want to operate the icons, you will tap any place on the screen. The icons show again.

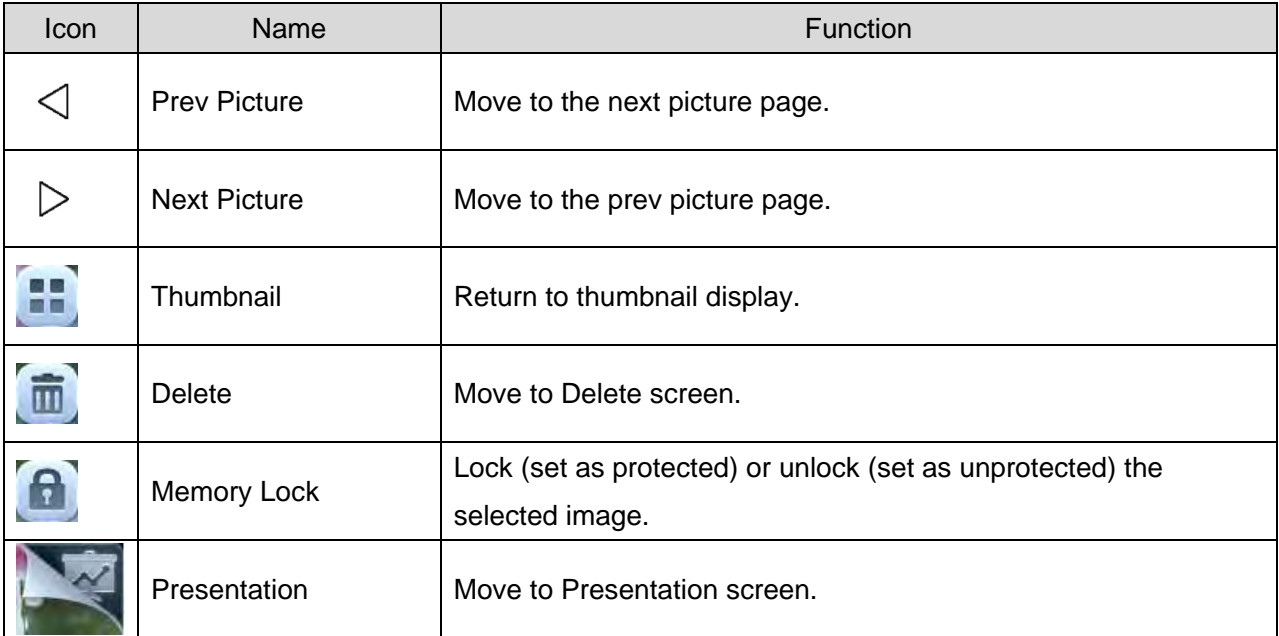

### **Movie Play Menu**

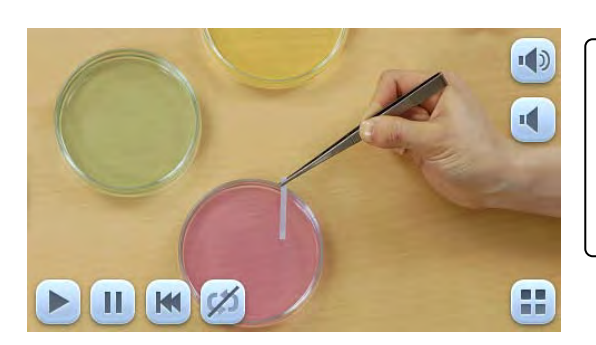

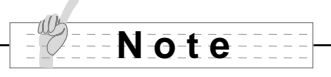

The icons disappear after about ten seconds from showing the display. If you want to operate the icons, you will tap any place on the screen. The icons show again.

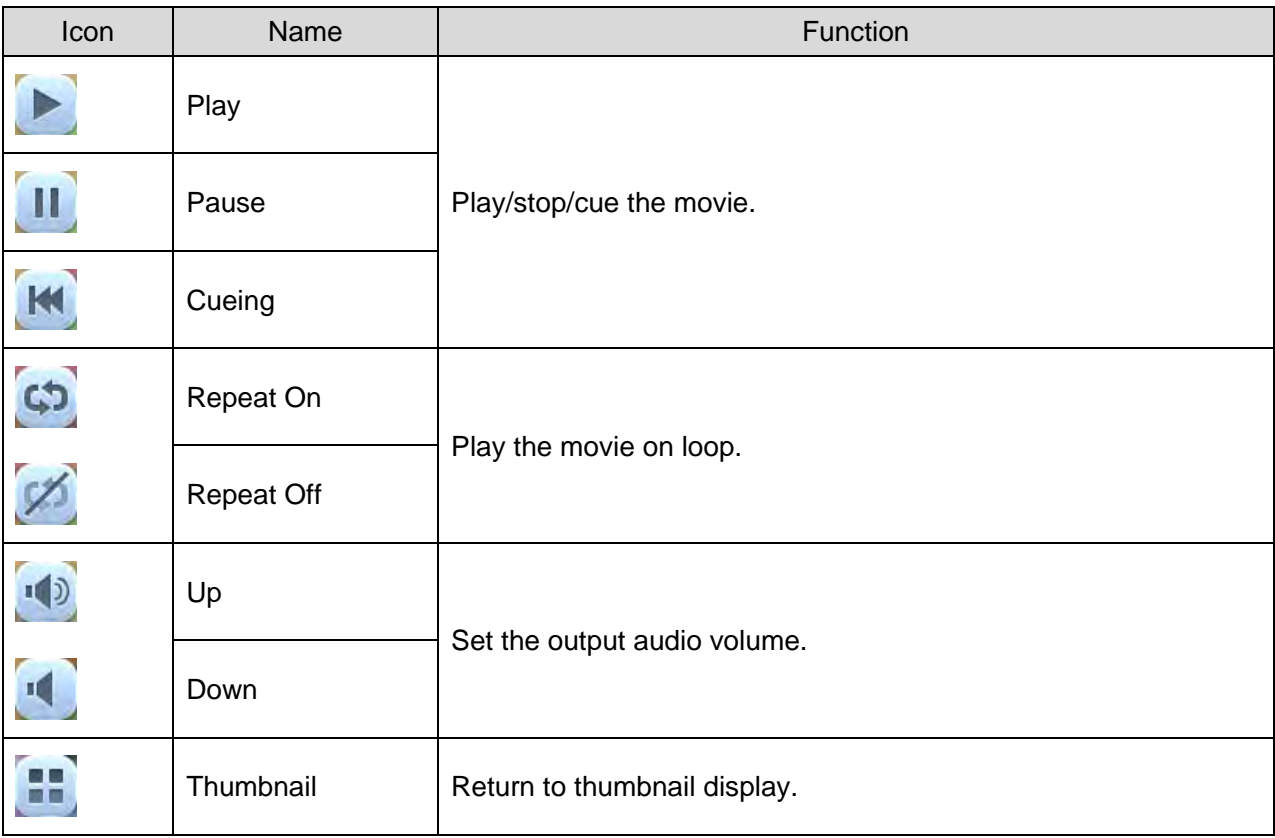

# **Presentation screen (Picture display)**

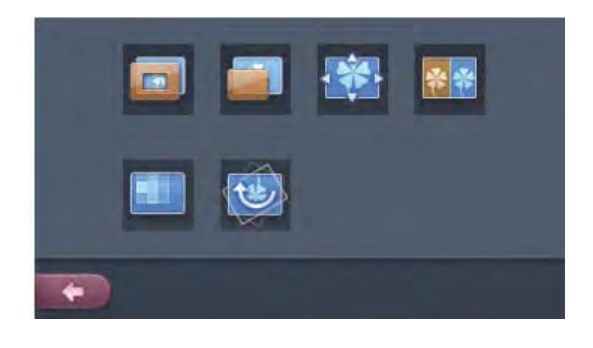

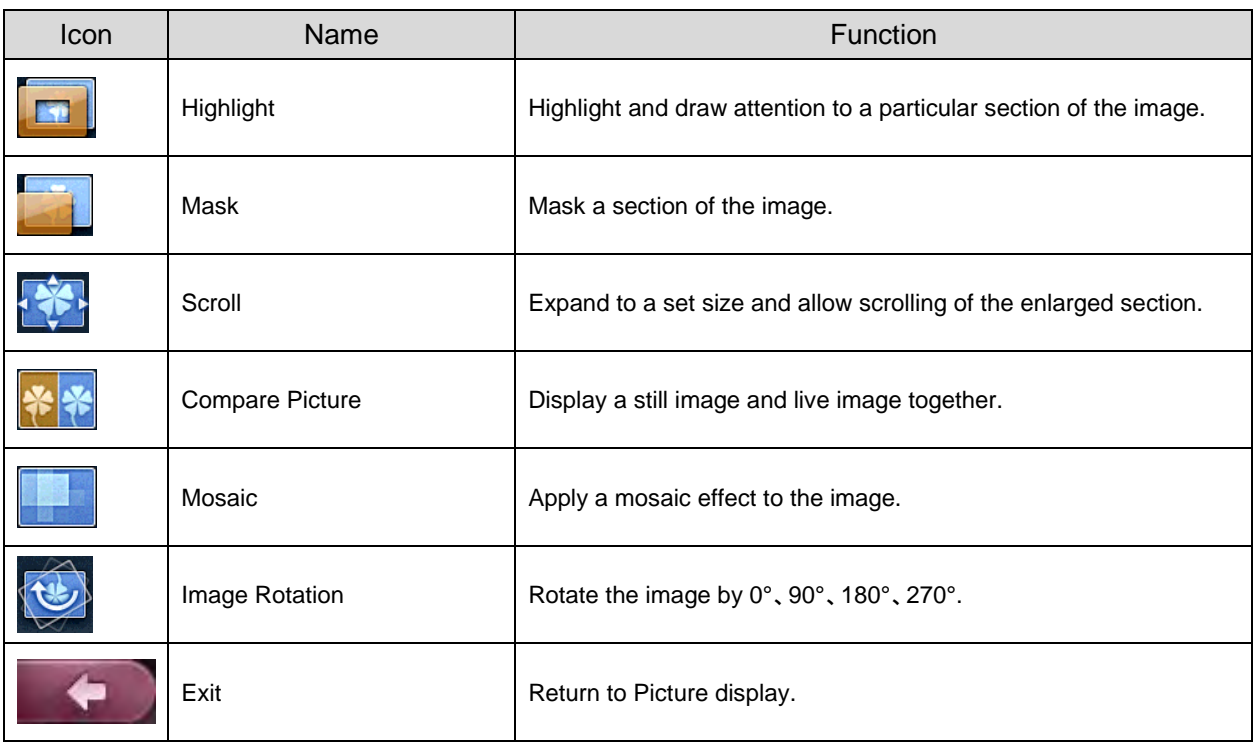

## **N o t e**

- You may not be able to display image data not saved by this product or converted using the conversion function of the software supplies.
- File Converter cannot convert movies.
- You cannot display pictures other than DCF system compliant fi les and file structures.
- Movie files that have the file name other than "MVI\_\*\*\*\*.MP4" cannot be displayed.
- Only picture files and movie files that are saved under the folder ¥DCIM¥100\_ELMO on the SD card/USB memory will be available for playback.
- Many, but not all Images taken by other digital cameras can be displayed (viewed) on this product (examples of images that cannot be displayed: images larger than 4092 X 4092 pixels in size, 4:1:1 image file formats, etc.).
- Use the File Converter of the supplied Image Mate software to convert the image files taken with a digital camera to the files viewable with the unit.

# **3-2 Outputting a different image to RGB OUT and HDMI OUT**

This unit can output a different image to RGB\_OUT and HDMI\_OUT.

While outputting a camera image to HDMI output terminal, this unit can output the image of one of either HDMI IN1, HDMI IN2, RGB IN1, or RGB IN2 to RGB output terminal.

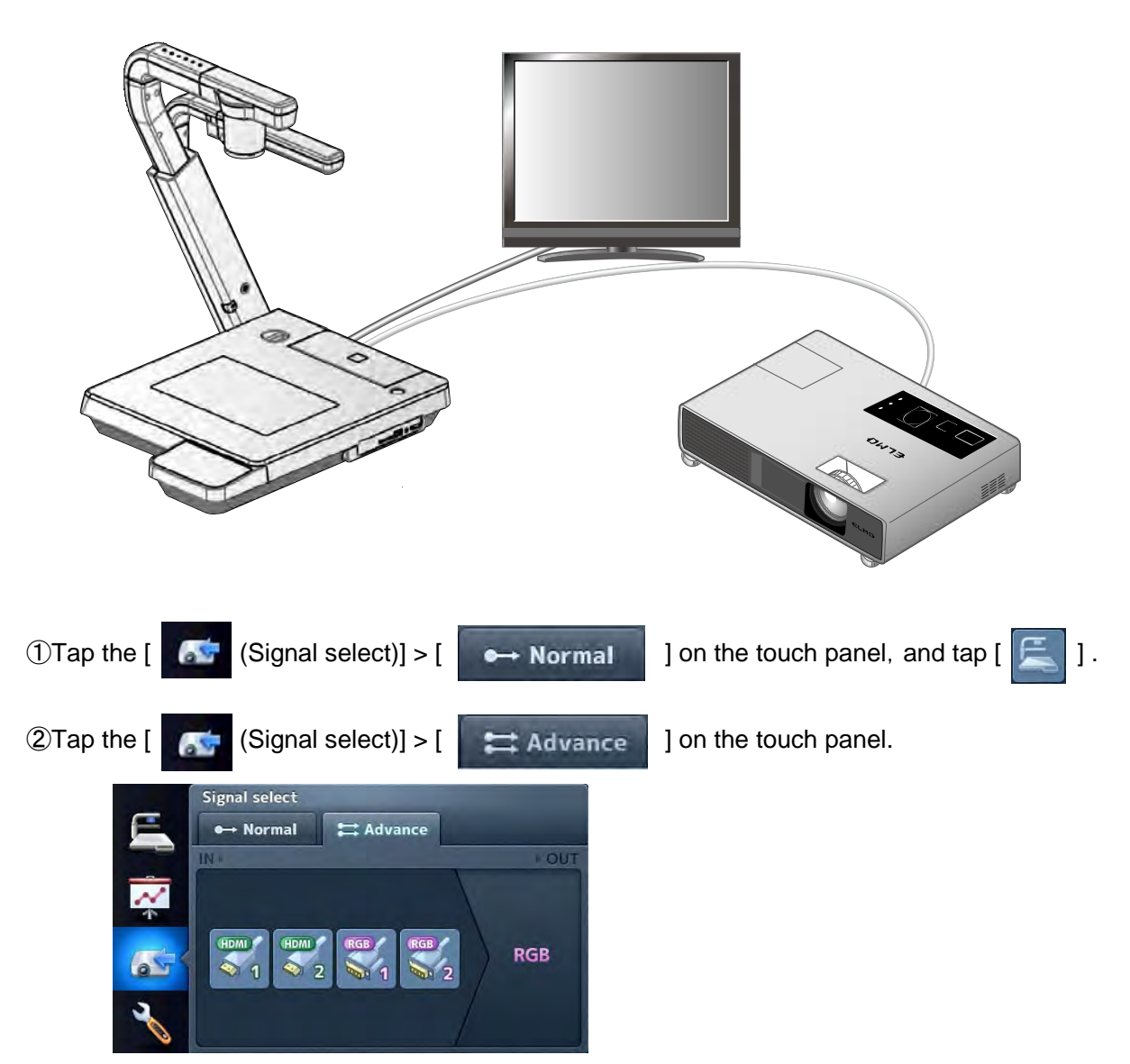

③ Tap one of [HDMI1], [HDMI2], [RGB1] or[RGB2] that belongs to the output terminal that you want to output.

The selected input image is output to RGB output terminal in resolution of selected input image.

The camera image is output to HDMI output terminal.

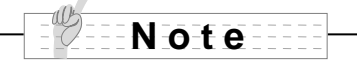

• When selecting external input image, do not change the resolution of the input image.

# **3-3 Saving data stored on an SD card to PC via USB cable**

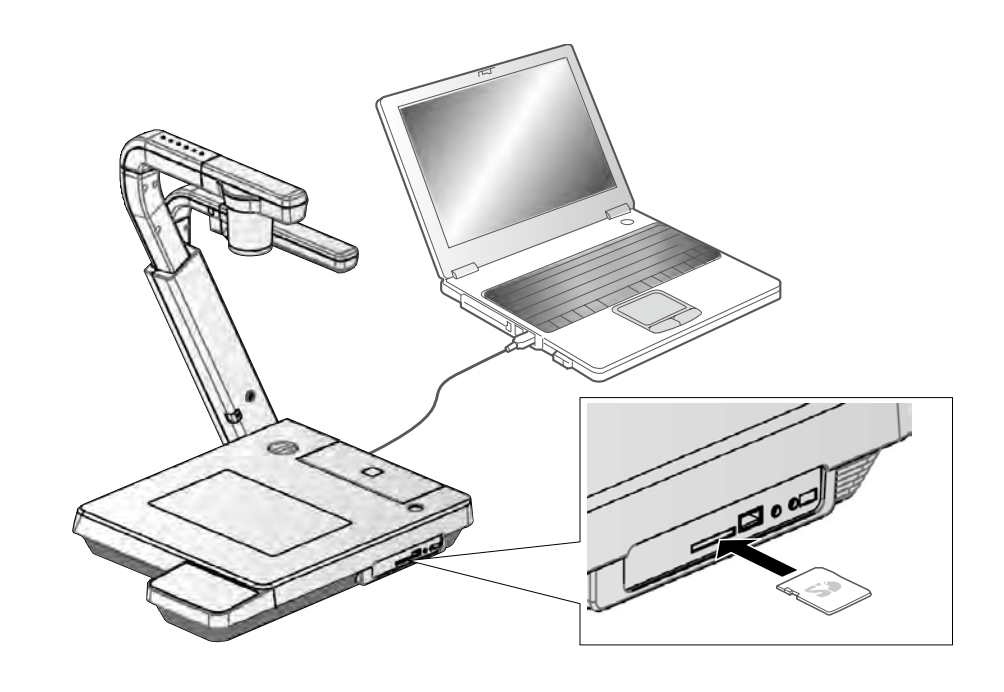

# **CAUTION**

- Tap [  $\left|\bigotimes\right|$  (Settings)] > [  $\left|\bigotimes\right|$  ] on the touch panel to set to [Mass Storage].
- Insert the SD card with the label facing up. Forcing it into the slot with the wrong side up may cause a malfunction.

By connecting this equipment to a PC via USB, you can save the image data stored on the SD card to the PC.

The operating system (OS) for the connected PC should be Microsoft Windows XP (SP2 or later), Windows Vista, Windows 7 or Windows 8.

- ① Turn on the equipment and the PC.
- ② Connect the equipment to the PC with the supplied USB cable.

#### **N o t e**

• When you connect the equipment to the PC for the first time, the required drivers are installed automatically using the plug-and-play function of Windows. From the second time and thereafter, the drivers are not installed again.

- ③ The equipment is recognized as a removable disk. You can view the image data on the SD card with the viewer software of the PC.
- The image data is stored as JPEG files or MP4 files in the following folders:

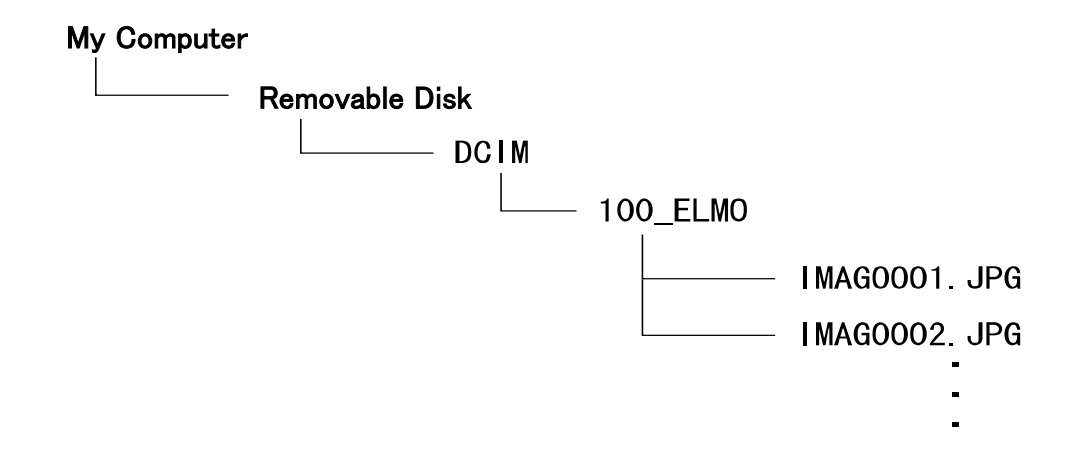

# **CAUTION**

- You can not save, delete, lock, unlock, or format the images from the PC.
- The image files are saved with the correct date and time from [Clock setting] .
- Do not connect/disconnect the USB cable while operating the product using the touch panel or remote control. This may cause a malfunction.
- While the product is in the USB-connection mode, do not switch [USB Mode ] to another mode by tapping  $\begin{bmatrix} 1 & 1 \\ 0 & 1 \end{bmatrix}$  (Settings)] >  $\begin{bmatrix} 1 & 1 \\ 0 & 1 \end{bmatrix}$  on the touch panel.
- We recommend using a USB 2.0-compliant USB cable.

#### **N o t e**

- Depending on the USB environment used by the PC or any peripheral devices, image transfer may be disrupted.
- Operation is not guaranteed for all environments.
- If [USB Mode] has been set to [Mass Storage] and the equipment is connected to the PC, you can not save, delete, lock or unlock the pictures and movies in the SD card or format the SD card using the equipment. (You can do above operations to the fi les in the USB flash drive).
- Make sure to disconnect the USB cable before switching [USB Mode] from the touch panel.

# **3-4 Presentation using a USB-connected PC with the supplied software**

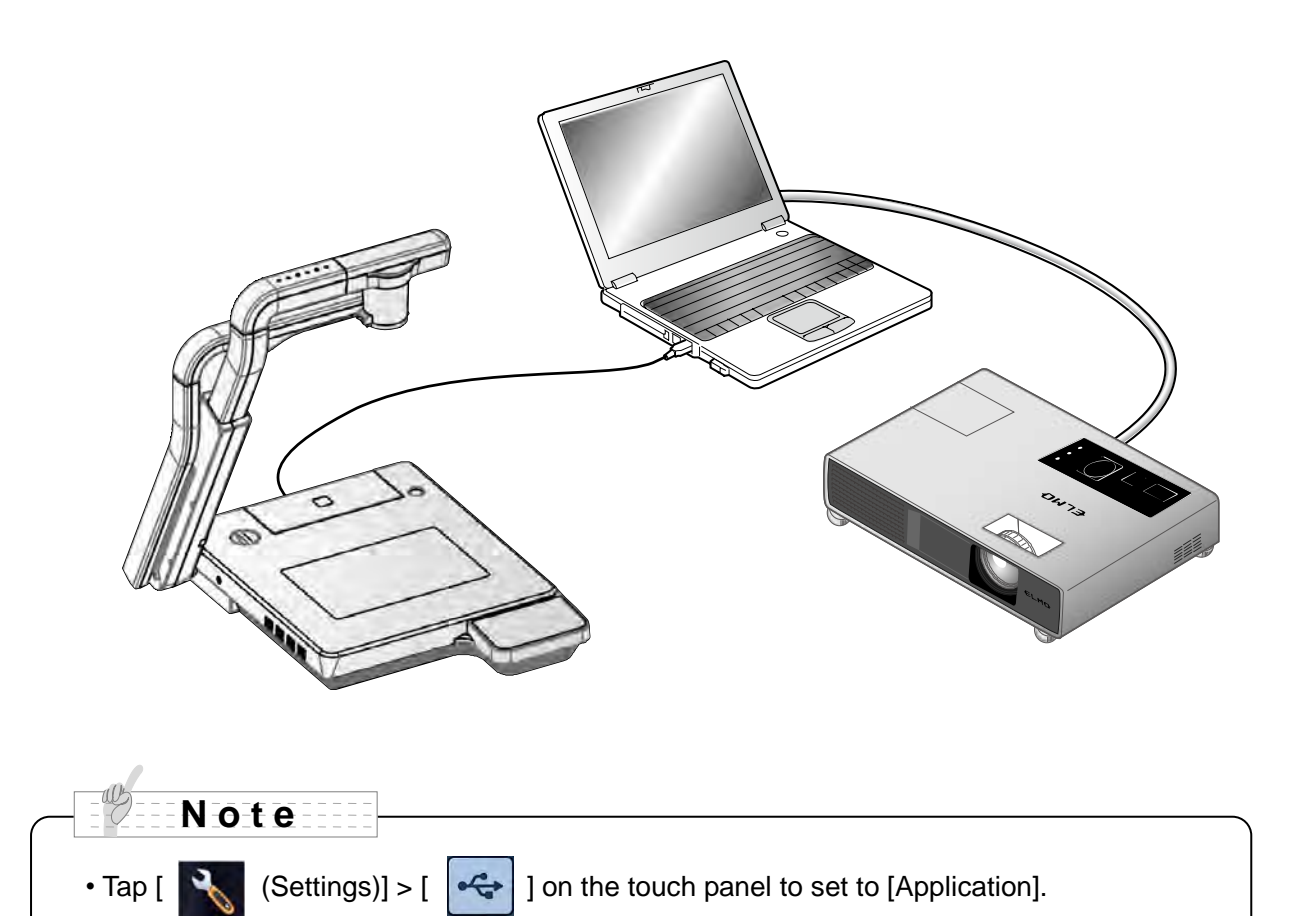

"Image Mate" is available from the supplied CD-ROM.

By using the "Image Mate" software for controlling this equipment included in the CD-ROM, you can perform the following tasks:

・Transfer movie/picture data to the PC

・Operate the product from the PC

For information on the requirements of the connected PC, OS types and the software guides, see the "Image Mate" installation manual and the "HELP folder" on the CD-ROM.
## **CAUTION**

- Do not connect/disconnect the USB cable while operating the equipment using the touch panel or remote control. This may cause a malfunction.
- We recommend using a USB 2.0-compliant USB cable.

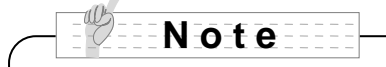

- Depending on the USB environment used by the PC or any peripheral device, image transfer may be disrupted.
- Operation is not guaranteed for all environments.
- Make sure to disconnect the USB cable before switching [USB Mode] from the touch panel.

# **3-5 Displaying the Video Image through Network Connection**

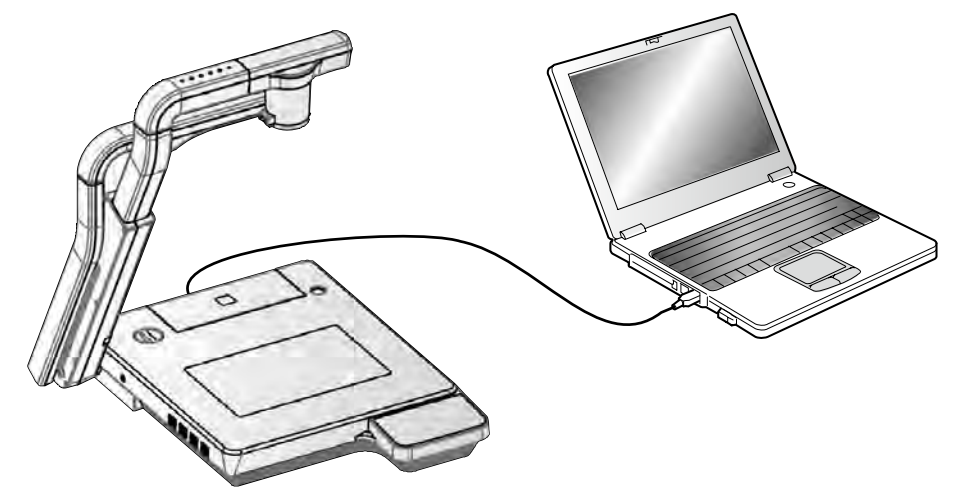

When connection is made to http://192.168.0.100 on the browser, the device's top page opens. When [50%], [75%] or [100%] of [Live] is clicked, the video image is displayed. When [CAPTURE] is clicked, the still image is displayed.

# ELMO **Visual Presenter P100HD** LIVE SIM AND POWER CAPTURE SET UP

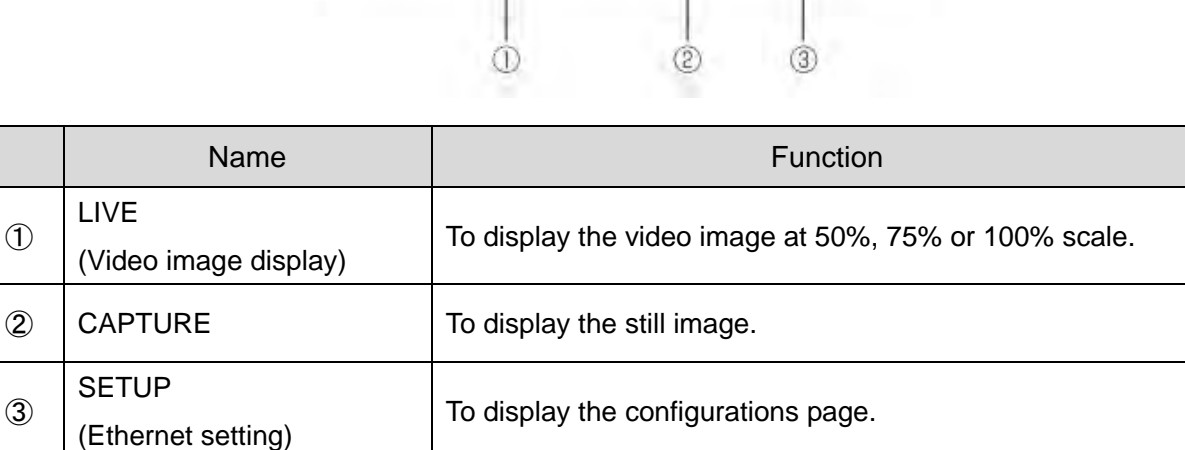

## Top page

#### **Live**

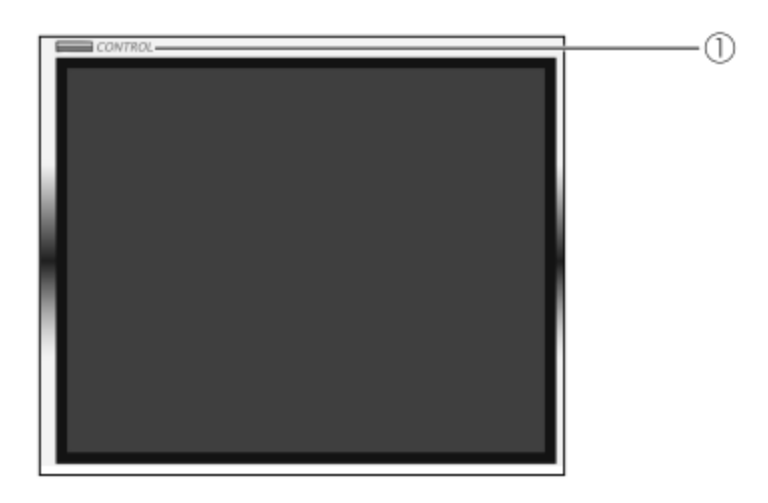

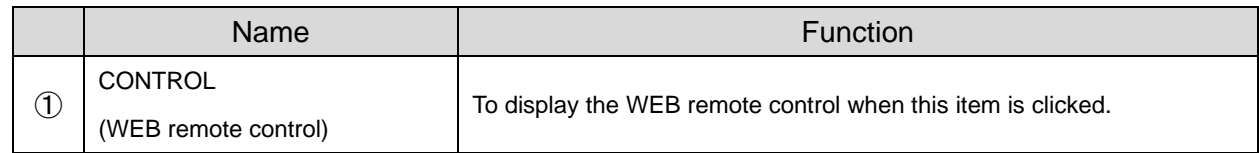

## **CAUTION**

- The Live and Capture can not be displayed during the recording.
- The Live and Capture can not be displayed during the playing movie.
- The Live and Capture can not be displayed while the Compare Picture function is in operation.

### **WEB remote control**

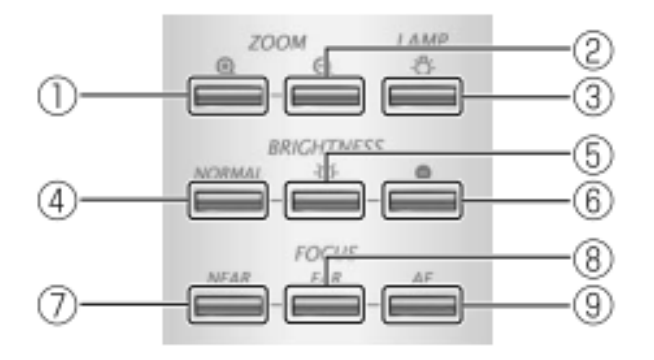

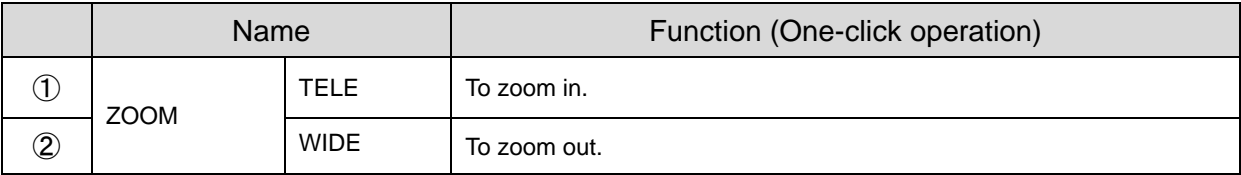

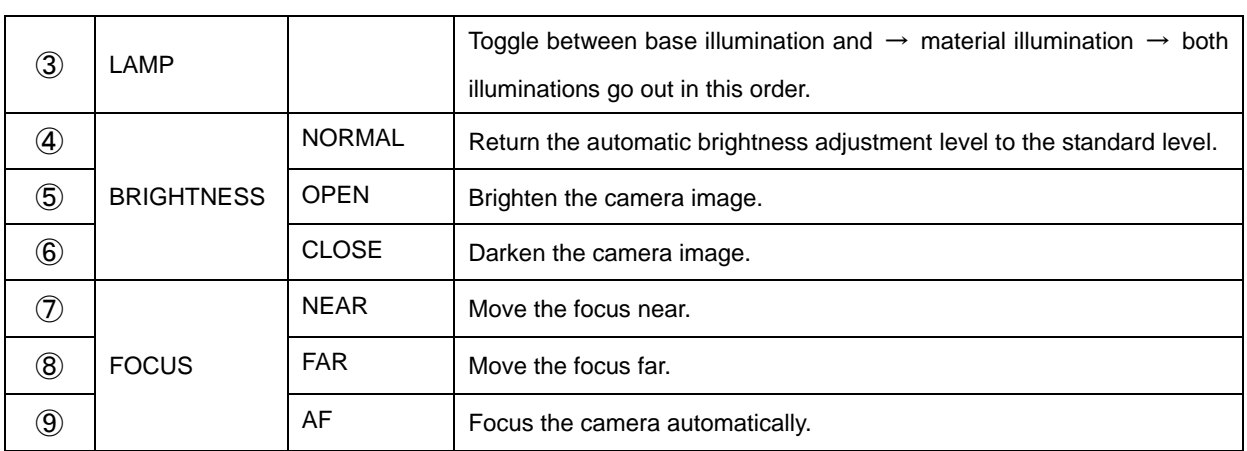

## **CONFIGURATIONS**

#### **CONFIGURATIONS**

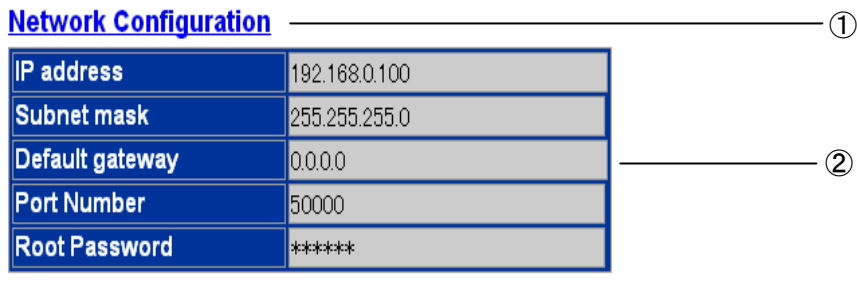

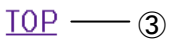

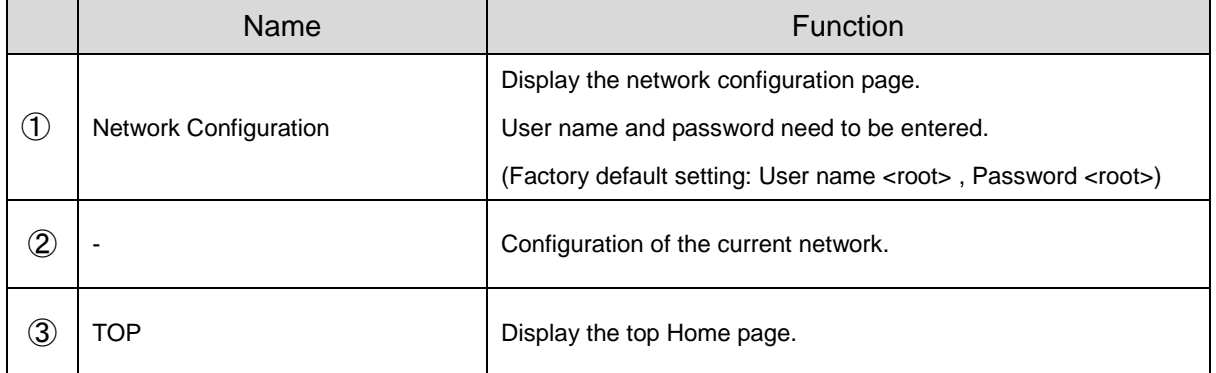

## **Network Configuration**

#### **Network Configuration**

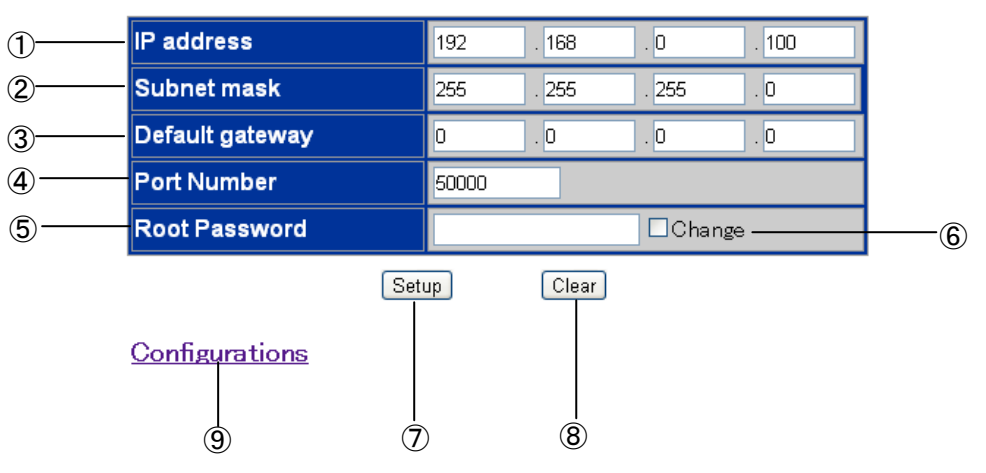

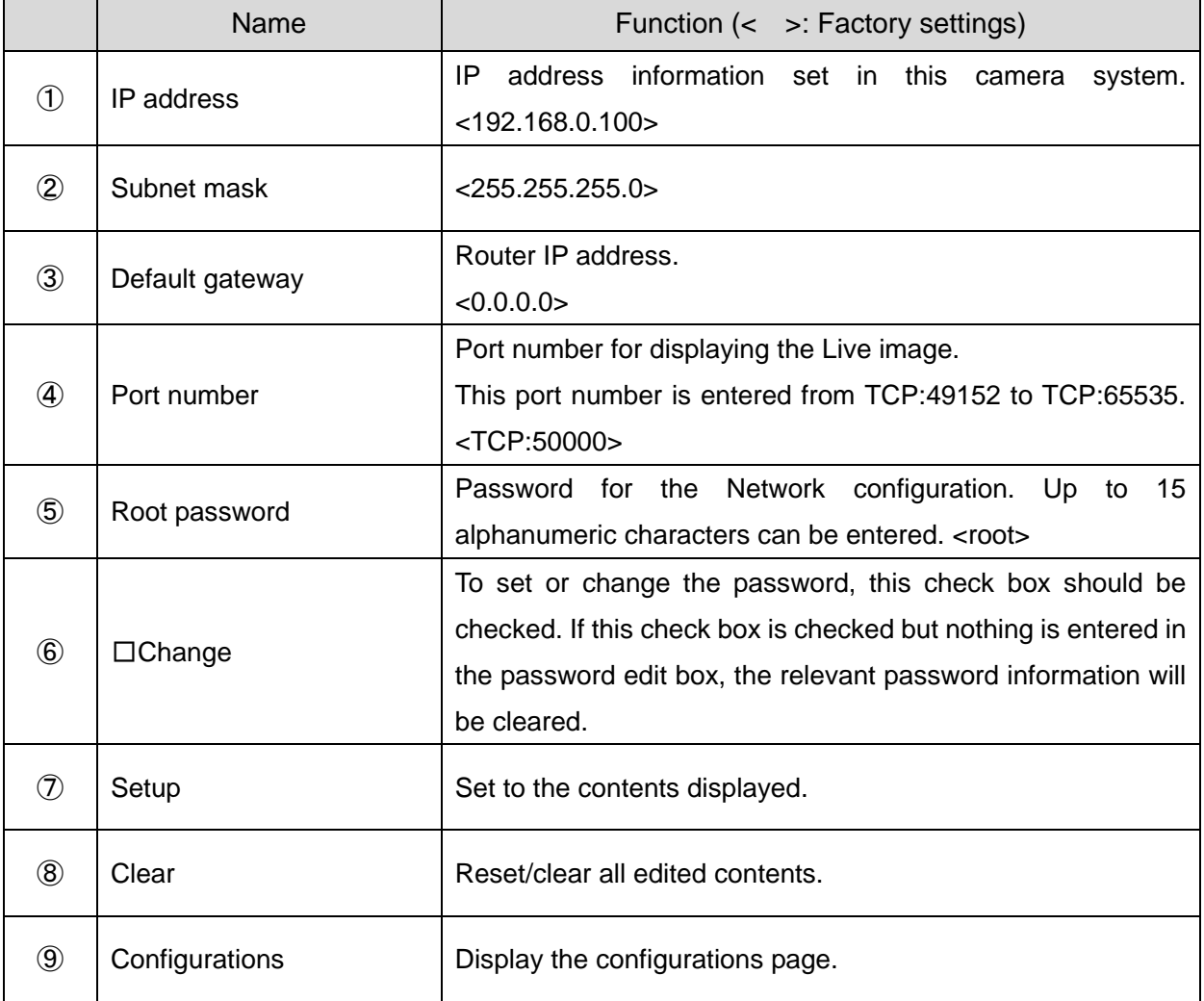

#### **N o t e**

- To enable the access to this camera system on the web browser, the PC environment should be as follows:
	- Windows XP (SP2 or later) / Vista / 7 / 8 has been installed.
	- JRE (Java Runtime Environment) 1.6.0 29 or later has been installed, and Java (Sun) is valid.
	- Internet Explorer6 or later has been installed.
- This camera system does not guarantee normal access operation on all web browsers.
- Depending on the version of the OS, the window size may not be set properly and the scroll bar may be displayed.
- Depending on the settings of the Windows or virus check software, loss of connection to the camera and distorted video image, could occur. In this situation, adjust the settings properly following the Windows instruction manual or the virus check software.
- This product uses port HTTP:80 and TCP:50000 (Default setting) for LIVE (Video image display).When this product is connected to a router, firewall, etc., set the port accordingly.
- Live and Capture can not be displayed during SD mode. Live and Capture can not be displayed during recording. Live and Capture can not be displayed during play back movie. Live and Capture can not be displayed while the Compare Picture function is in operation.
- This product can be remote-controlled or the status of this product can be obtained by using the remote control(CGI). For further information such as the commands, contact the dealer from whom you have purchased this product or our branch/office near your location.
- Default setting of the browser address is "http://192.168.0.100". Set the IP address to be used with the [SET UP] in the Network configuration.
- When the resolution settings are changed, restart the browser.
- Changes made to the network settings of IP address, subnet mask, default gateway, port number or password, become effective after the product is restarted.

# **3-6 Using [MIC IN] and [AUDIO IN]**

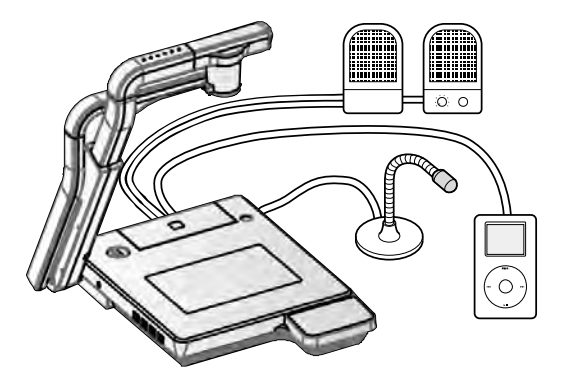

The microphone input and the audio input are mixed and output from [AUDIO OUT]. The microphone input level alone can be adjusted on the touch panel.

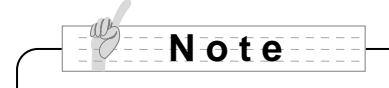

Only the microphone for PCs (electret condenser microphone) can be connected to [MIC IN]. If a microphone other than that for PCs is connected to [MIC IN], this camera system could malfunction.

Before connection, carefully check the specifications of the microphone.

# **3-7 Using the ELMO Wireless Slate/Tablet (CRA-1) with the equipment**

By using the separately sold wireless pen tablet with this equipment, you can add comments or draw on camera images directly.

You can also directly perform such operations as zooming in/out.

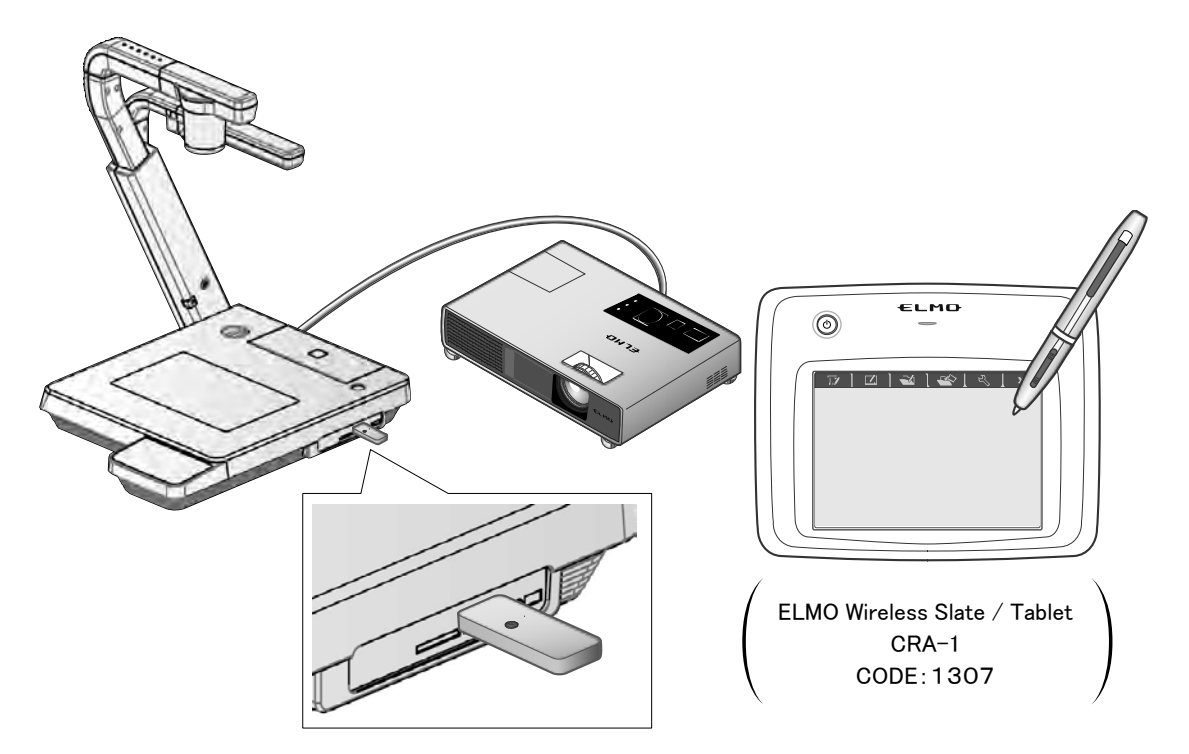

## ■**Connecting the ELMO Wireless Slate/Tablet (CRA-1)**

- ① Set up the equipment as shown in the figure above and connect to the projector. Then turn on the equipment.
- ② Connect the dedicated wireless adapter supplied with the pen tablet to the equipment.
- ③ Turn on the pen tablet.

### **N o t e**

The OSD menu may not be displayed when you connect a tablet while the input is changed. In this case, connect a tablet again after establishing input and select again.

# ■**Basic operations**

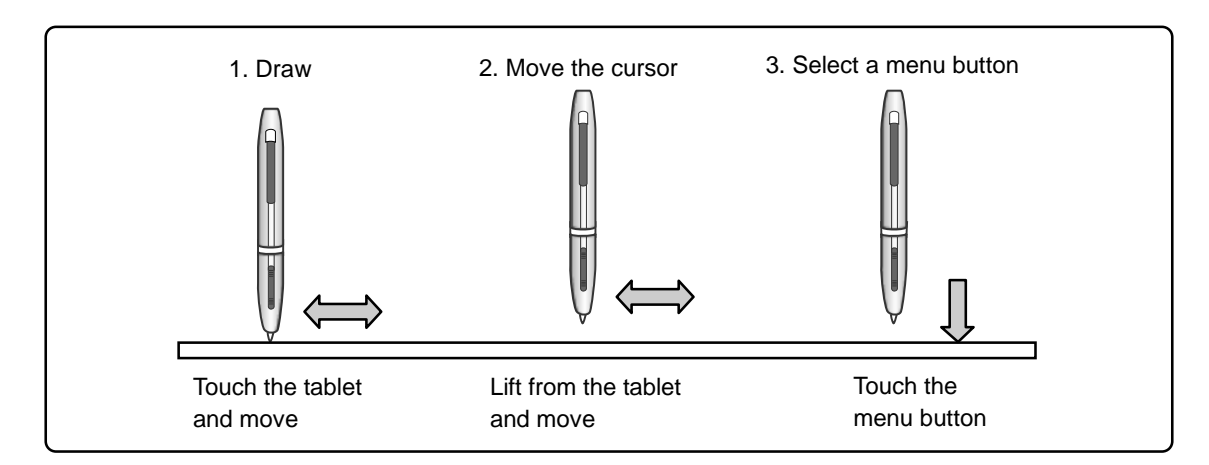

#### **● Drawing lines**

Touch the tip of the pen to the surface of the tablet and move the pen.

If  $\begin{bmatrix} \bullet \\ \bullet \end{bmatrix}$  or  $\begin{bmatrix} \bullet \\ \bullet \end{bmatrix}$  has been selected, the pen will draw a line. Use this function to draw/erase lines.

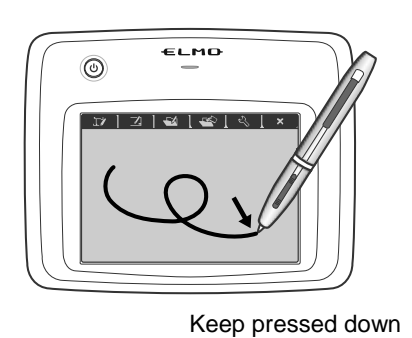

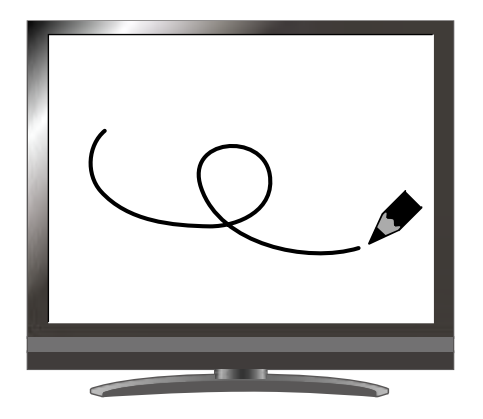

#### **● Moving the cursor**

Move the pen slightly above the surface of the tablet.

The cursor on the screen moves as the pen moves. Use this function to move the cursor.

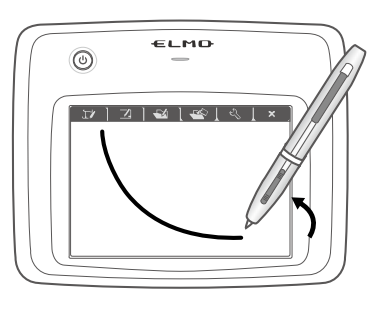

Lift the pen a little

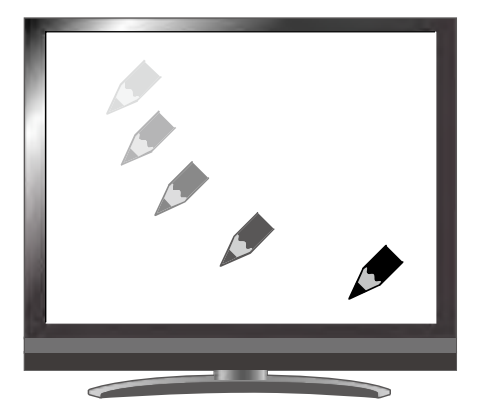

#### **● Selecting a menu button**

Move the pen slightly above the surface of the tablet to move the cursor and then touch the pen within the working area on the tablet.

Use this function to select a menu button.

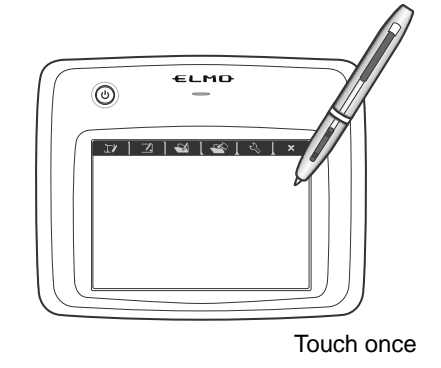

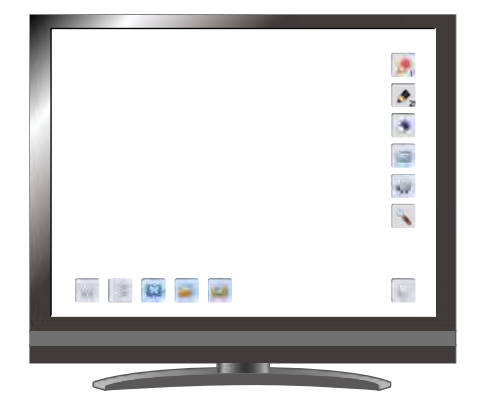

## **CAUTION**

Press the tablet lightly with the pen; do not press hard.

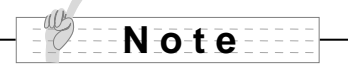

• Hold the pen as upright as possible; holding the pen at an angle may result in a failure of the tablet to recognize the pen.

• If the pen is not used for a while, the power saving mode is activated. Touch the tip to reactivate the pen before you use it again.

The working area on the tablet corresponds to the whole screen.

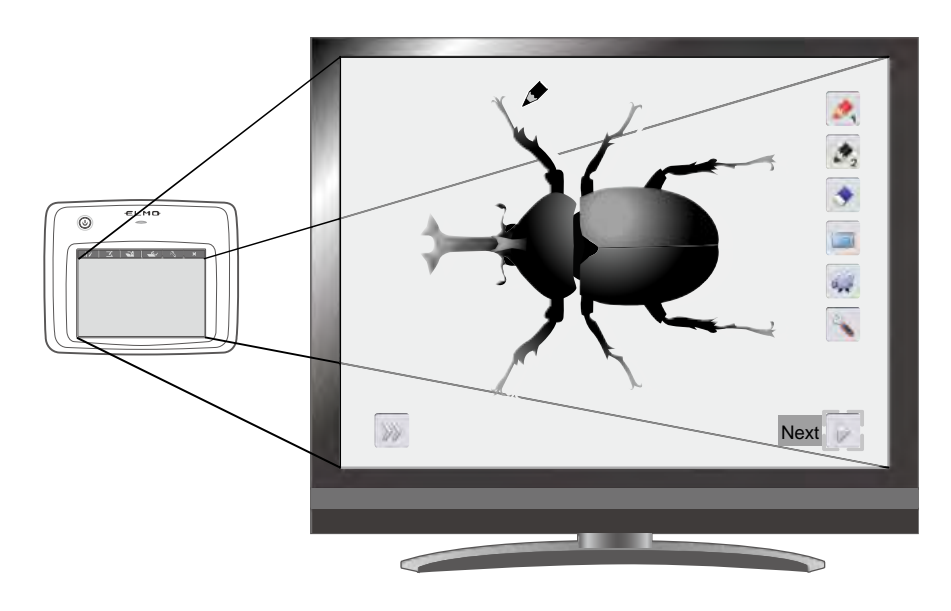

## ■Selecting how to use the pen tablet from the **tablet menu**

To use the pen tablet, touch a function key at the top of the tablet and select a mode according to the situation described in the table below:

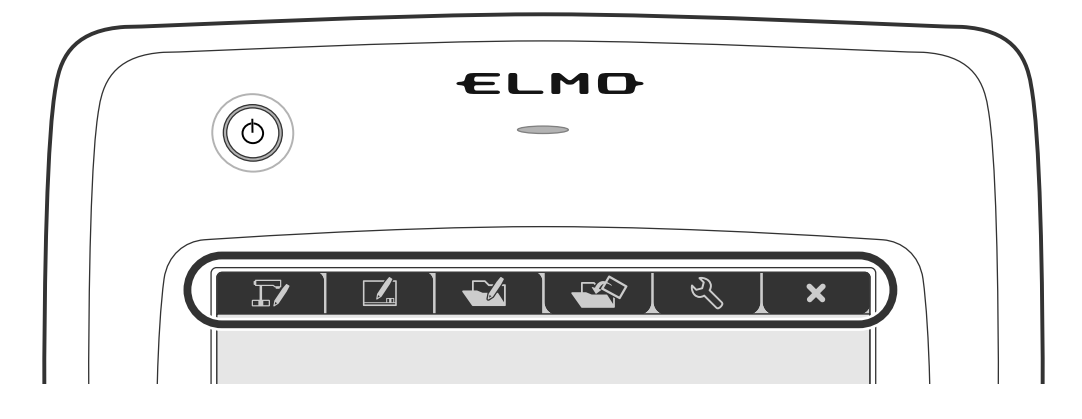

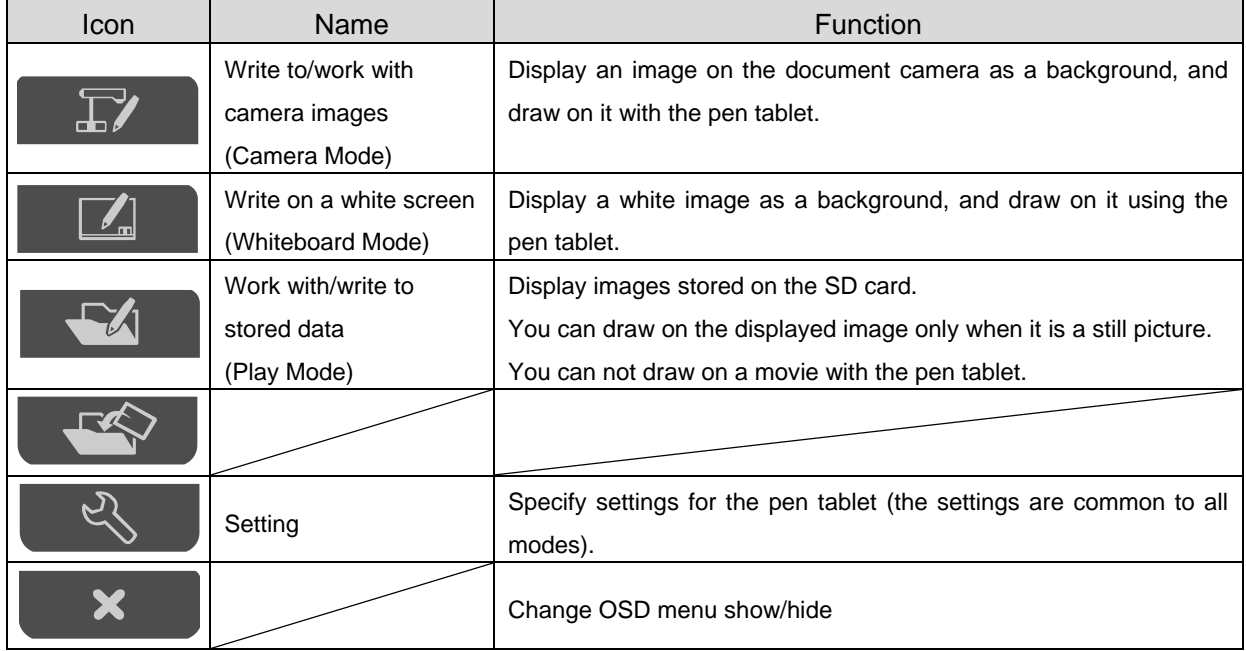

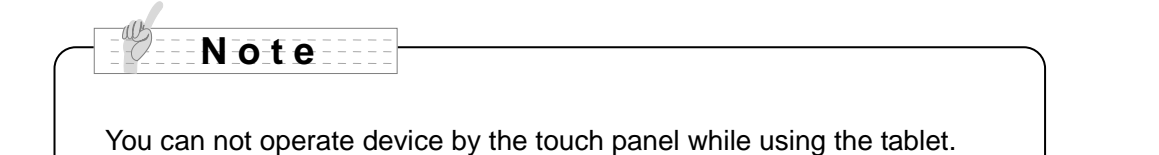

## ■**Writing to camera images**

You can draw on camera images.

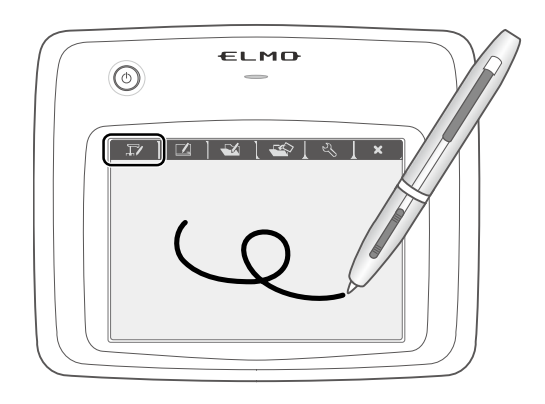

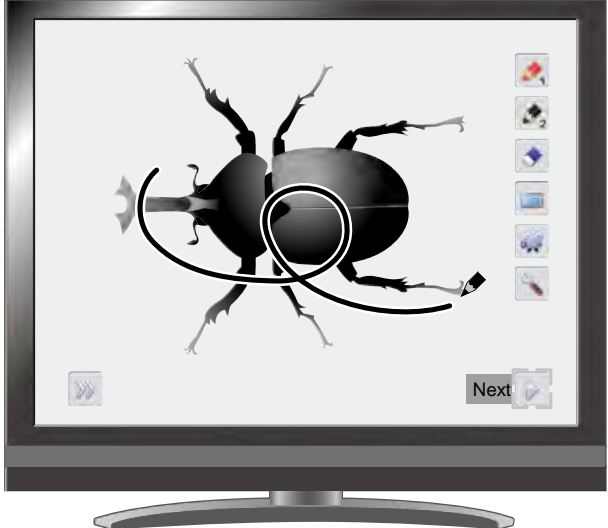

## **Menu descriptions**

Pressing  $\begin{bmatrix} 0 \\ 1 \end{bmatrix}$  or  $\begin{bmatrix} 0 \\ 0 \end{bmatrix}$  switches the menu pages.

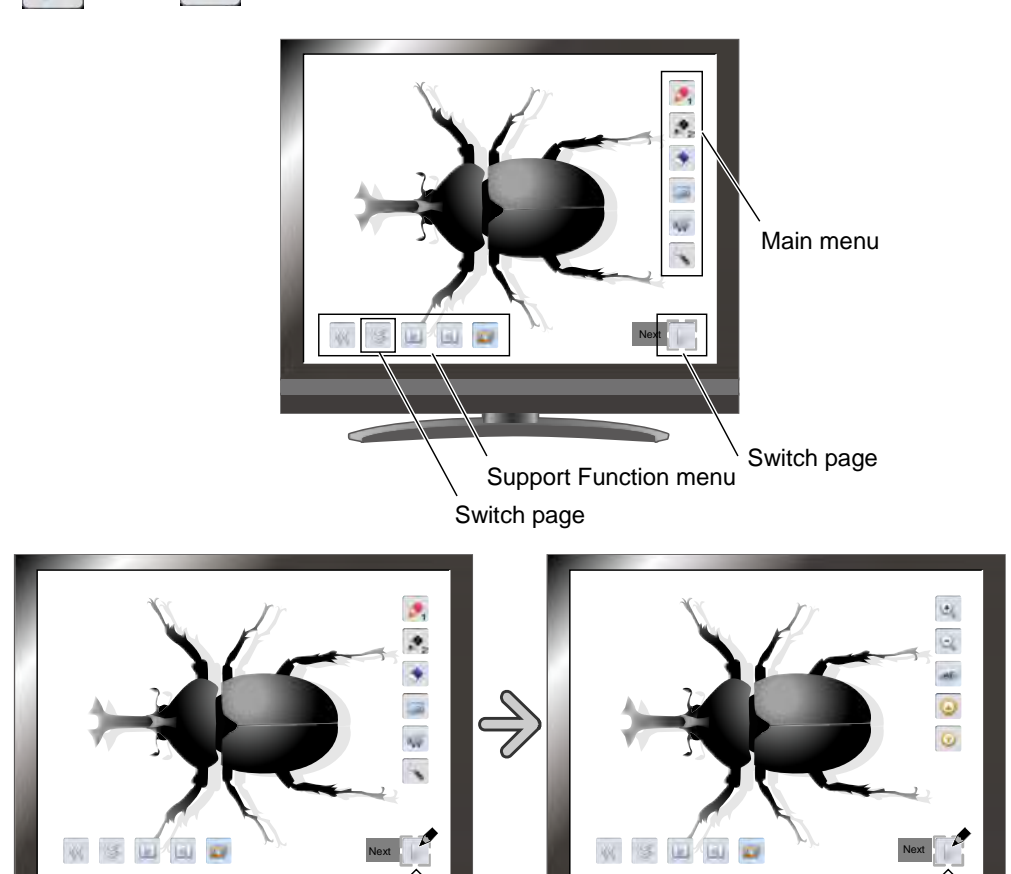

#### Main Menu 1

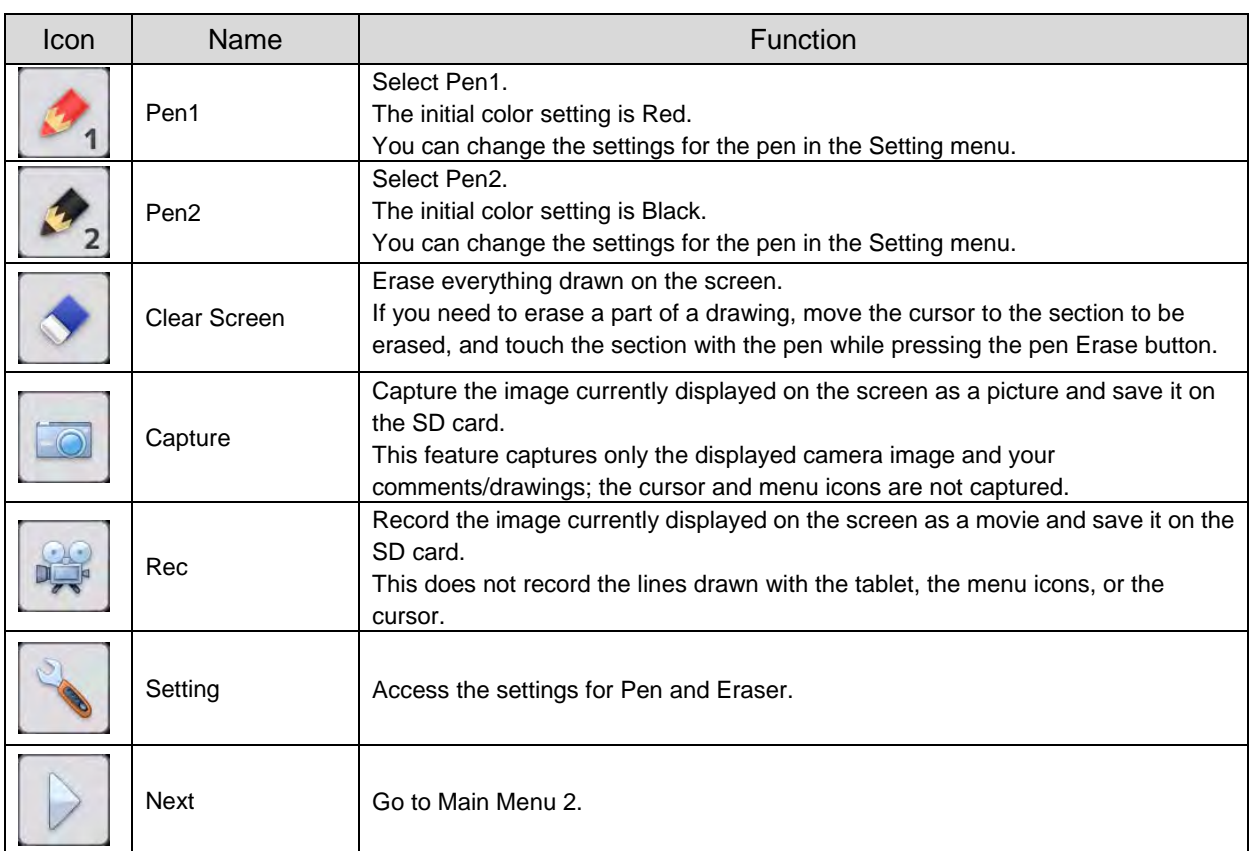

#### Main Menu 2

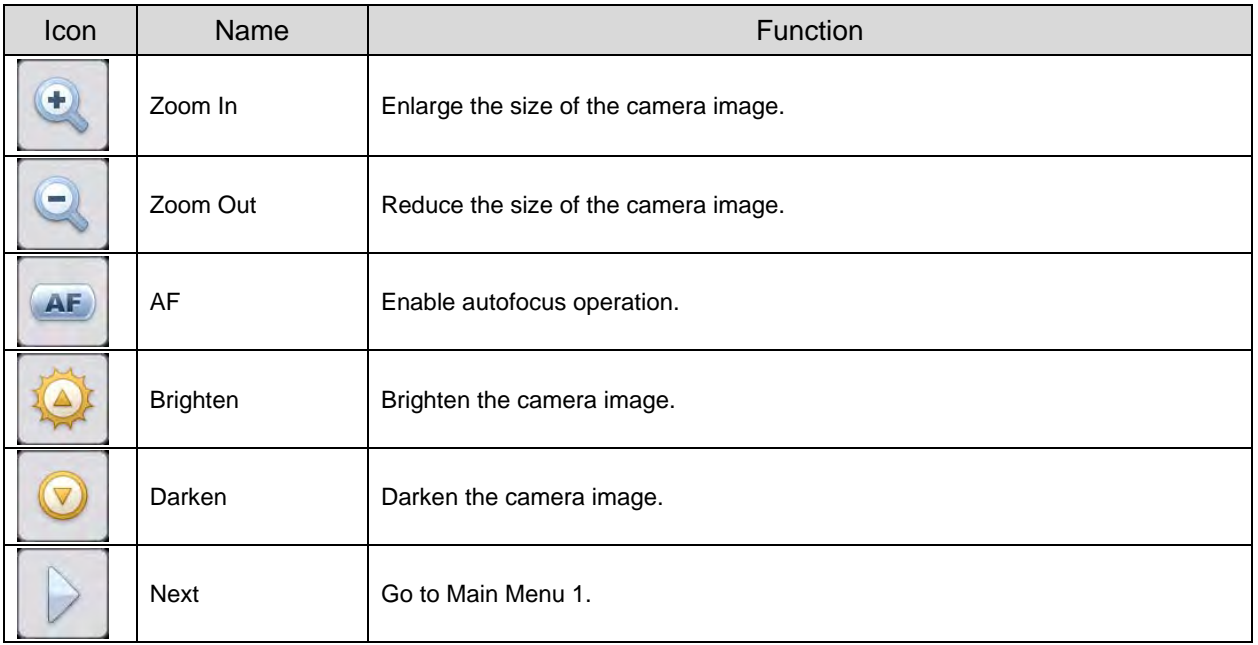

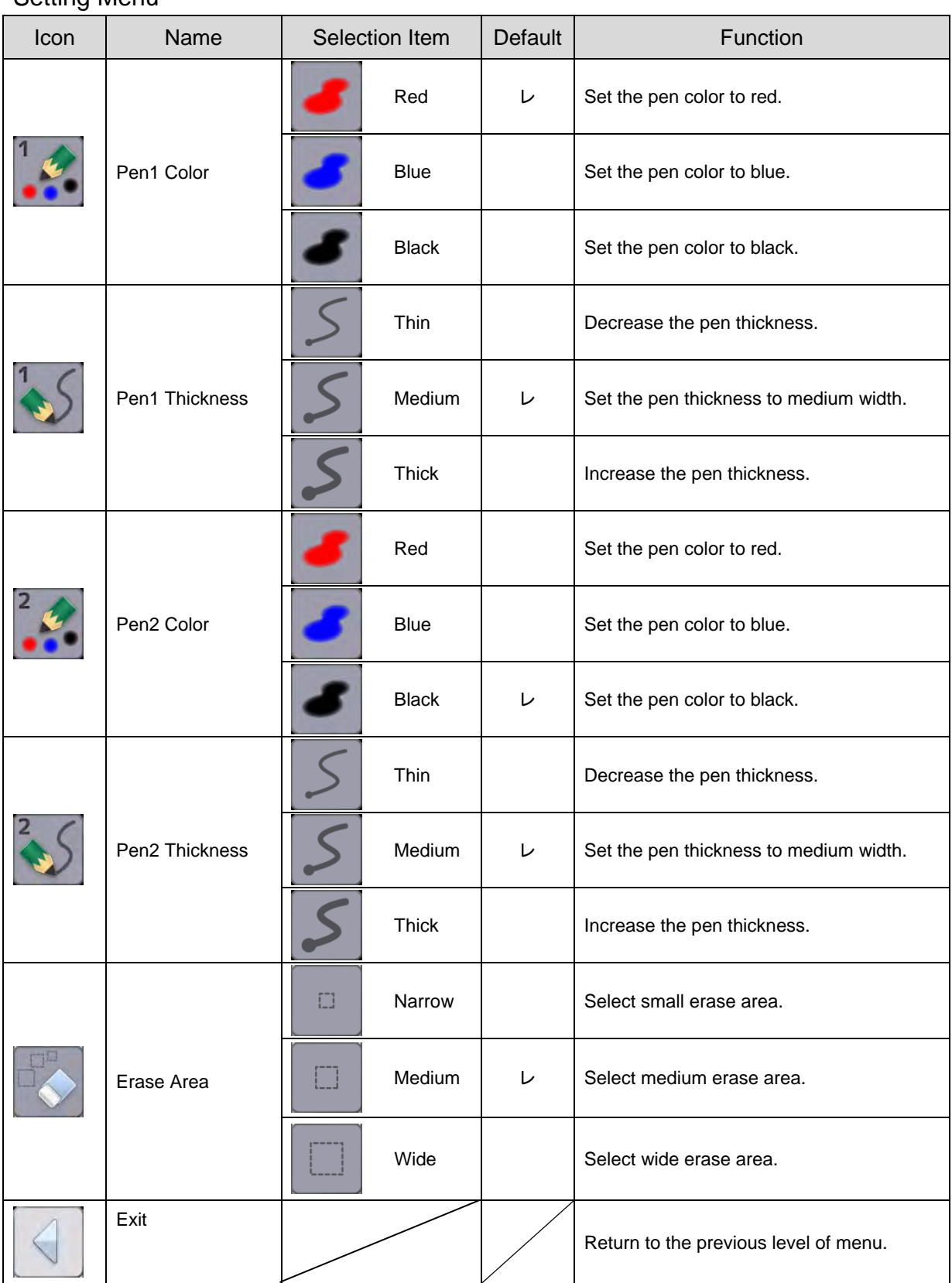

#### Setting Menu

#### Support Function Menu

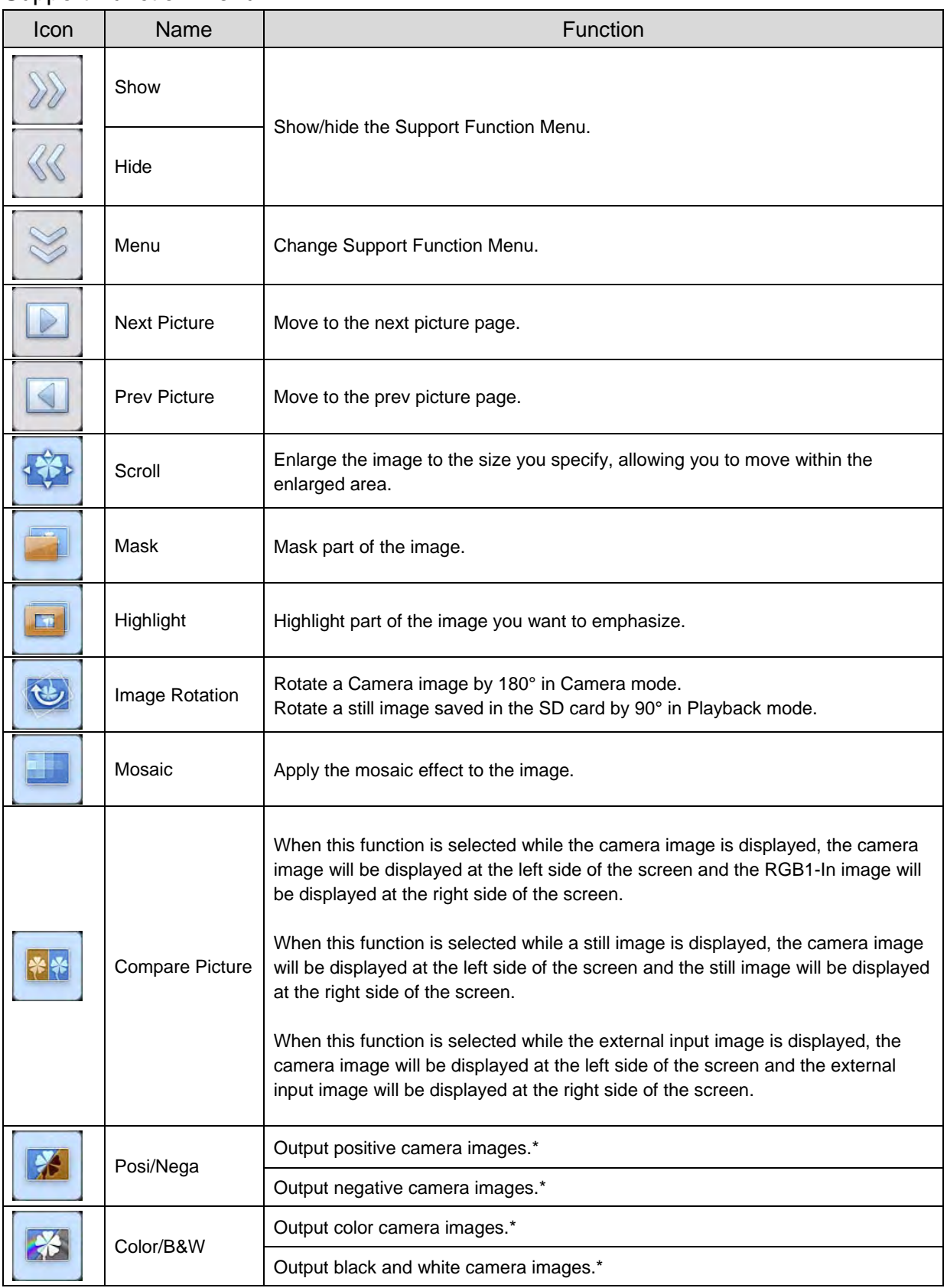

\* : Camera mode only.

# ■**Using as a whiteboard**

You can draw on any blank white images or areas used as a background.

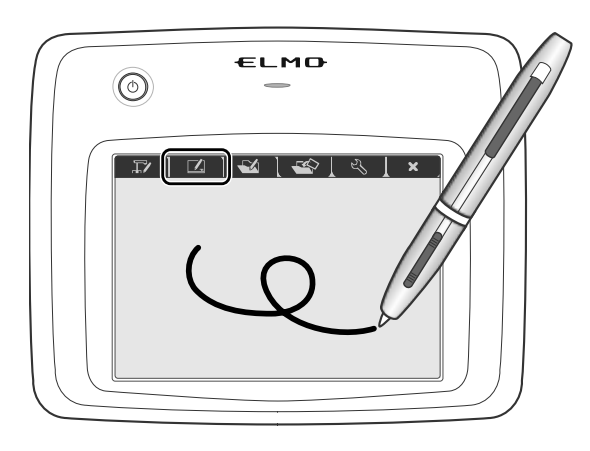

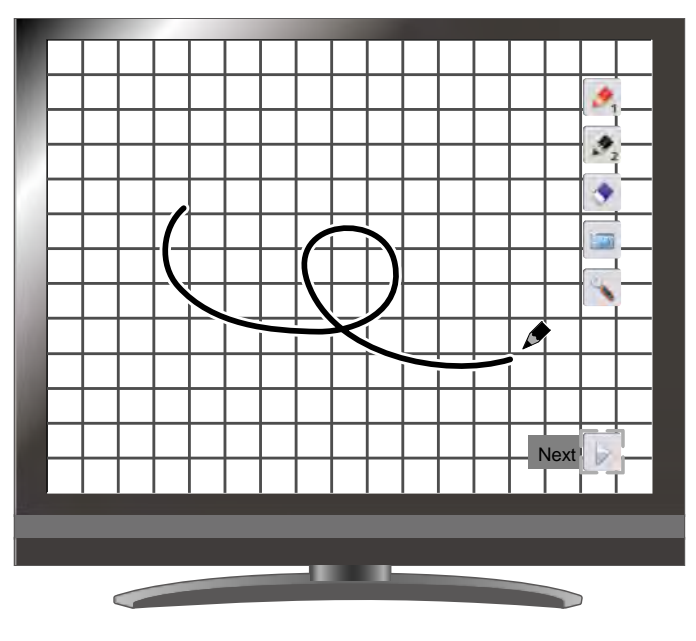

## **Menu descriptions**

#### Main Menu

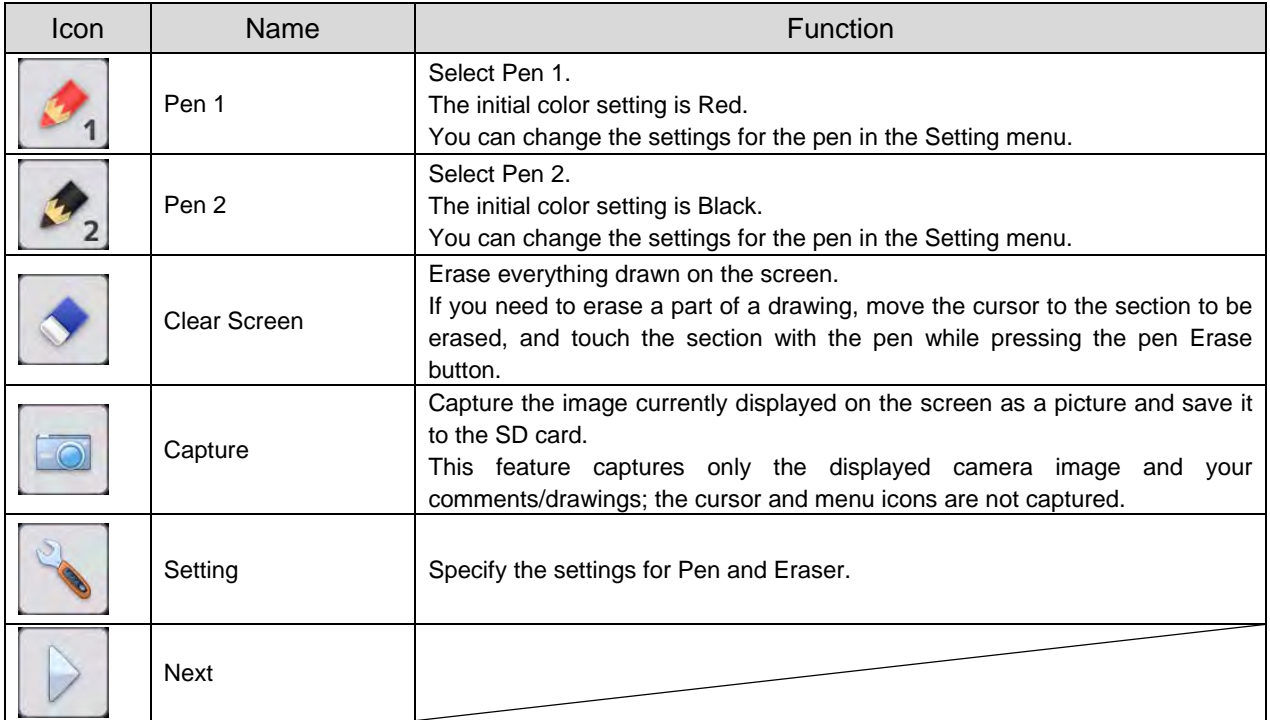

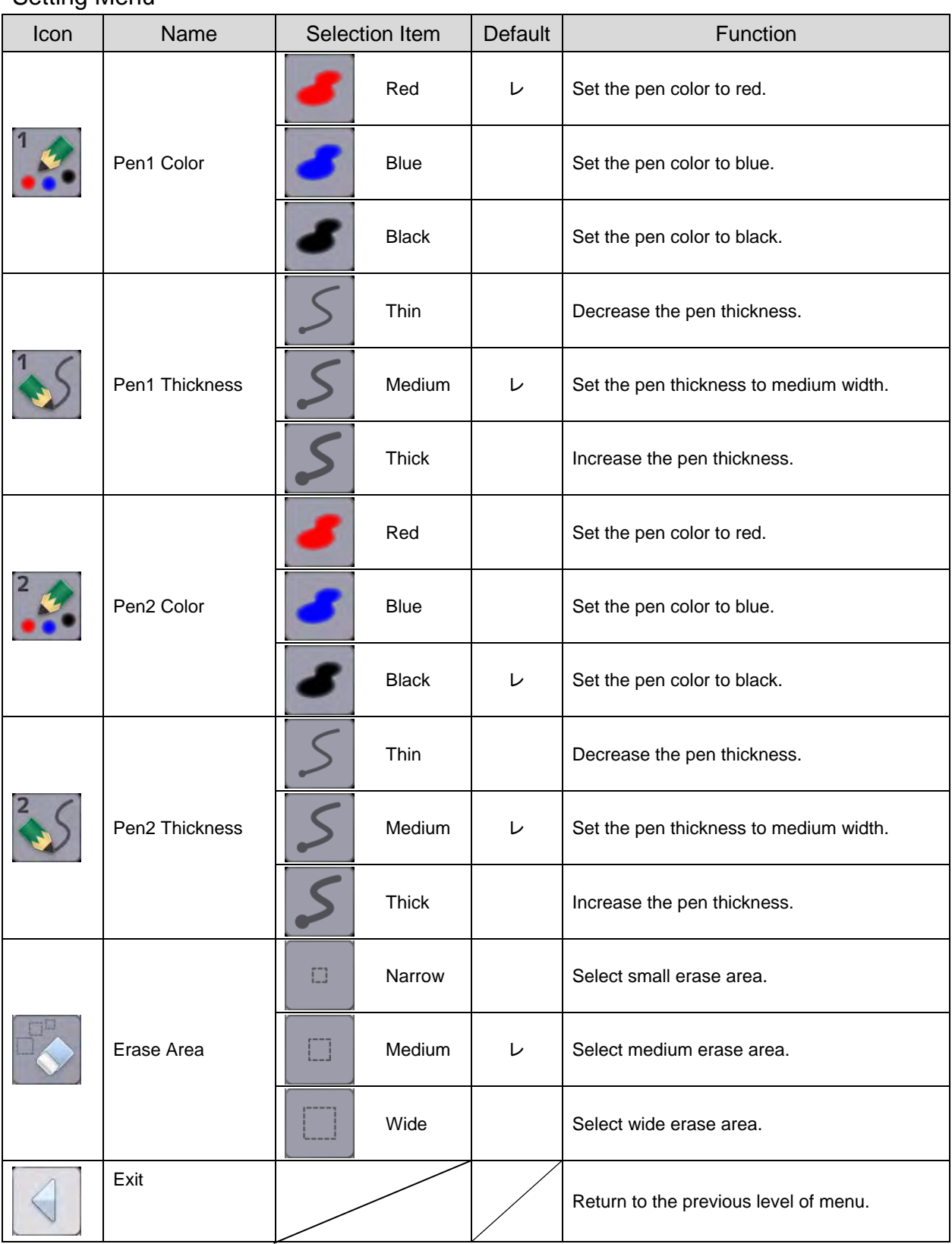

#### Setting Menu

## ■**Using the SD card**

You can display a picture or movie stored on the SD card and use the tablet to draw or write on it.

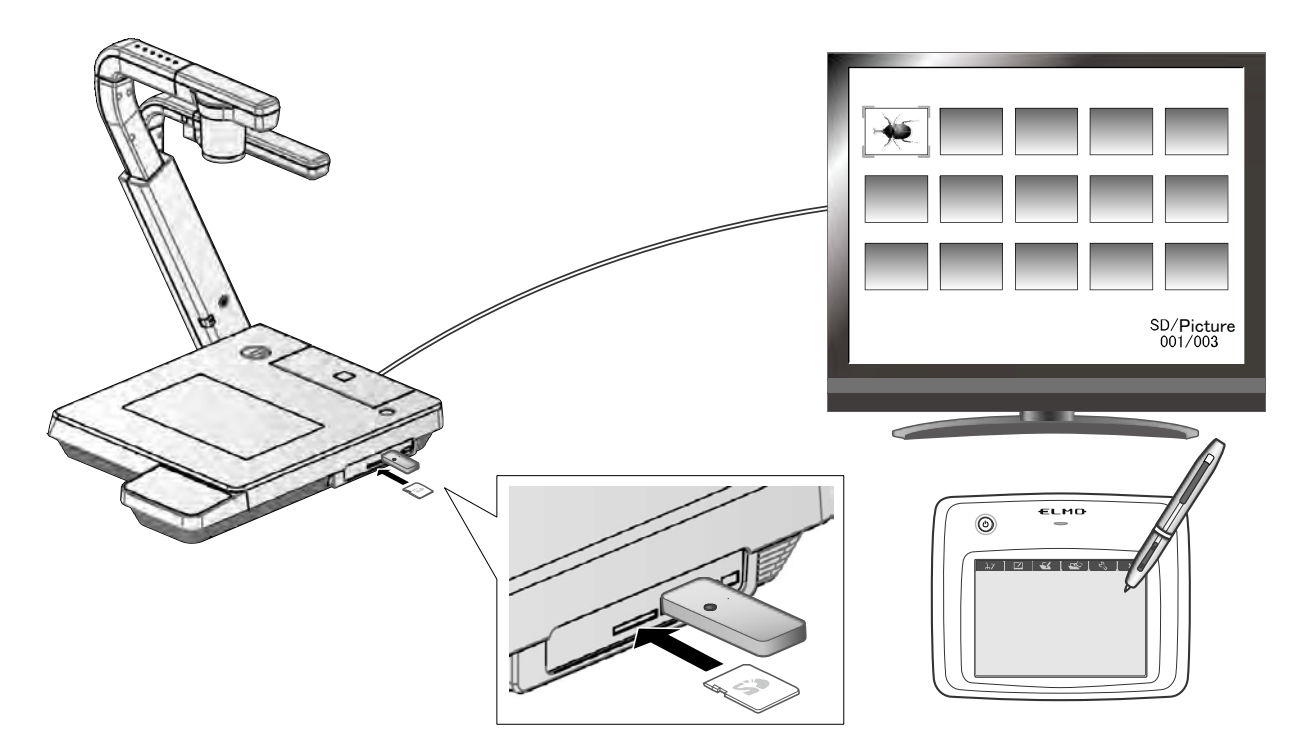

• Thumbnail display

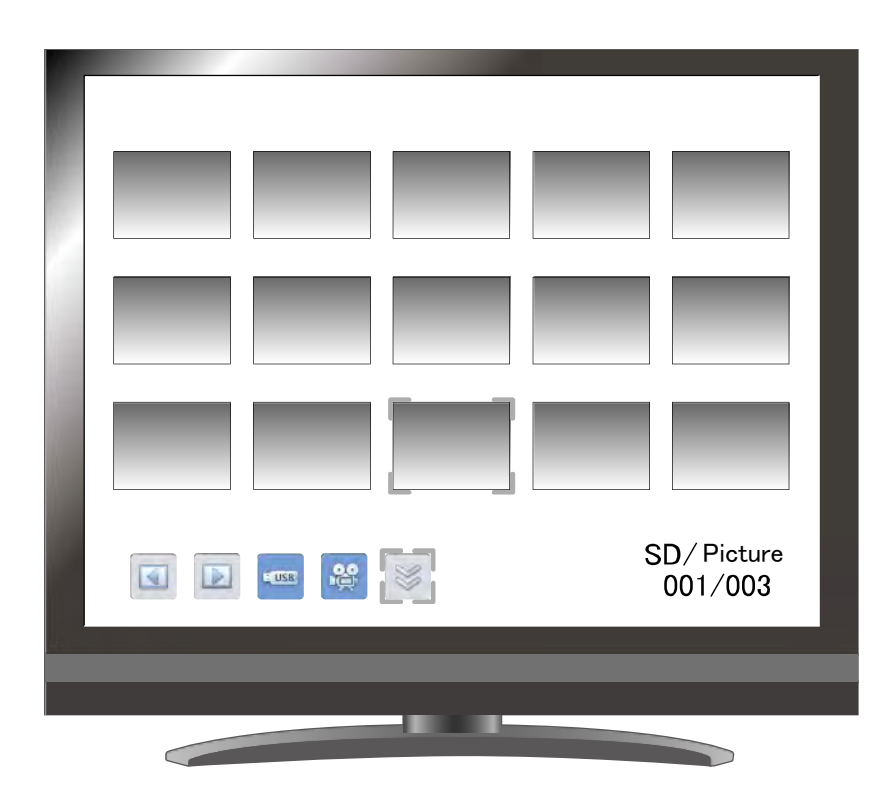

When you select an image from the thumbnails, the selected image is displayed on the screen.

# **Menu descriptions**

## **Thumbnail display**

Menu

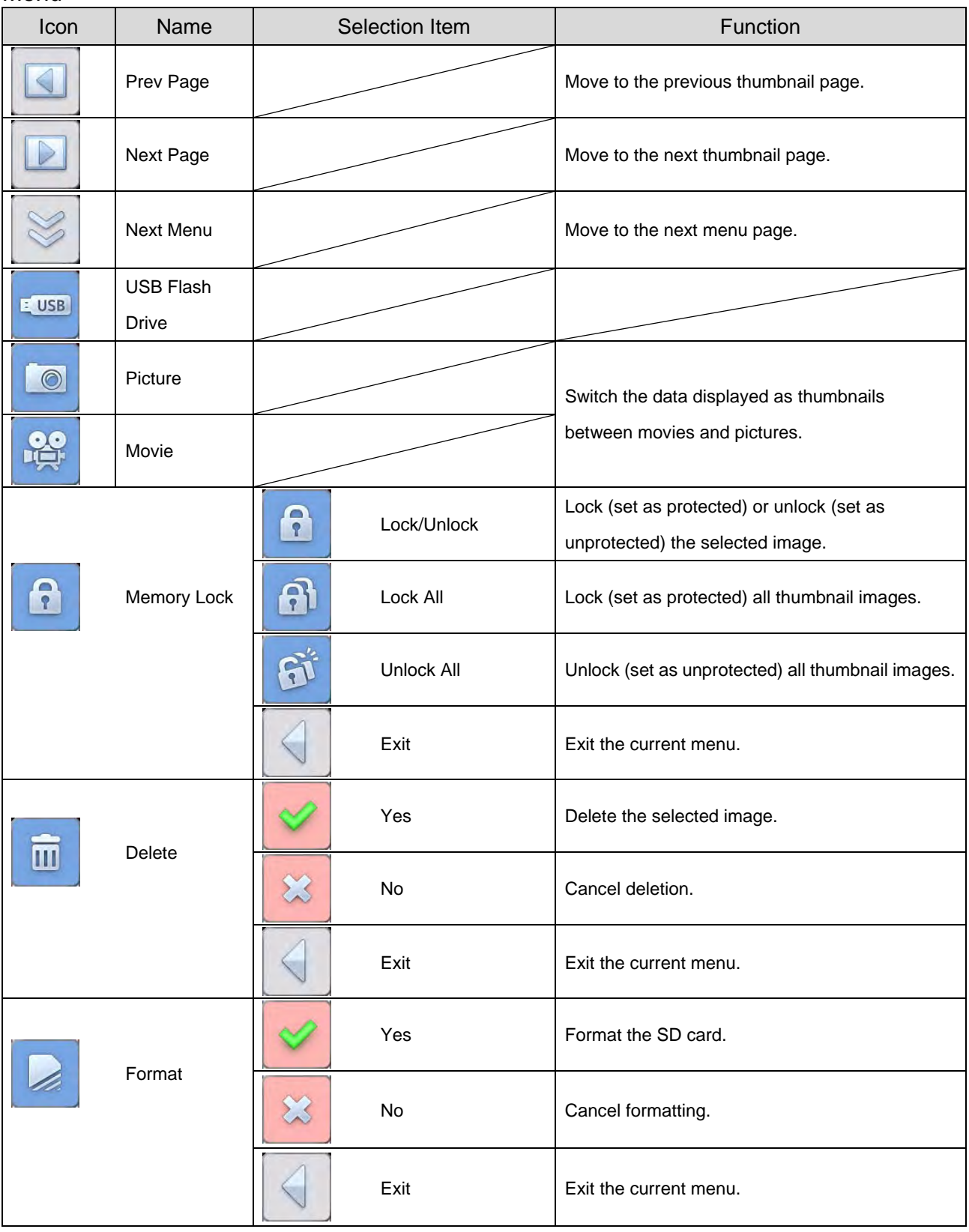

## **Single Mode**

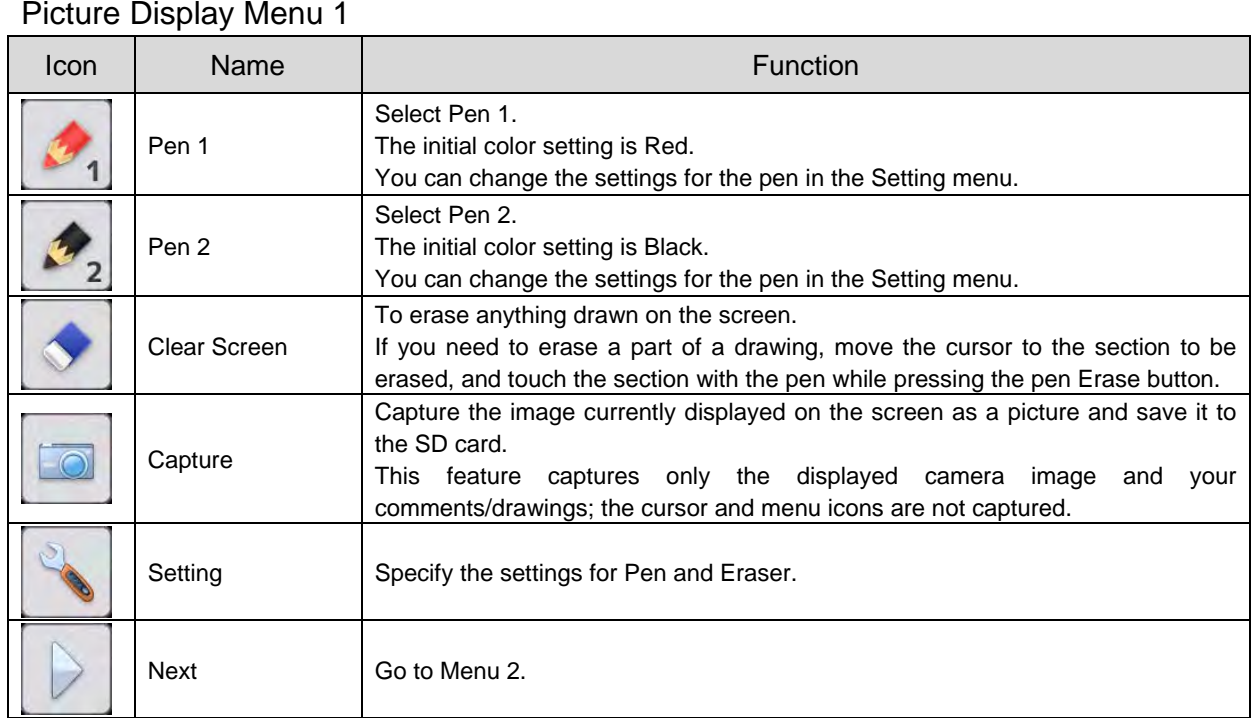

#### Picture Display Menu 2

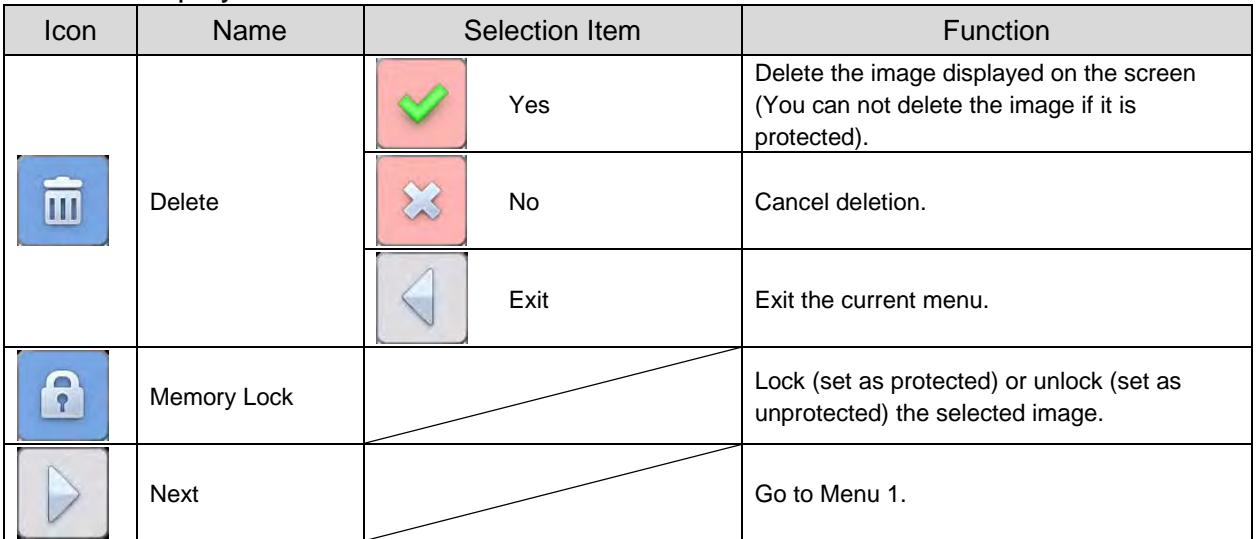

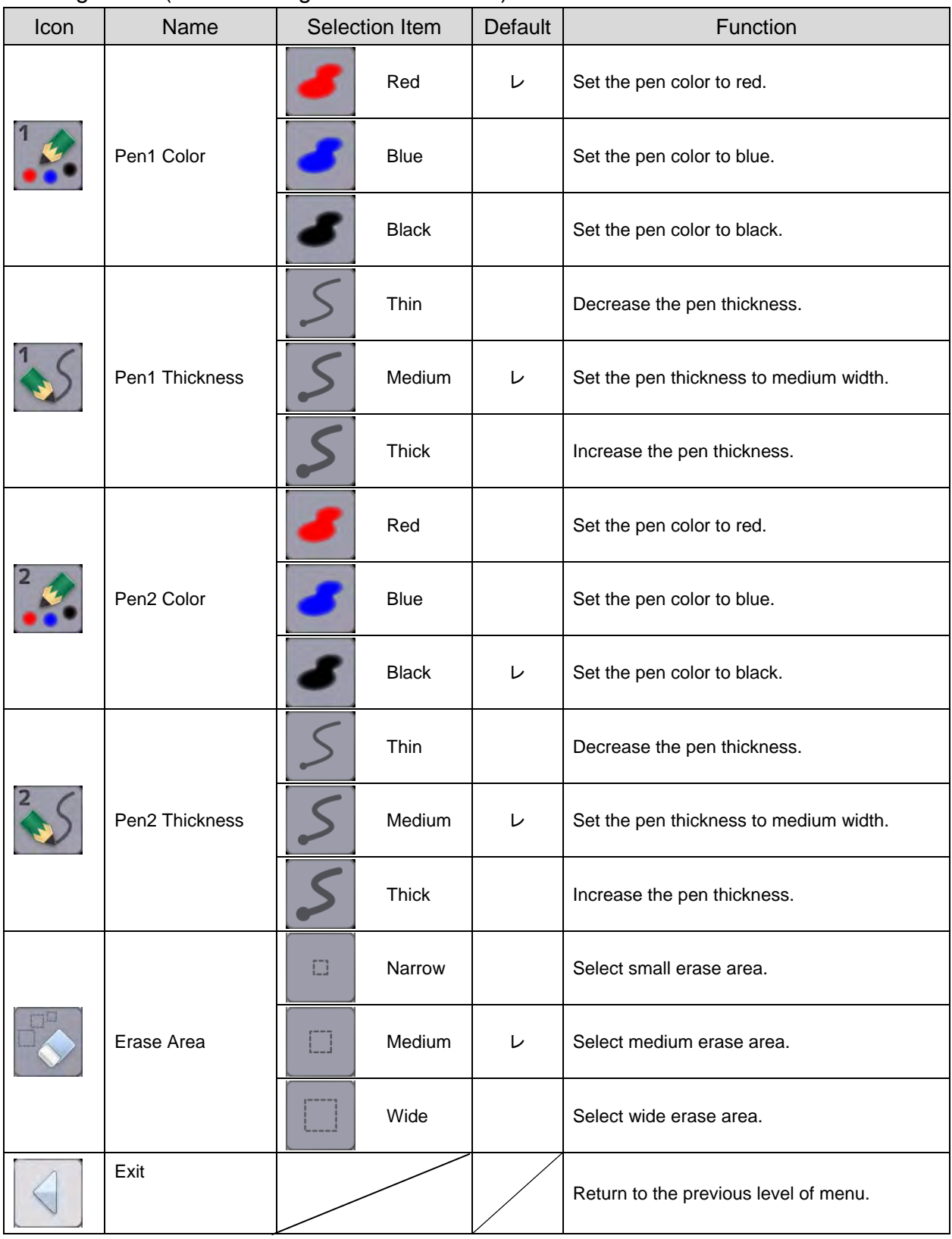

#### Setting Menu (when Setting Menu is selected)

#### Support Function Menu

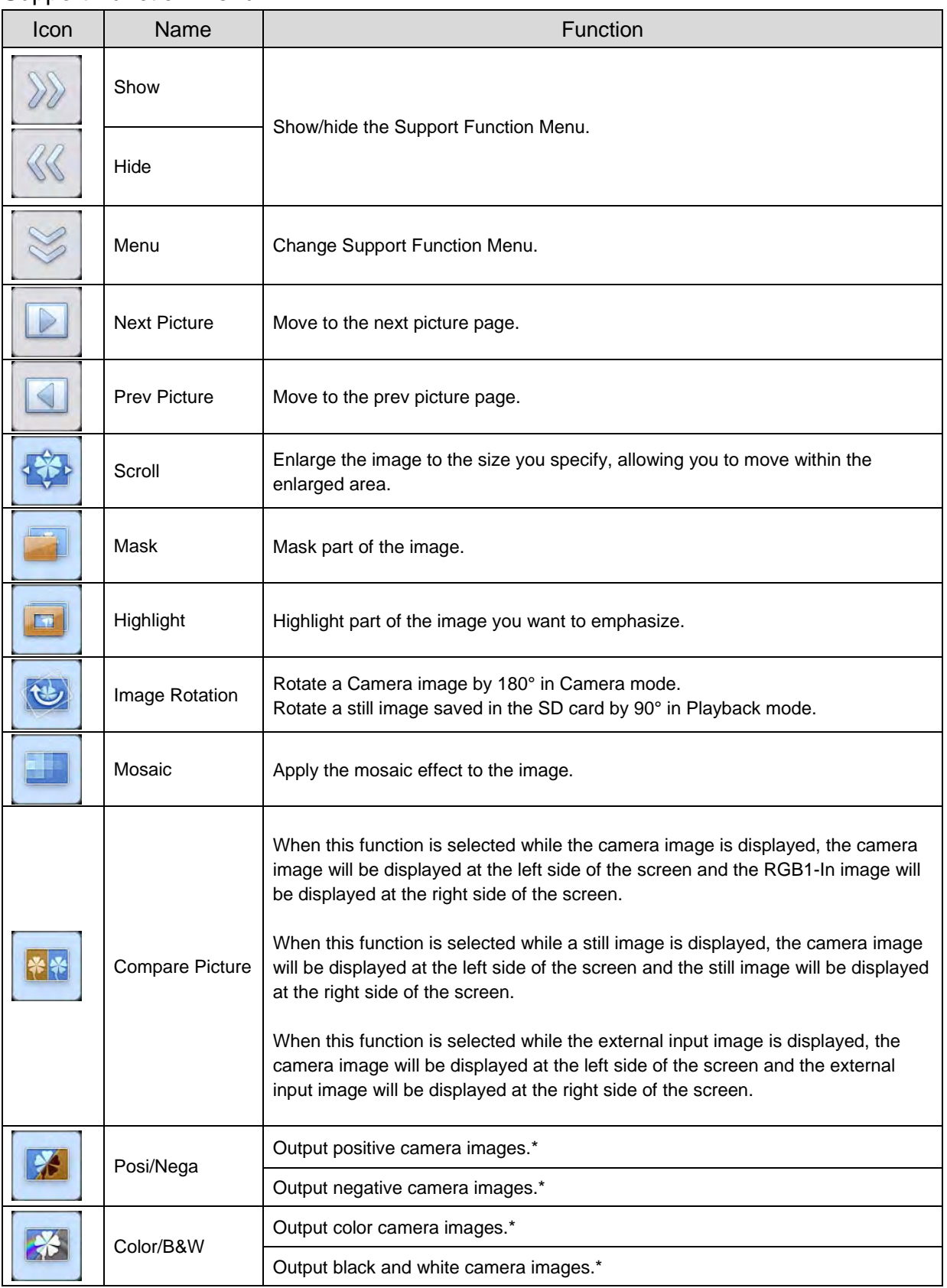

\* : Camera mode only.

#### Movie Play Menu

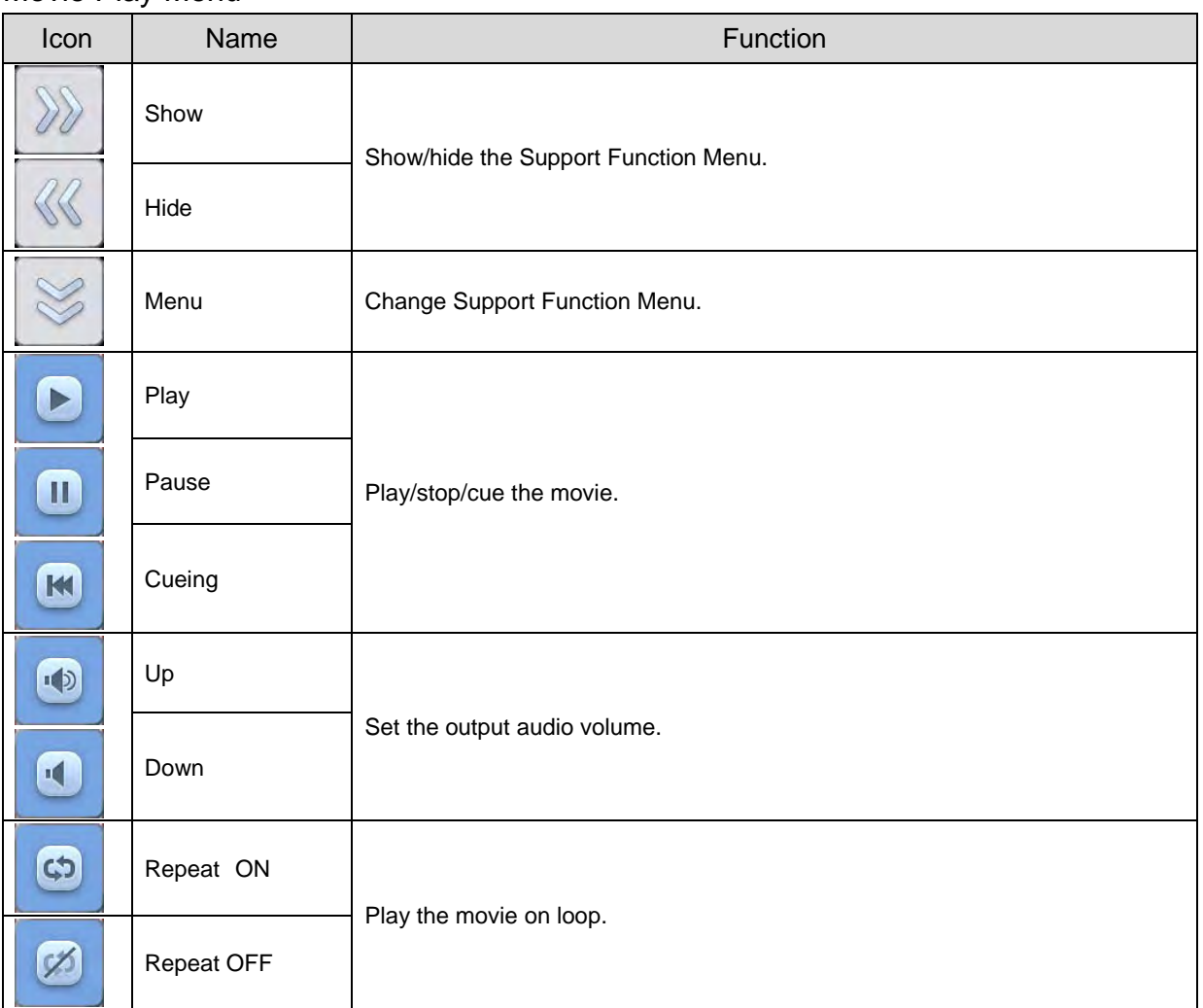

# **3-8 Shooting off the stage**

#### **For shooting forward and backward from the camera**

① Set the camera head in the horizontal direction.

The camera head is adjusted automatically so that the camera image will not be inverted.

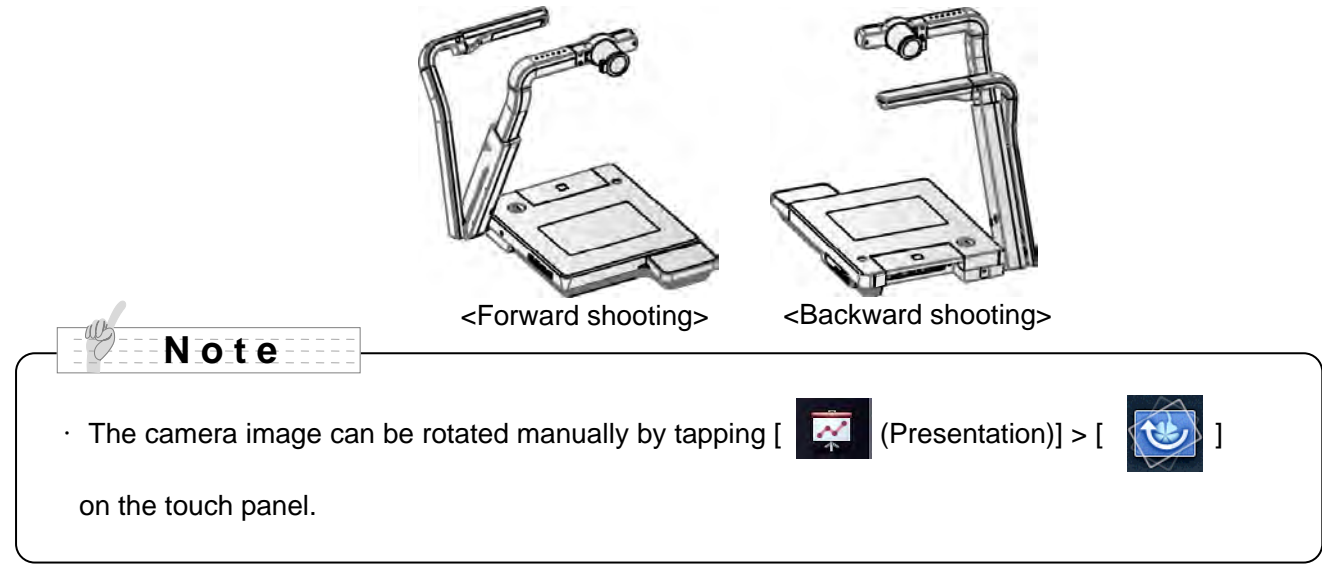

### **For shooting wall or landscape**

① Open the close-up lens holder.

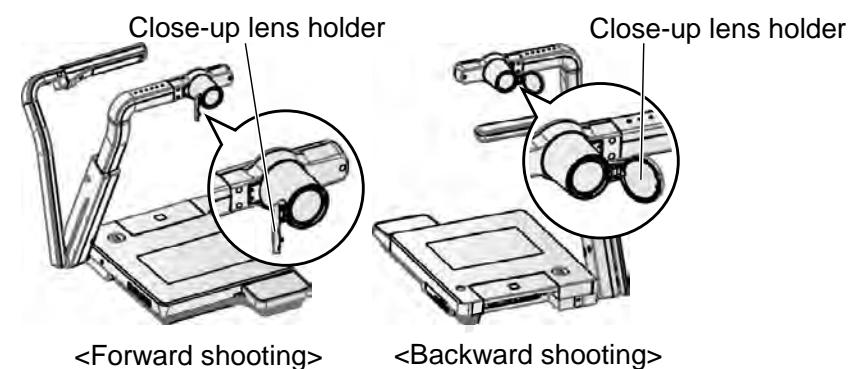

② Shoot a wall or landscape.

Shooting range when the close-up lens holder is open

・TELE side (Telescopic) : 500mm - ∞ from the zoom lens

・WIDE side (Wide-angle) : 100mm - ∞ from the zoom lens

## **CAUTION**

Do not fold the camera column without closing the close-up lens holder.

The close-up lens may be damaged.

# **3-9 About RS-232C**

## **Connection via RS-232C**

When the RS-232C port is connected to a PC, the unit can be controlled from a PC.

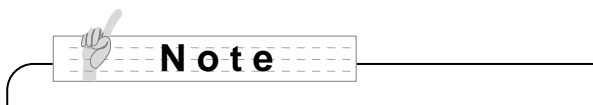

For the information of RS-232C command, etc., contact the sales outlet from which you have purchased this camera system or the nearest branch office or sales office of ours.

# 4 **4 TROUBLE SHOOTING**

# **4-1 Symptoms and Confirmation**

Check the following items. If any abnormality is found, consult the dealer from whom you purchased this product or our nearest branch/office.

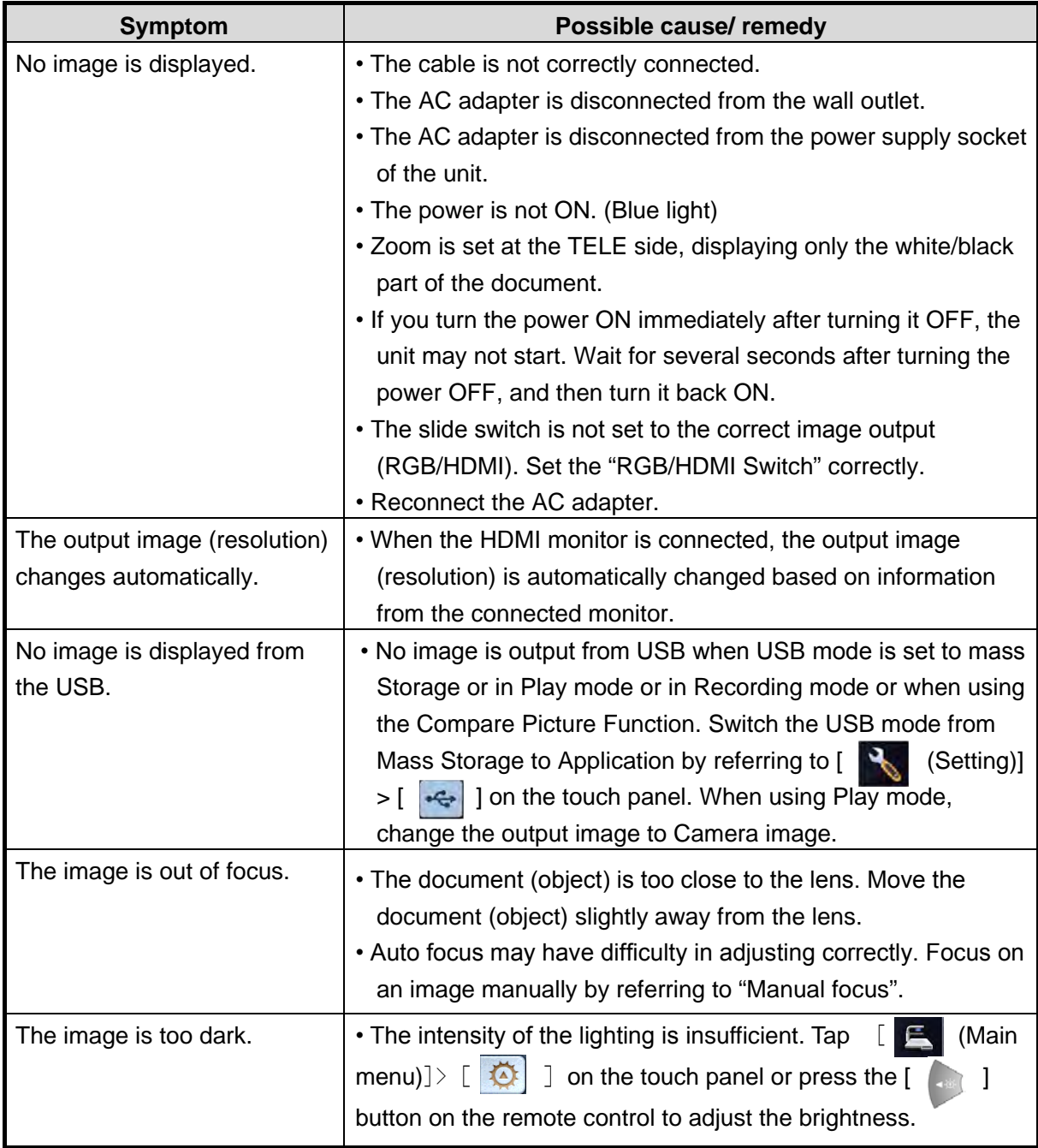

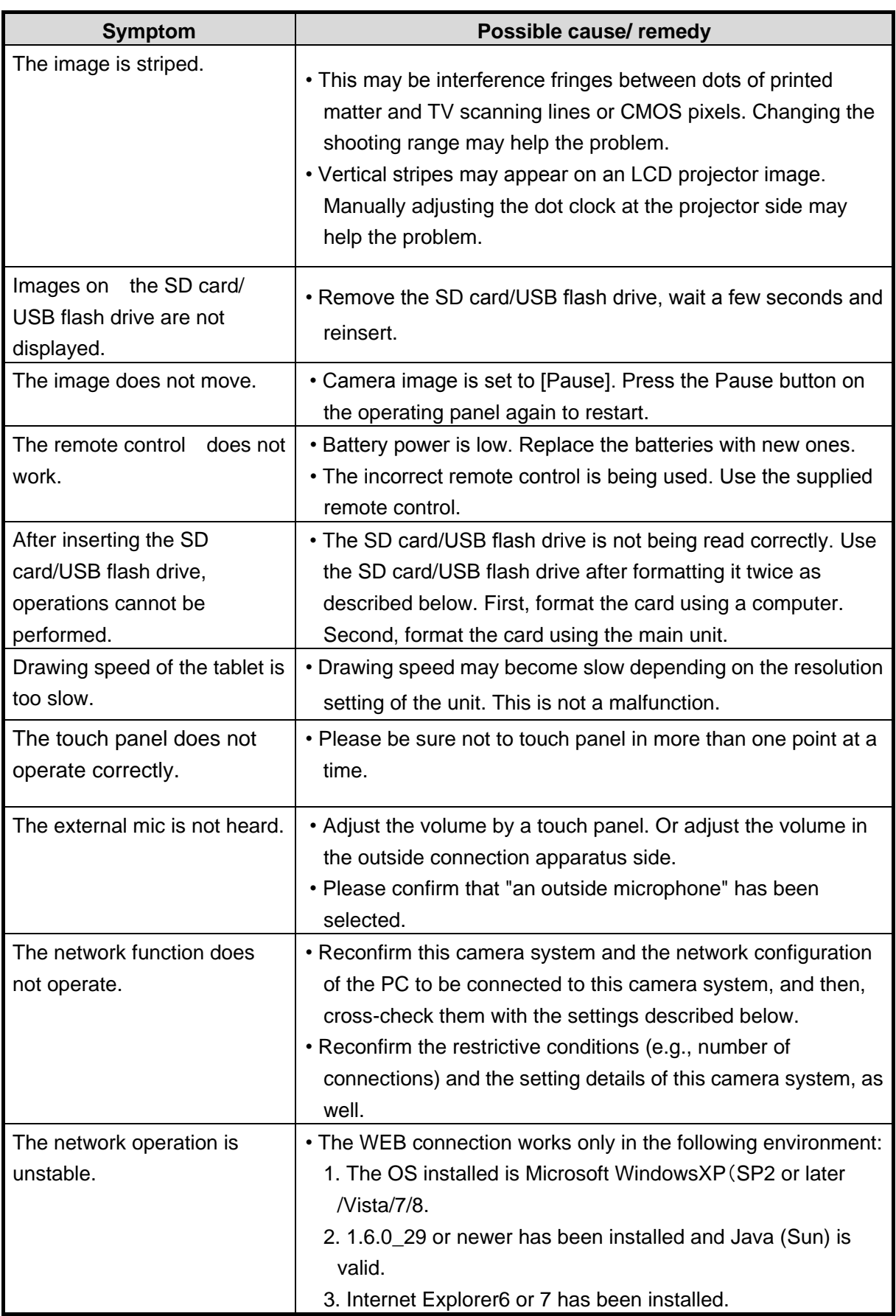

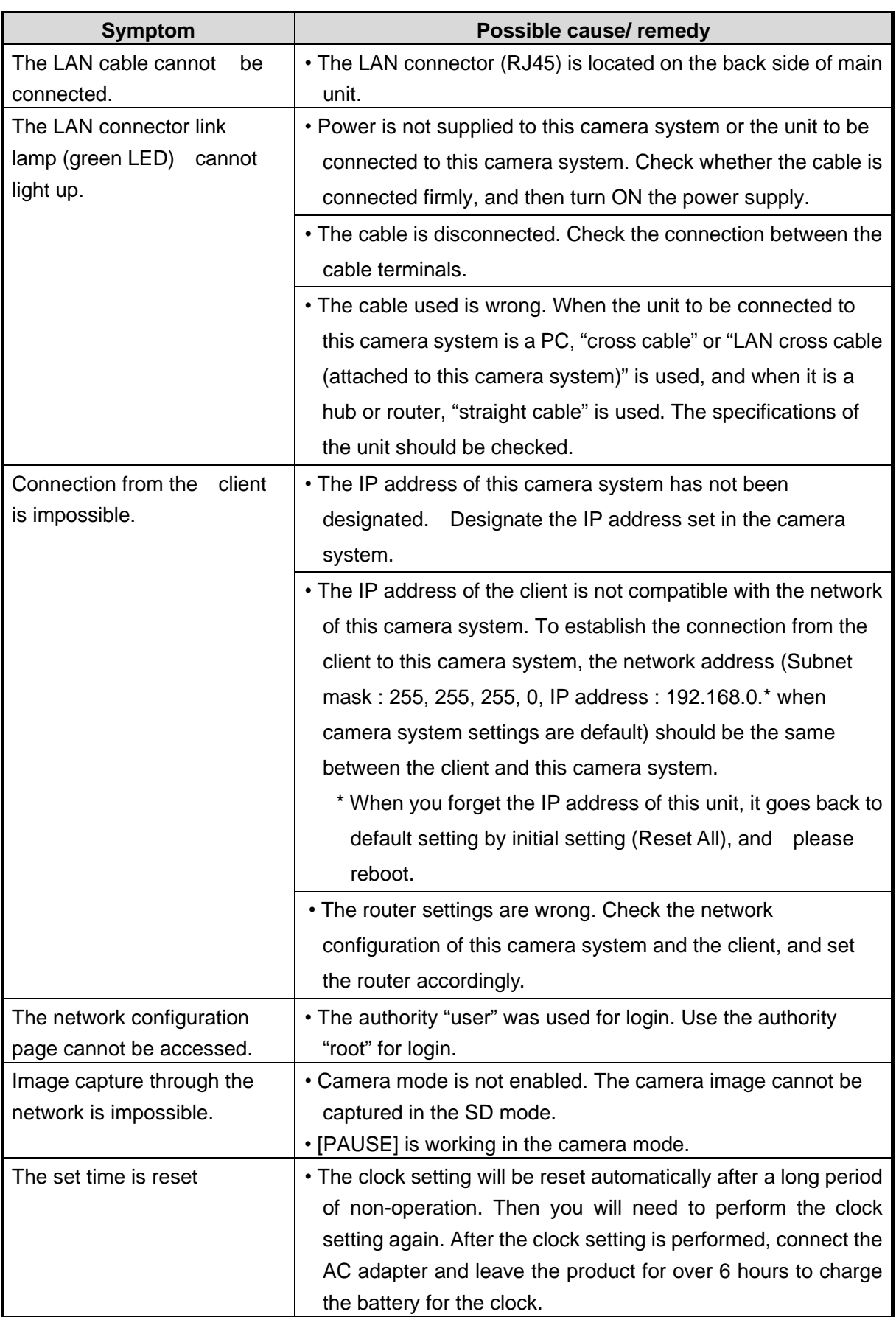

#### **About the lamp (LED lamp)**

The brightness of the lamp will diminish with long-term use. If its brightness has significantly diminished, consult the dealer from whom you purchased the product or our nearest branch/office for replacement.

#### **About long-term usage of this product**

Due to the lifetime of its parts, if the product is used for longer than the warranty period, its performance and quality may deteriorate. In this case, we will replace the parts for a charge. Consult the dealer from whom you purchased the product or our nearest branch/office.

# 5 **5 SPECIFICATIONS**

# **5-1 General**

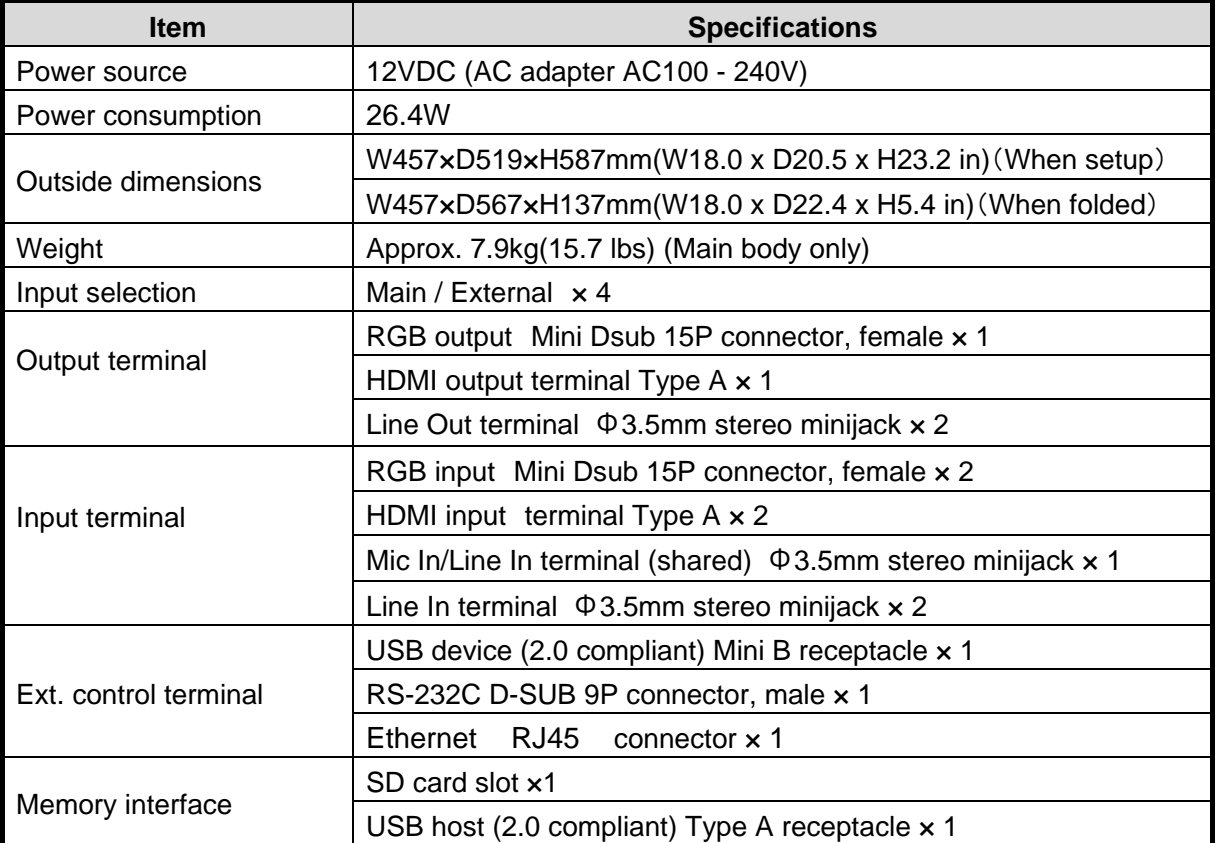

・Line input

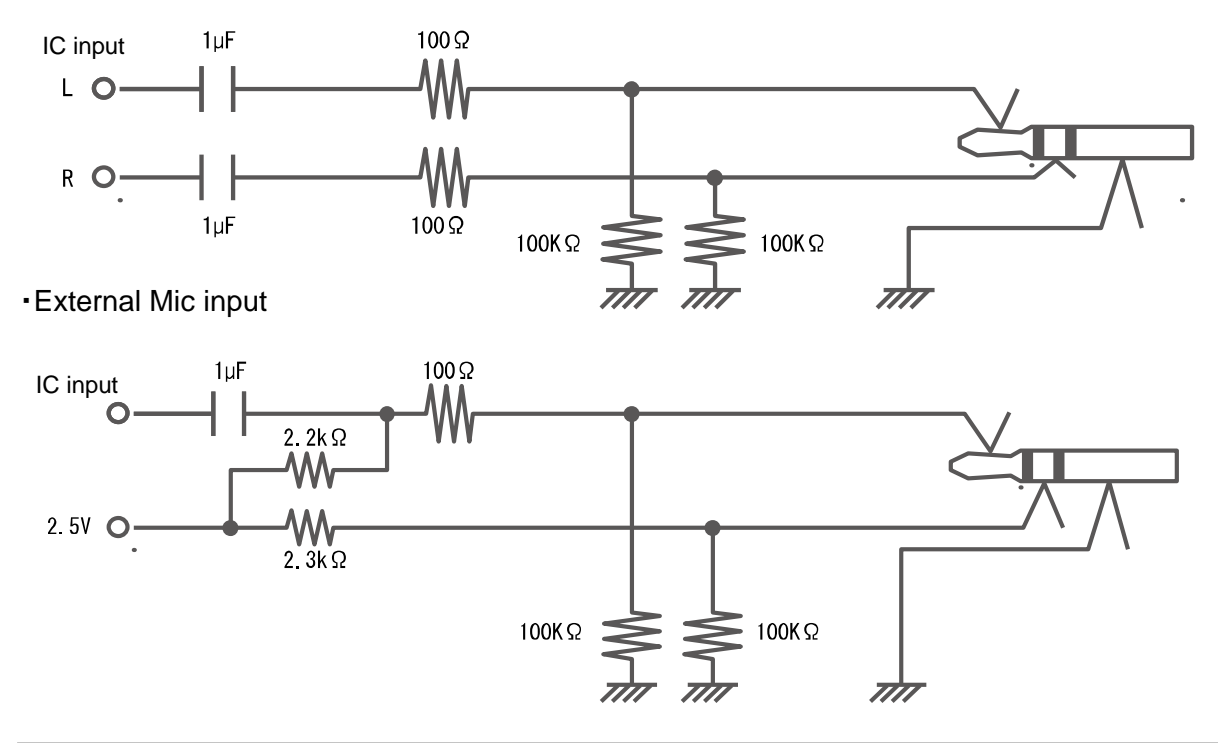

# **5-2 Main Camera**

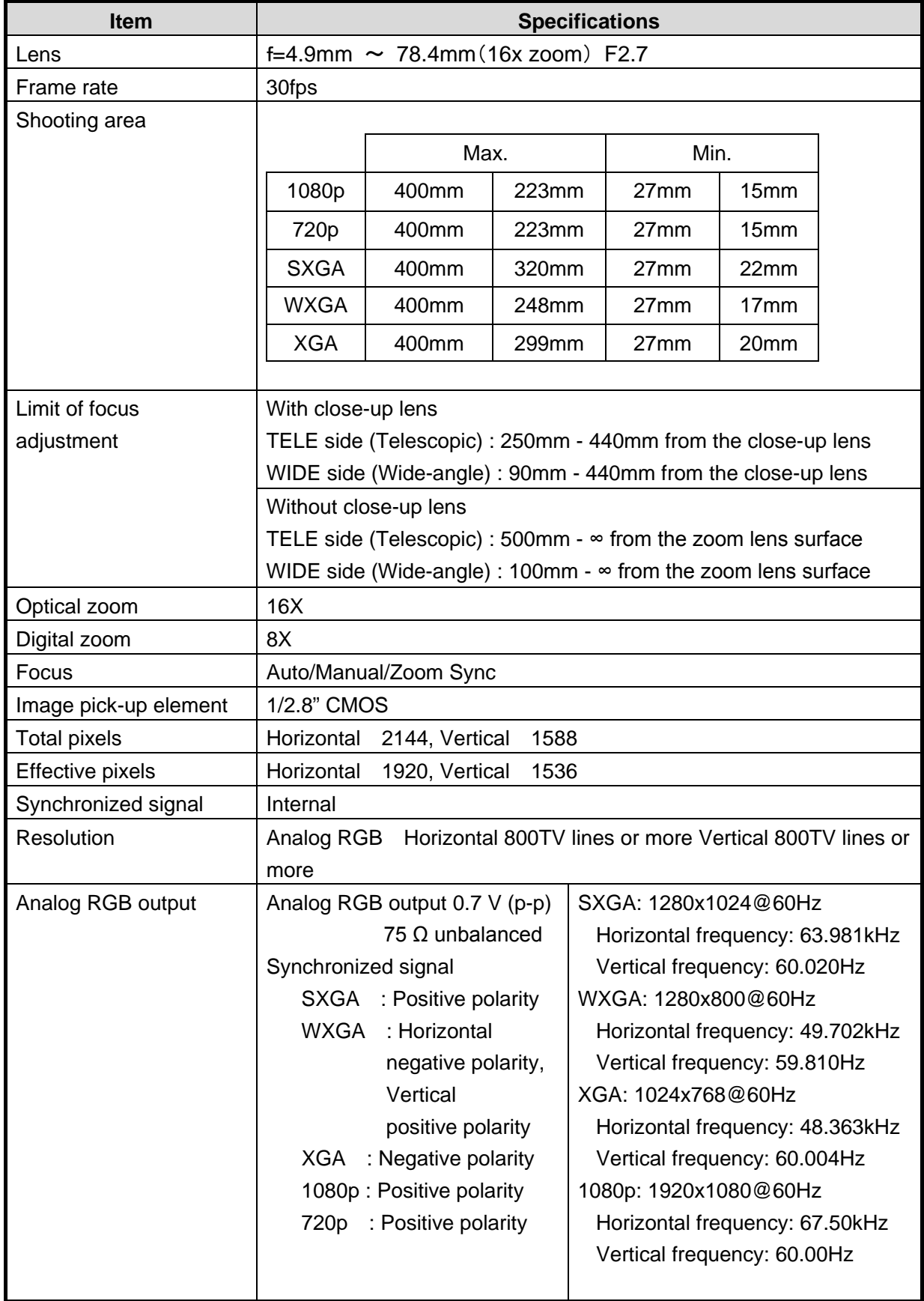

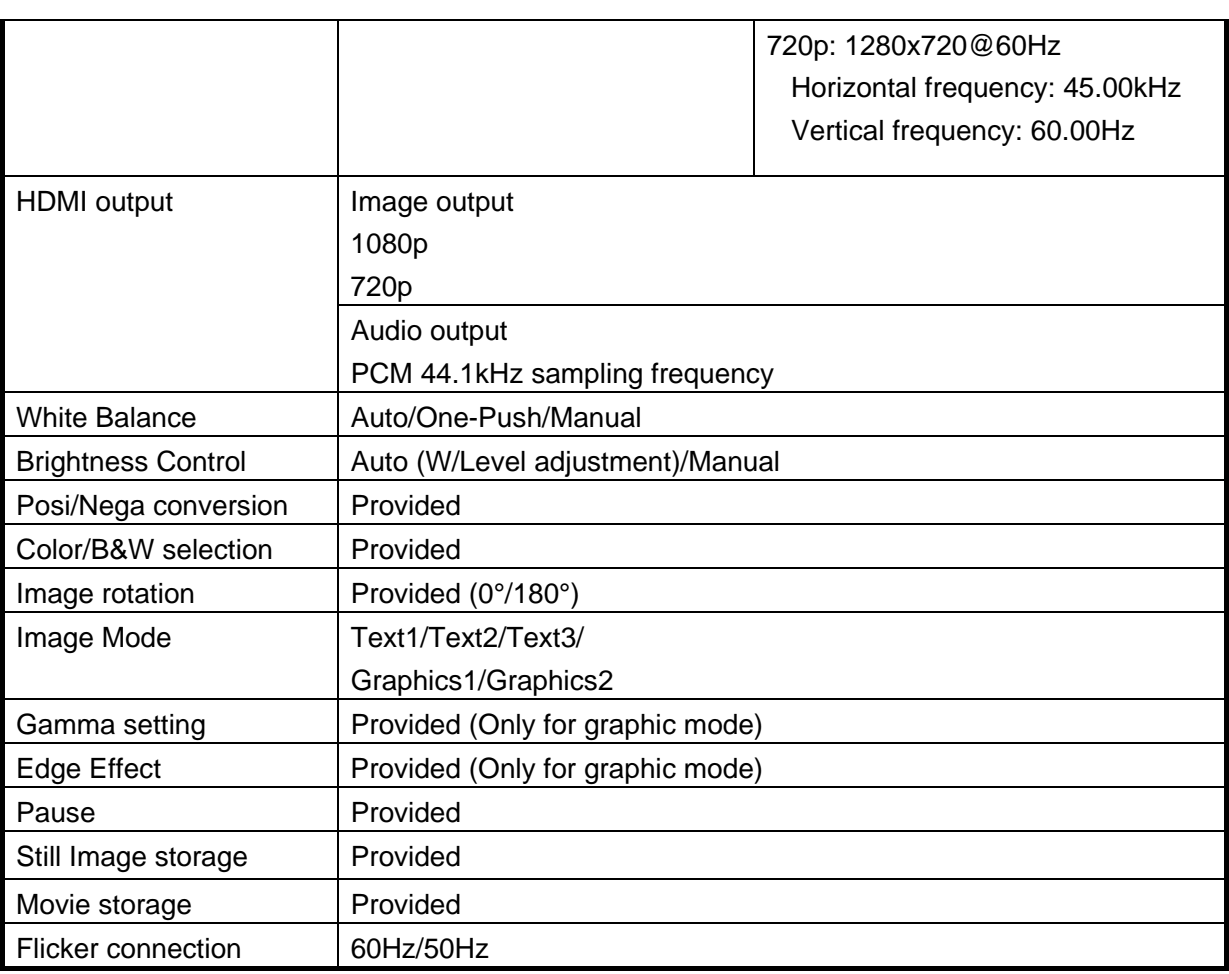

# **5-3 Illumination Device**

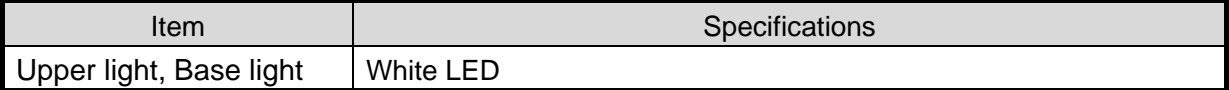